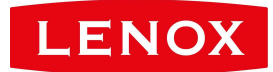

# **MANUAL CONTROL DE ASISTENCIA**

**K14**

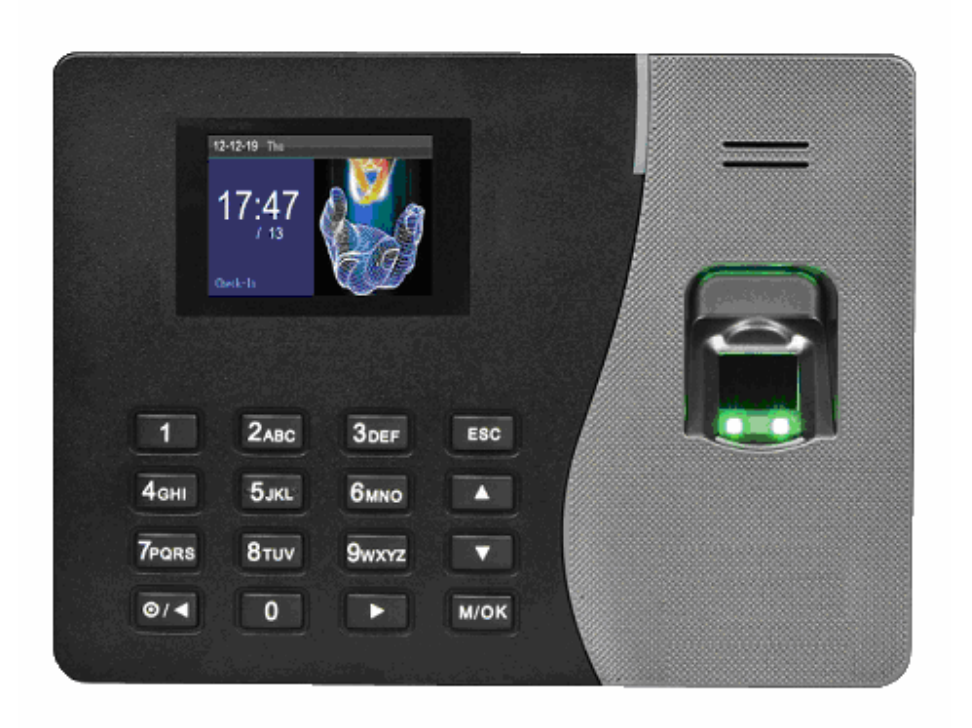

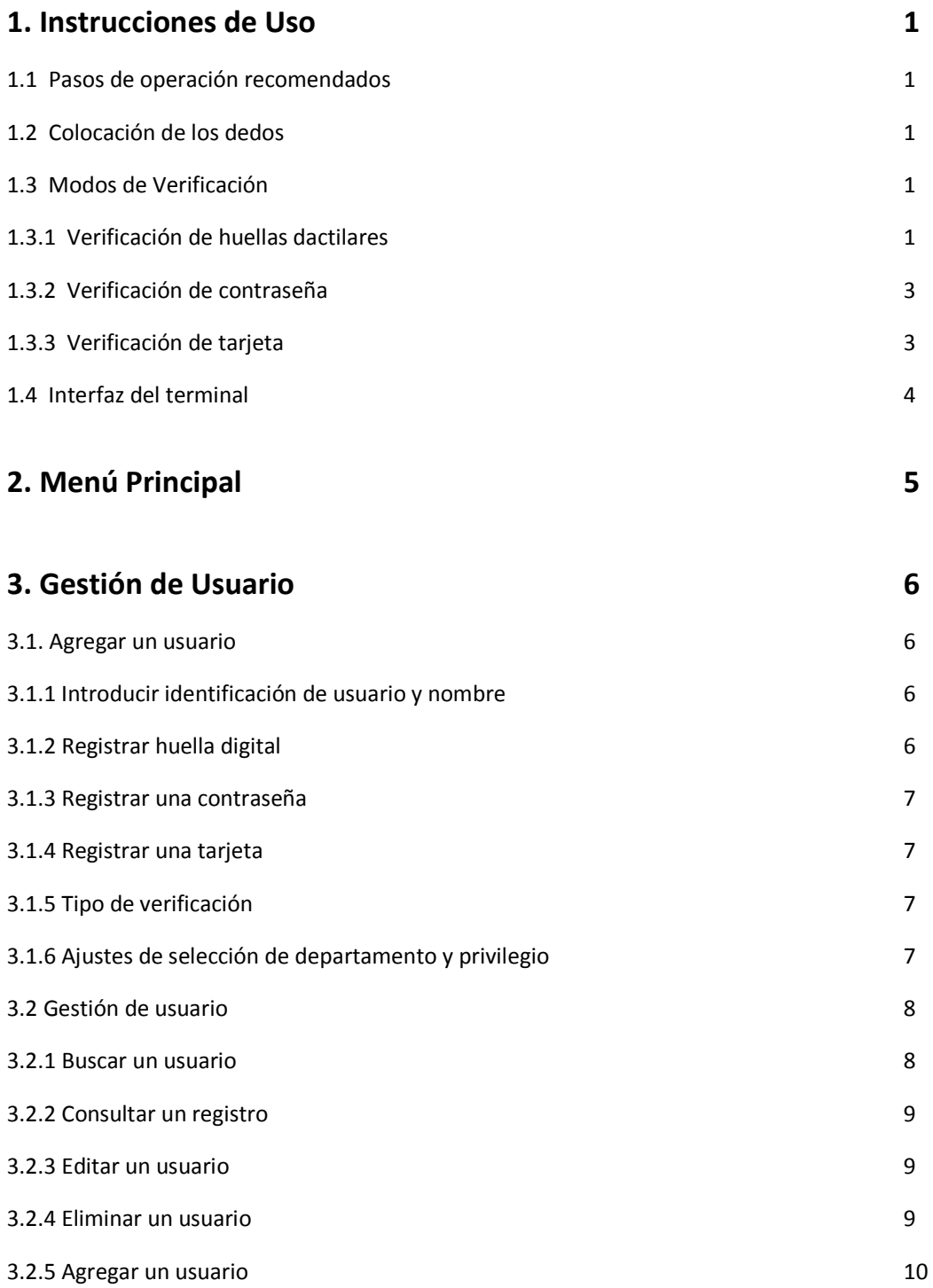

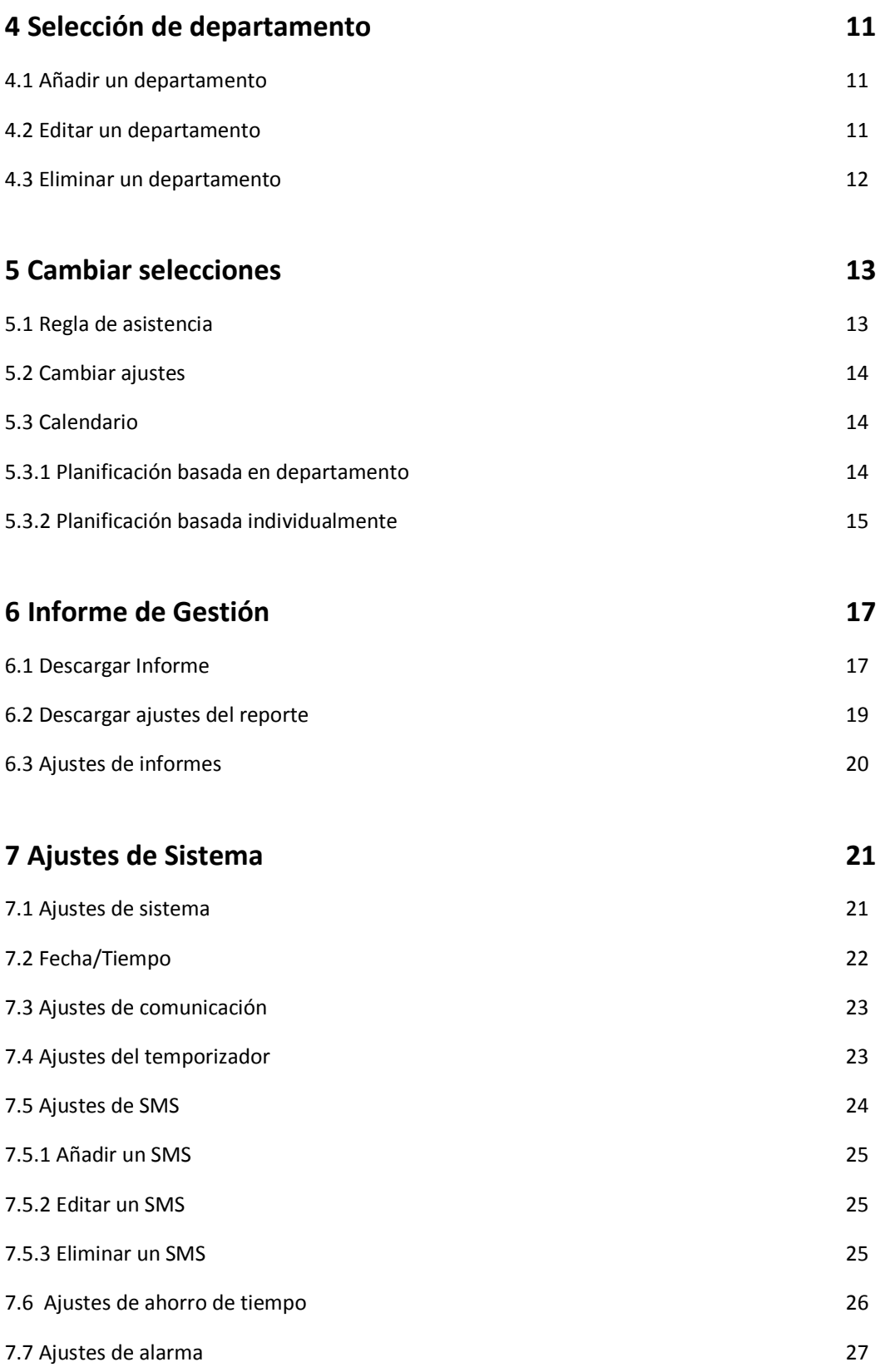

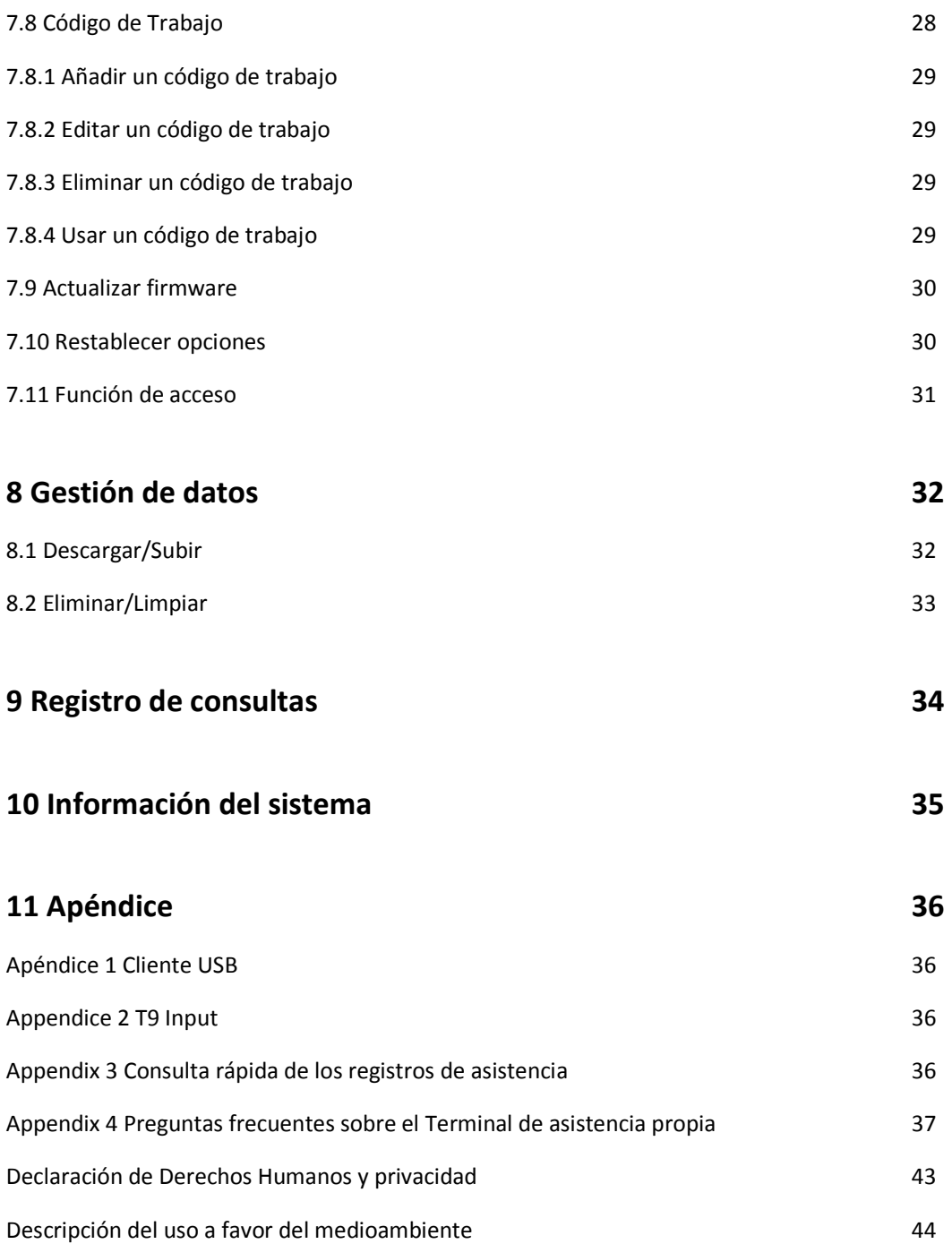

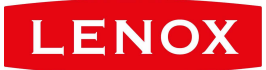

# **1 Instrucciones de uso**

# **1.1 Pasos de operación recomendados**

**Paso 1:** Establecer un departamento (no es necesario si se utiliza el departamento de defecto). Para obtener más información, consulte Ajustes del departamento (4)

**Paso 2:** Inscriba a los usuarios. Para más información, consulte Gestión de Usuario (3)

**Paso 3:** Establecer reglas de asistencia (no son necesarios si se utiliza la regla por defecto). Para más detalles, véase la Regla 5.1 (Asistencia).

**Paso 4**: Establecer turnos (no se requiere si se utiliza el desplazamiento por defecto). Para obtener más información, consulte Cambio de Configuración (5.2).

**Paso 5:** Organizar los horarios de los empleados (no es necesario si se utiliza la programación predeterminada). Para obtener más información, consulte Programación (5.3).

**Paso 6:** Guardado de asistencia de empleados. Compruebe que la hora del dispositivo es precisa y se inicia la asistencia.

**Paso 7:** Descargar e informes de revisión. Para obtener más información, consulte Descargar Informe de asistencia (6.1).

**(Algunas máquinas permiten la conexión a través de los modos TCP / IP para descargar los registros de asistencia a través del Software de Asistencia, y así calcular la asistencia y el informe estadístico.)** 

# **1.2 Colocación de los dedos**

**Dedos recomendados:** El dedo índice, dedo medio o el dedo anular. No se recomienda el pulgar y el dedo meñique (ya que suelen entorpecer la recogida de huellas dactilares en la pantalla).

### **1. Colocación adecuada de los dedos:**

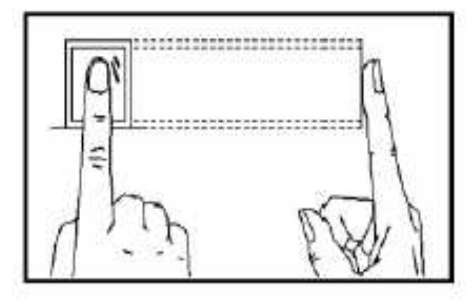

El dedo debe estar plano a la superficie y centrado en la guía de dedos.

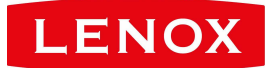

**2. Colocación inadecuada de los dedos:** 

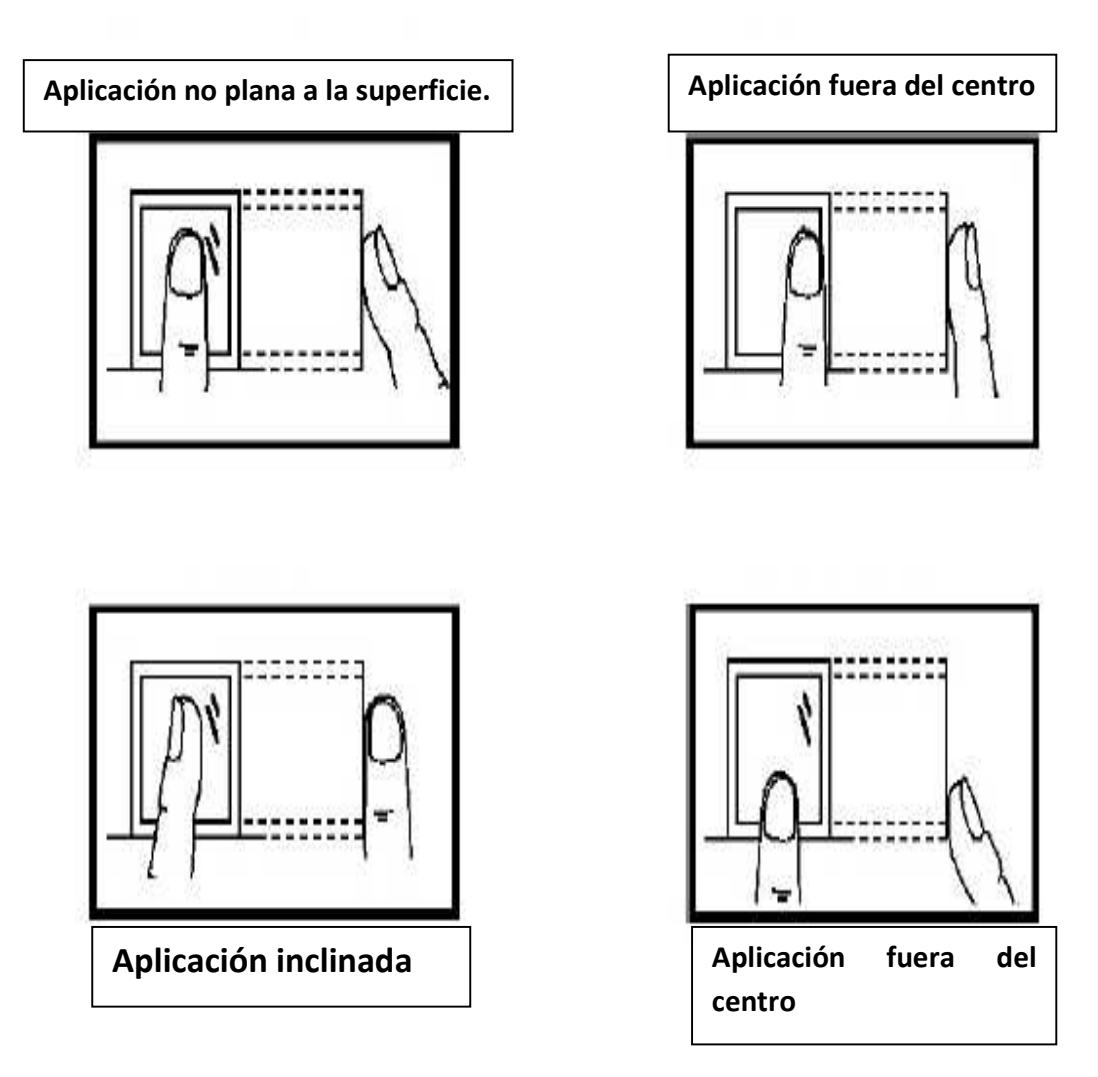

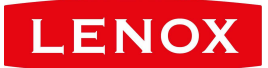

# **1.3 Modos de Verificación**

# **1.3.1 Verificación de huellas dactilares**

### **1. 1: Verificación de huellas dactilares**

El terminal compara la huella digital actual recogida por el colector de huellas digitales con todos los datos de huellas dactilares en el terminal.

### **1 Instrucciones de uso**

Presione su dedo en el colector de huellas dactilares mediante de la colocación adecuada de los dedos. Para obtener más información, consulte Colocación de los dedos (1.2).

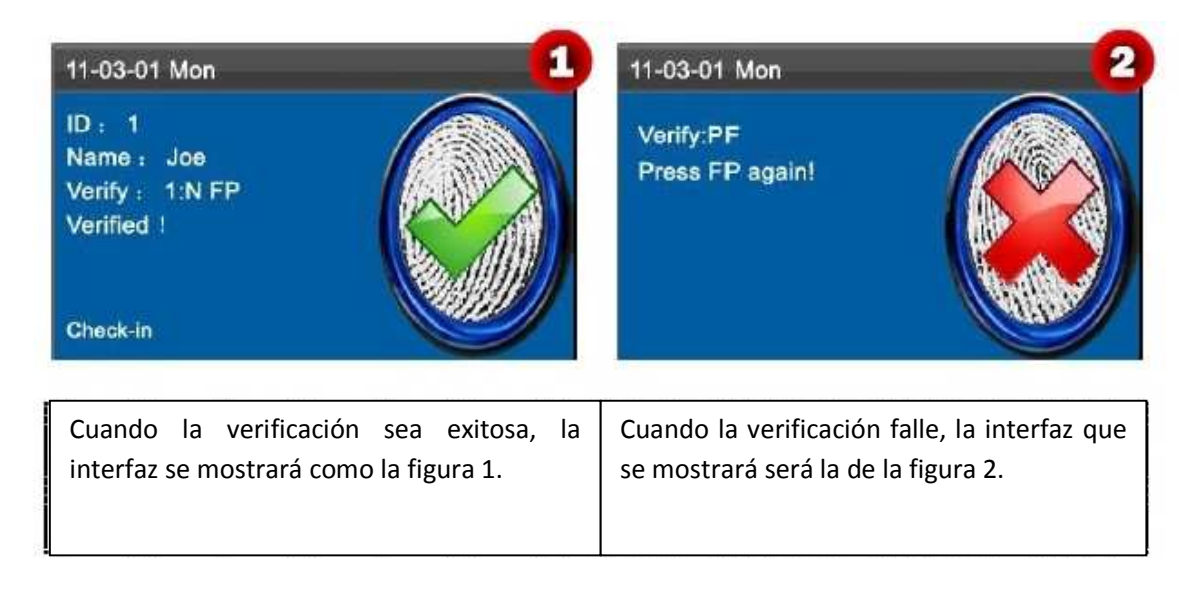

### **2. 1:1 Verificación de huellas dactilares**

En el modo de verificación de huellas digitales, el terminal compara la huella digital actual recogida a través del colector de huellas digitales con la del ID del usuario que se introduce a través del teclado. Adoptar este modo sólo cuando sea difícil reconocer la huella digital.

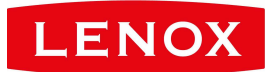

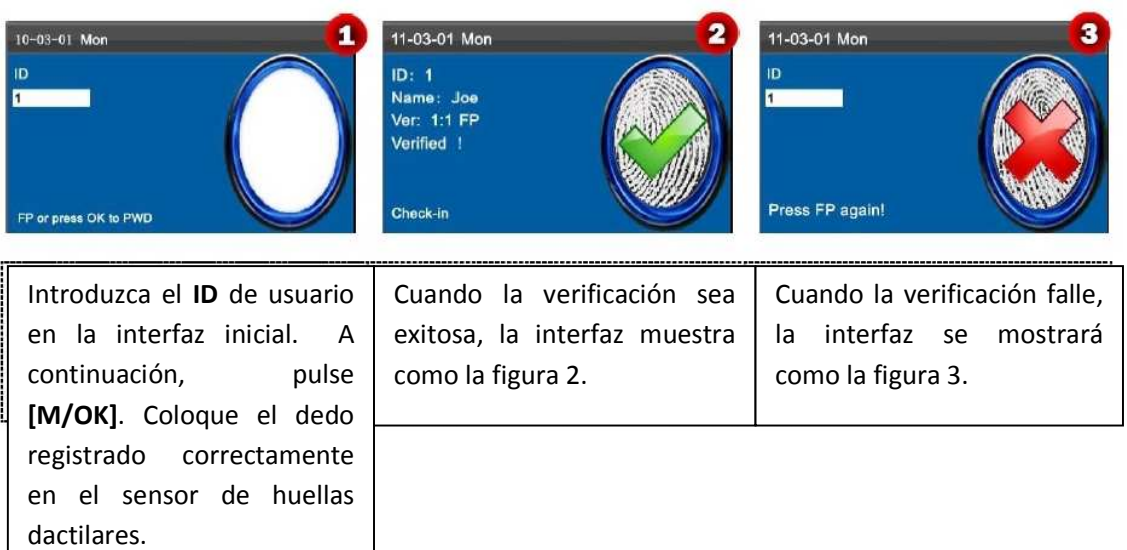

#### **Notas:**

①. Si dice que el número escrito está mal, significa que no hay tal número o que el empleado no ha registrado la contraseña.

②. Si el dispositivo dice "Por favor, pulse de nuevo", coloque el dedo en el sensor de huellas digitales de nuevo. Usted puede intentar otras 3 veces por defecto. Si no lo consigue después de 3 veces, volver Paso 1 para la segunda operación.

# **1.3.2 Verificación de Contraseña**

En el modo de verificación de la contraseña, el terminal compara la contraseña introducida con la del ID de usuario.

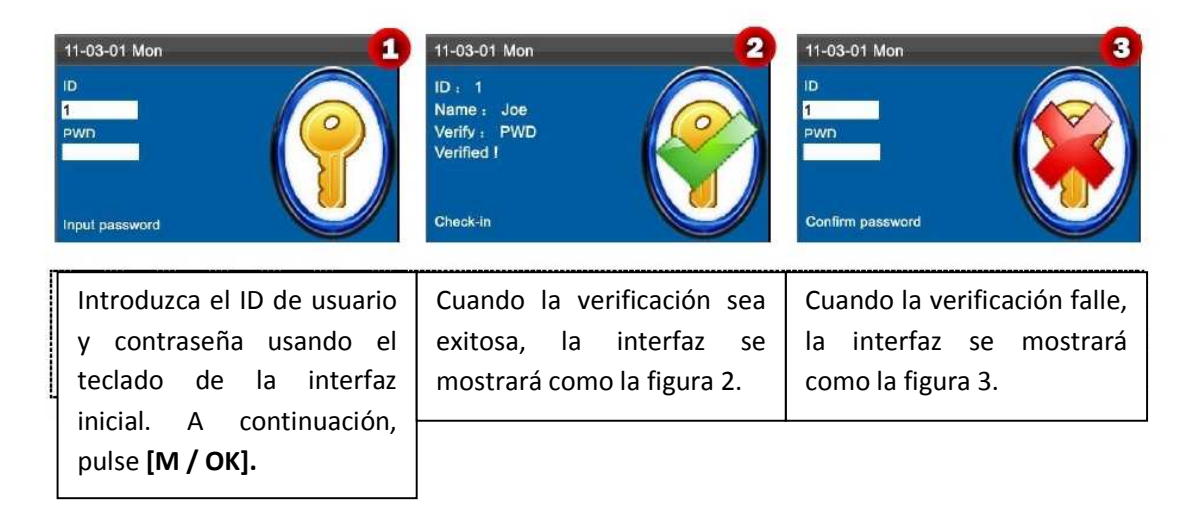

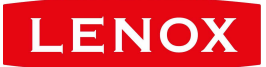

#### **Notas:**

Si el dispositivo dice "ID no válido", introduzca la contraseña de nuevo. Usted puede intentar otras 3 veces por defecto. Si no lo consigue después de 3 veces, vuelva al Paso 1 para la segunda operación.

# **1.3.3 Verificación con tarjeta**

Algunos dispositivos tienen un ID integrado o módulo de tarjeta Mifare, que proporciona la función de verificación. El dispositivo compara la lectura de la identificación de la tarjeta con todos los ID de tarjeta registrados en el dispositivo durante la verificación.

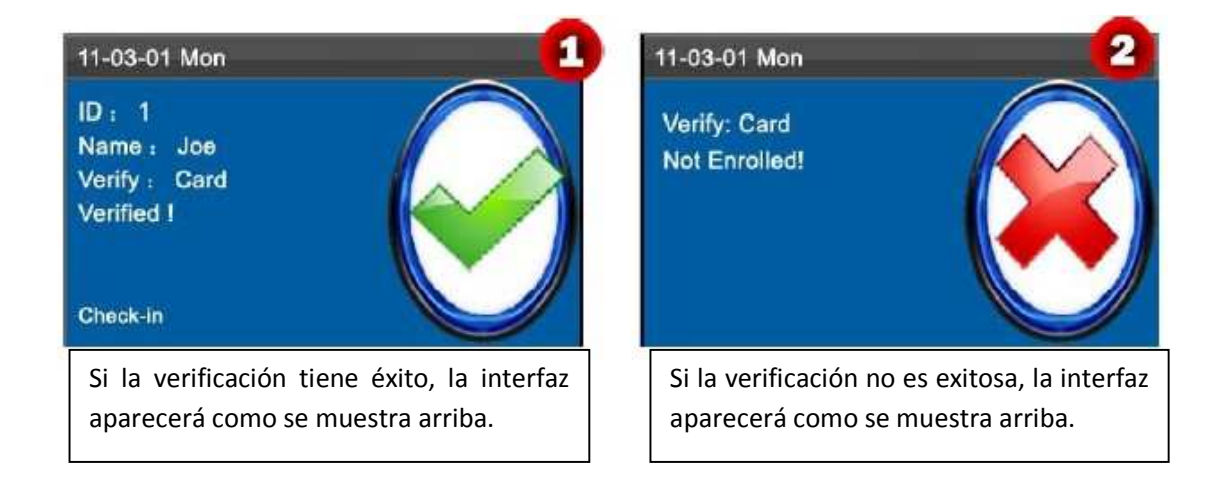

**Nota:** Si se conecta un dispositivo a la computadora mediante un cable USB, la tarjeta Mifare del dispositivo no estará disponible y un mensaje de solicitud de texto aparecerá en la interfaz inicial. La tarjeta Mifare se restaurará después de que el dispositivo sea desconectado de la computadora.

**Aviso:** El área de la tarjeta en algunos dispositivos está alrededor del sensor de huellas dactilares y otros están alrededor del teclado.

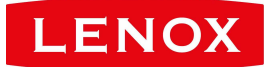

# **1.4 Interfaz del Terminal**

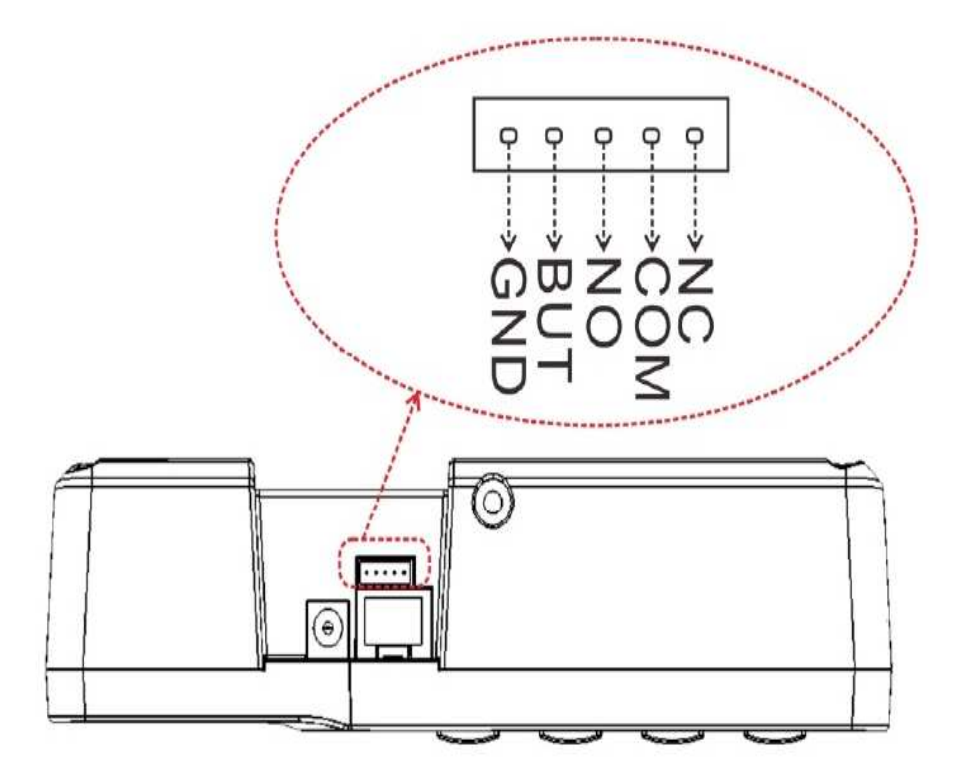

**BUT: Connecting Exit Button.** 

NO: Normal Open.

NC: Normal Close.

BUT: Conexión botón Salir.

NO: Abierto Normal.

NC: Cerrado Normal.

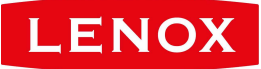

# **2 Menú Principal**

El terminal de la asistencia propia posee la tecnología SSR, que en Europa y América se puso en marcha para reducir los costes de gestión eficaz, proporcionar comodidad para los empleados, y reducir al mínimo la necesidad de conocimientos informáticos de los usuarios. El dispositivo permite establecer reglas de asistencia, turnos y horarios para los empleados, sin necesidad de software de asistencia. Los usuarios pueden descargar los informes de asistencia para la revisión y estadísticas.

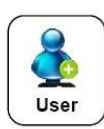

Este elemento de menú le permite añadir, navegar y gestionar la información del usuario, incluyendo la identificación de empleado, nombre, huella digital, clave, tarjeta, departamento, y los derechos. Usted puede agregar, editar o eliminar la información básica sobre los empleados.

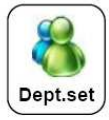

Este elemento de menú le permite navegar por la información del departamento, agregar, editar o eliminar un departamento.

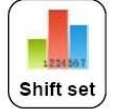

Este elemento de menú le permite establecer reglas de asistencia y los cambios necesarios para organizar los horarios para los empleados. El dispositivo soporta un máximo de 24 turnos.

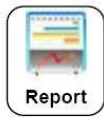

Este elemento de menú permite descargar informes estadísticos de asistencia o ajustes de la asistencia a una unidad flash USB o tarjeta SD, o cargar informes de asistencia en los que se establecen los turnos y horarios de los empleados están dispuestos. El dispositivo da prioridad a los horarios en un informe de configuración de la asistencia.

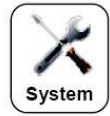

Este elemento de menú le permite configurar los parámetros relacionados con el sistema, incluidos los parámetros básicos, Fecha / Hora, Opción de comunicación, cambiar los ajustes del estado del tiempo, ajustes de SMS y así demás, para que el terminal pueda satisfacer las necesidades de los usuarios en la mayor medida en las funciones y en la pantalla.

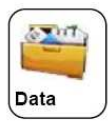

Este elemento de menú le permite cargar o descargar datos de usuario o datos de asistencia, borrar los datos de asistencia y todos los datos del usuario, y revocar los derechos de gestión. A través de una tarjeta SD o un disco USB, puede importar información del usuario y datos relacionados con el software de asistencia u otros dispositivos de reconocimiento de huellas dactilares.

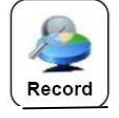

Este elemento de menú le permite consultar fácilmente los registros de asistencia guardados en el dispositivo.

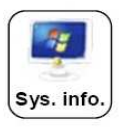

Este elemento de menú le permite comprobar el estado de almacenamiento, así como información sobre la versión del dispositivo.

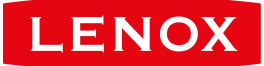

# **3. Gestión del Usuario**

### **3.1. Agregar un usuario**

A través de este submenú, usted puede navegar por la información del usuario almacenada en el dispositivo, incluyendo el ID de usuario, nombre, huella digital, contraseña, tarjeta, Departamento y competencia.

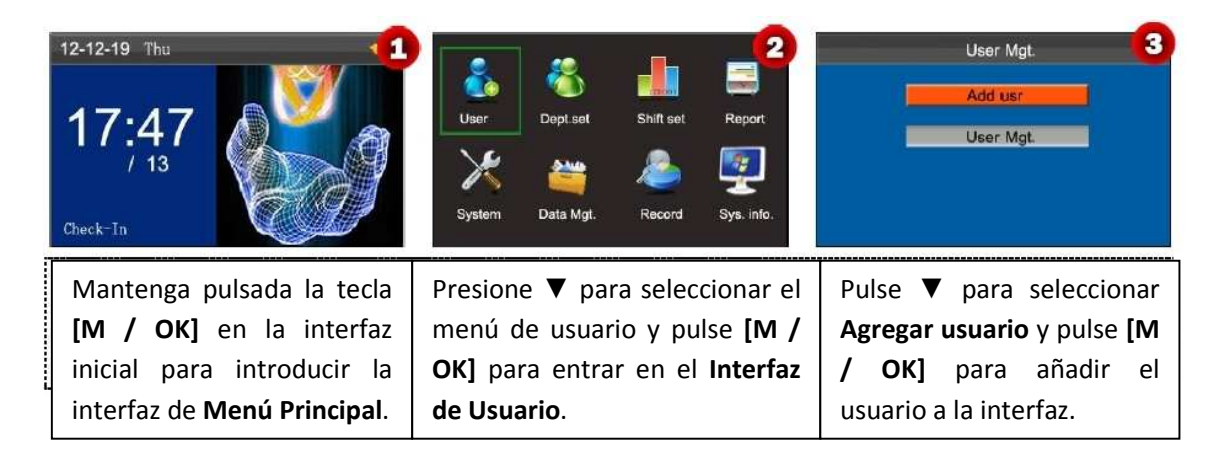

### **3.1.1 Introduzca un ID de usuario y Nombre**

El dispositivo asigna automáticamente un ID partir de 1 por cada usuario en secuencia. Si usted utiliza el ID asignado por el terminal, puede omitir esta sección.

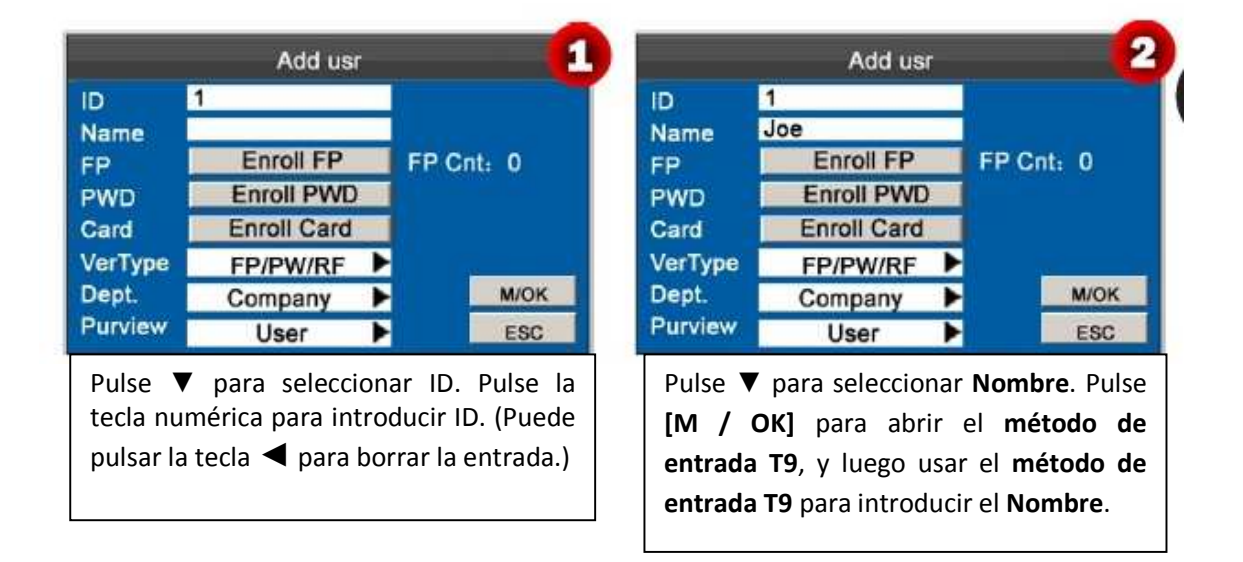

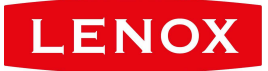

#### **Información:**

Para obtener detalles de las operaciones en la interfaz de teclado, consulte el **Apéndice 2 T9**. (**El dispositivo es compatible por defecto con nombres de 23 caracteres**.)

# **3.1.2 Registrar una huella digital**

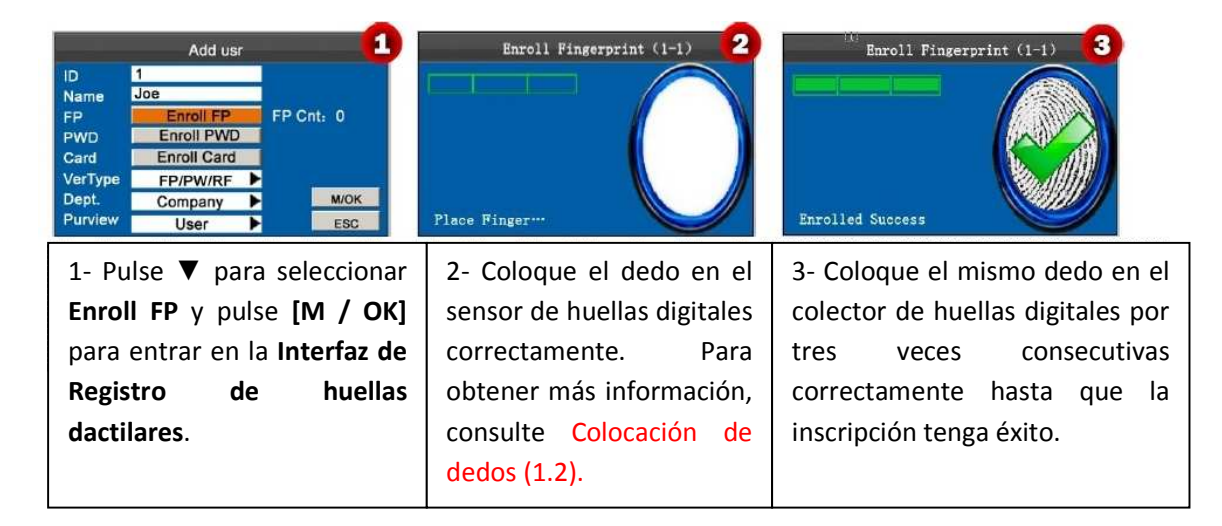

**Nota:** Si la inscripción falla, el sistema mostrará un mensaje rápido y volverá a la interfaz **[Registrar huella digital]**. En este caso, es necesario repetir las operaciones del paso 2.

### **3.1.3 Registrar una contraseña**

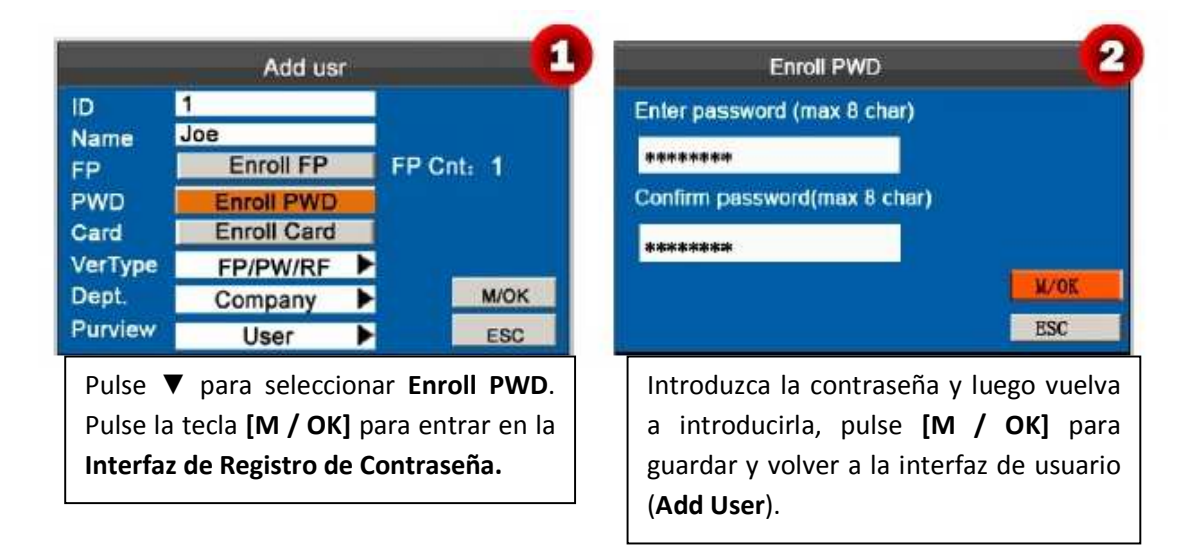

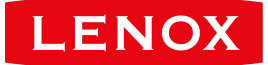

### **3.1.4 Registrar una tarjeta**

Algunos dispositivos tienen un ID integrado o módulo de tarjeta Mifare, que proporciona la función de verificación.

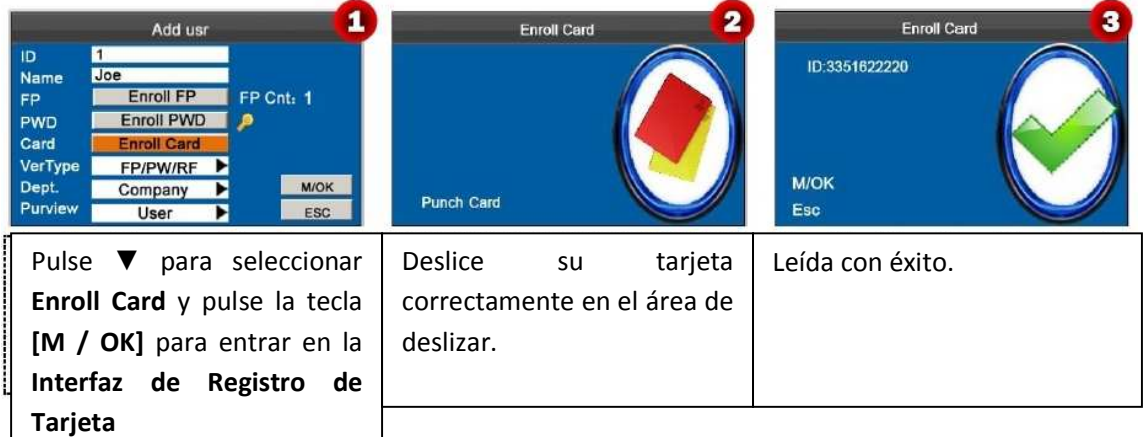

## **3.1.5 Tipo de verificación**

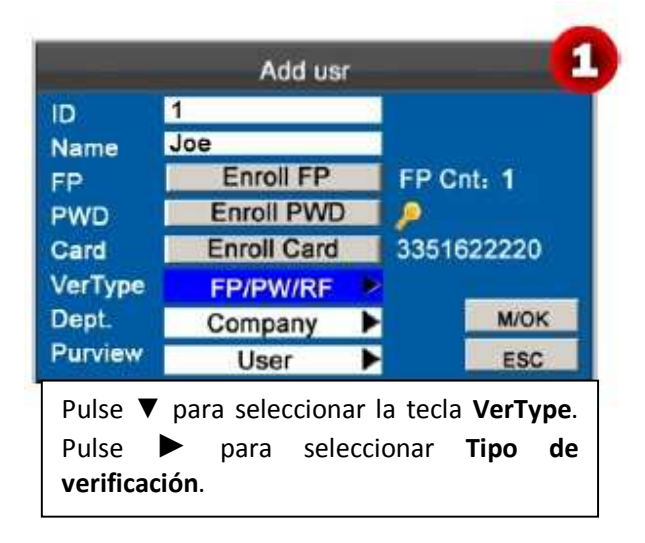

# **3.1.6 Ajustes de Selección de Departamento y Privilegio**

**Administradores:** Un administrador posee derechos para operar todos los menús, además del registro de huellas digitales y verificación de contraseñas guardadas.

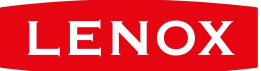

**Usuarios comunes:** Para un usuario normal sólo está permitido registrar la asistencia a través de de las huellas digitales, verificación de contraseña y asistencia.

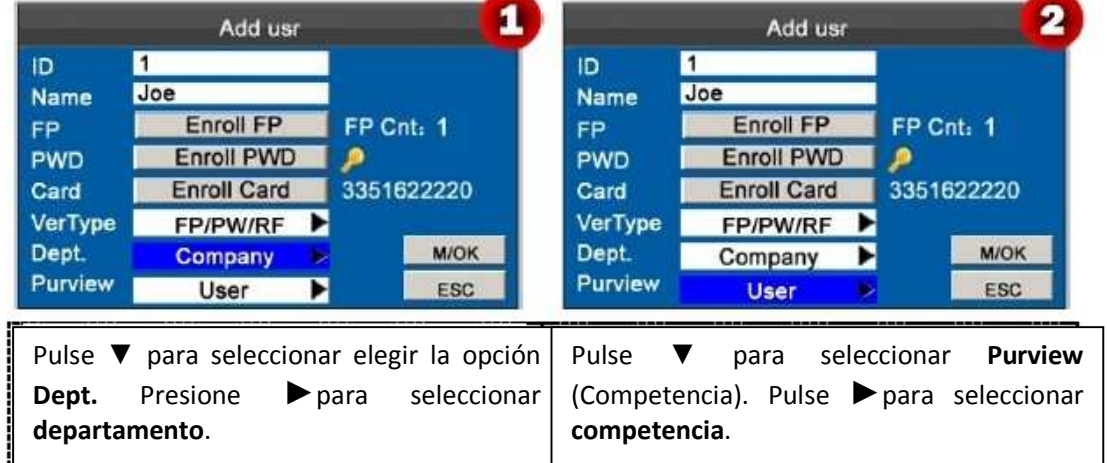

El dispositivo es compatible con las contraseñas de 1 a 8 dígitos por defecto.

Por último, pulse la tecla ▼ para seleccionar **[M / OK]** y pulse el botón **[M / OK]** para guardar la información del usuario.

### **Gestión 3.2 Usuario**

En general, la información de usuario almacenada en el dispositivo necesita ser modificada a raíz de los cambios de personal en la empresa. Para facilitar la modificación de la información del usuario, nuestro dispositivo permite a los usuarios agregar, eliminar, consultar y modificar la información del usuario convenientemente.

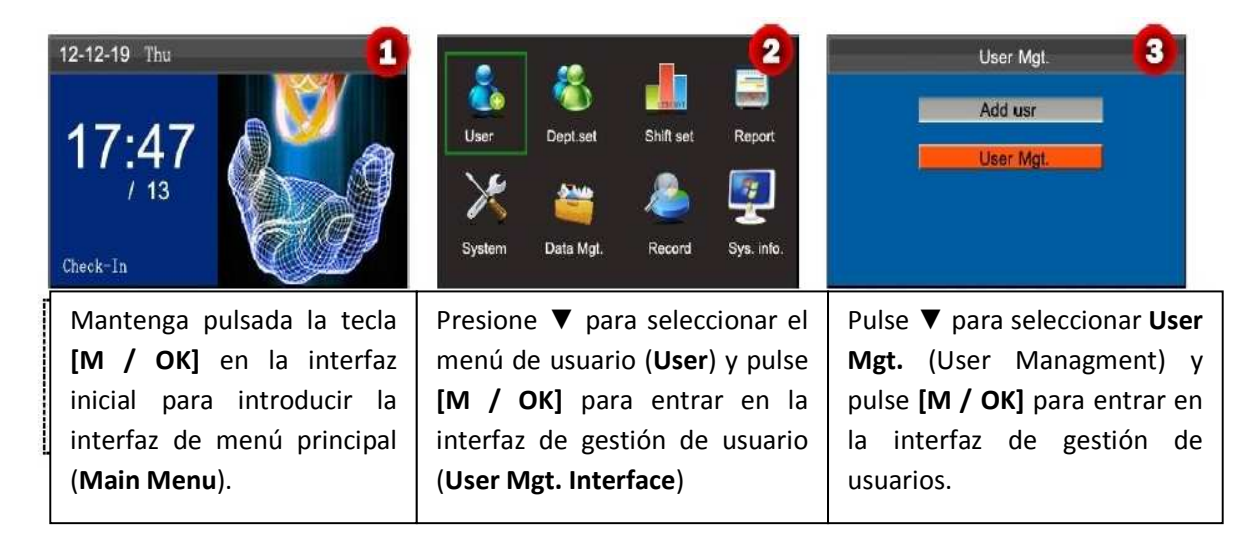

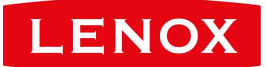

### **3.2.1 Buscar un usuario**

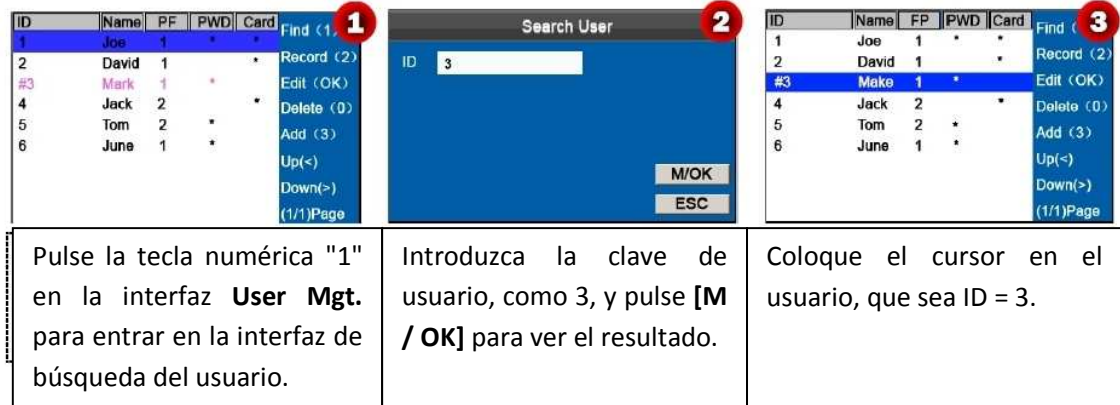

Nota: '**#**' como se muestra en la figura anterior significa que el usuario es un administrador, y '**\***' significa que el usuario ya ha registrado una contraseña o tarjeta.

# **3.2.2 Consulta de un registro**

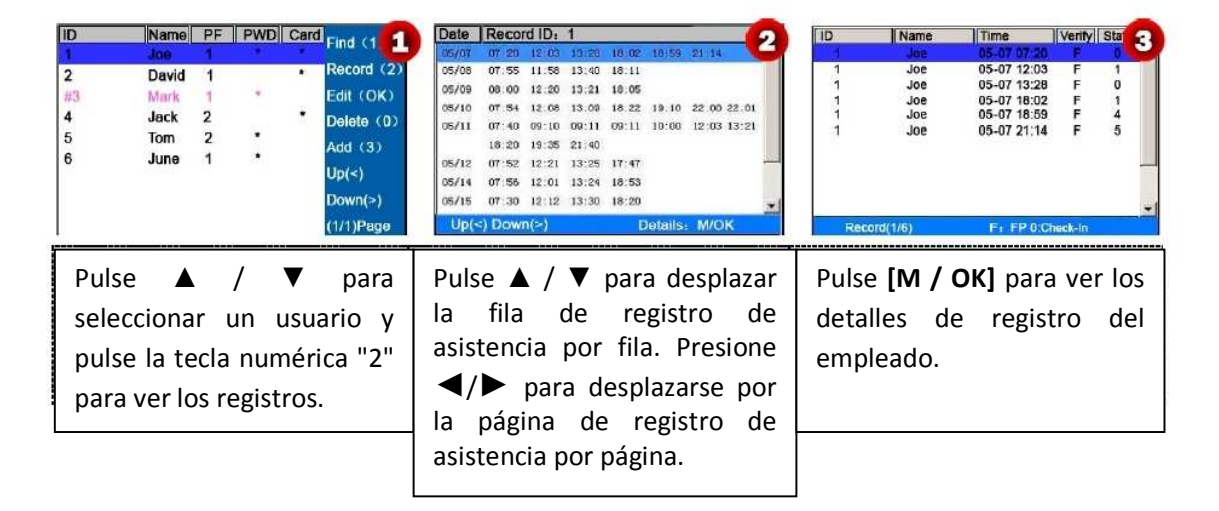

Las notas que aparecen en la parte inferior de la pantalla explican los significados de todas las letras.

#### **Verification:** Estado de validación.

**F:** Verificación de la huella digital.

**P:** Verificación de Contraseña.

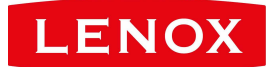

**I:** Verificación de Tarjeta.

**Status**: Estado de Asistencia.

**0:** Entrada

**1:** Salida

**4:** Entrada horas extras.

**5:** Salida horas extras.

### **3.2.3 Editar usuario**

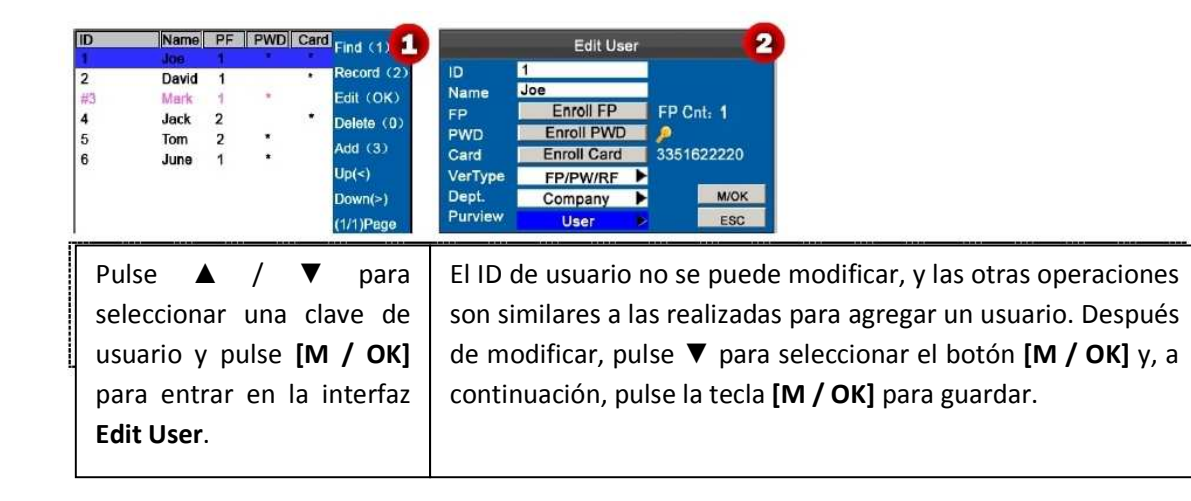

### **3.2.4 Eliminar un usuario**

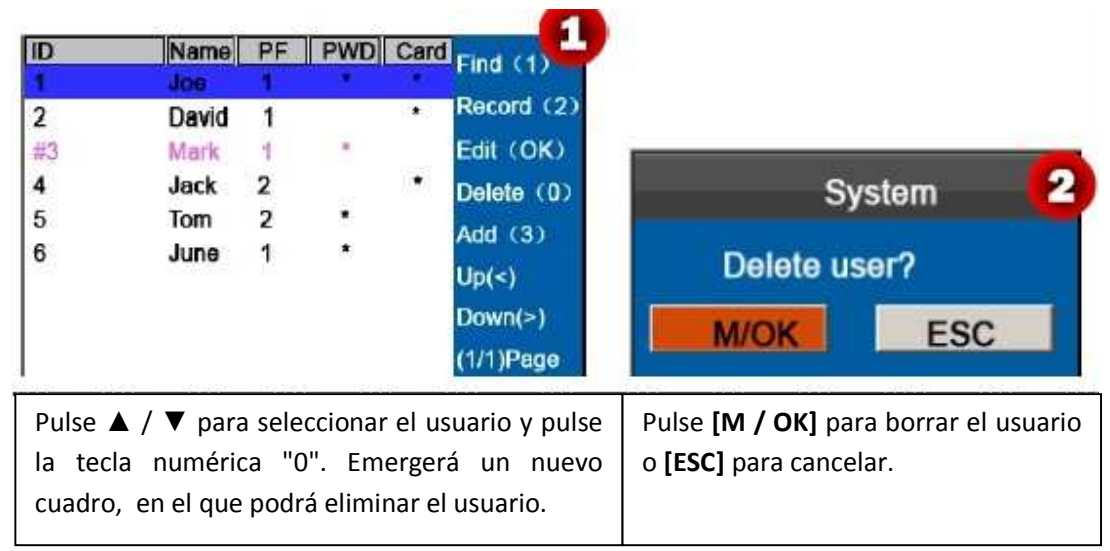

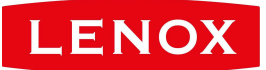

La opción **"Eliminar usuario" (Delete User)** servirá en cualquiera para eliminar información relativa a cualquiera de los siguientes casos:

- 1- Cuando la huella digital o la contraseña de un determinado empleado ya no es requerida.
- 2- Cuando el empleado haya sido reasignado.

Nota: La eliminación de un usuario no dará lugar a la eliminación de los registros de asistencia de los usuarios, que se puede descargar desde el software relacionado para consulta.

### **3.2.5 Añadir un Usuario**

La opción **Añadir usuario (Add User)** se utiliza para facilitar a los administradores agregar usuarios. Para obtener más información, consulte 3.1. Agregar un usuario.

# **4 Selección de Departamento**

Echa un vistazo a la información del departamento. Podrá añadir, editar o eliminar los ID de departamento o nombres.

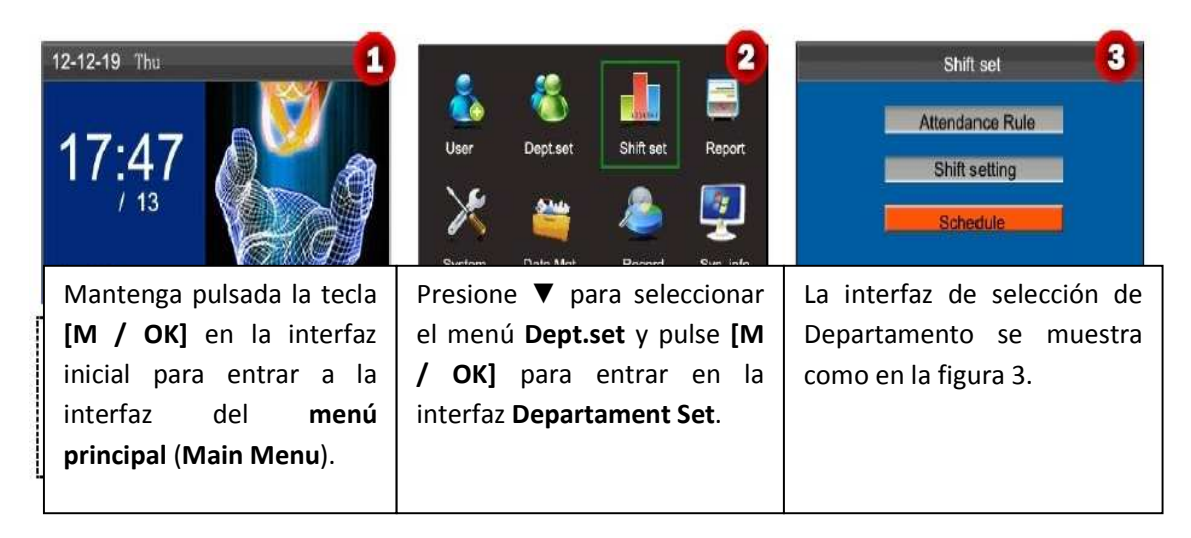

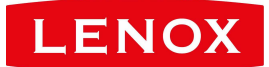

### **4.1 Añadir un Departamento**

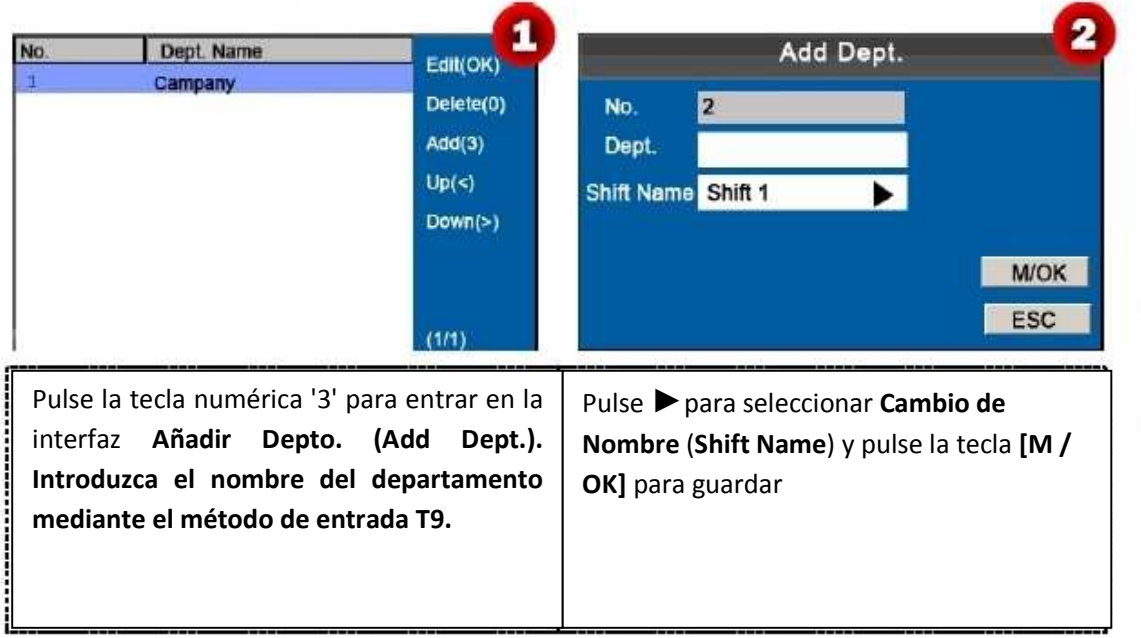

**Número:** La máquina de la atención asigna automáticamente ID de departamento que empieza con 1 y aumenta secuencialmente.

**Depto.:** Introduzca el nombre del departamento mediante el método de entrada T9. (Para las operaciones detalladas, consulte el Apéndice 2 T9.

#### Edit Dept.  $\overline{\mathbf{2}}$ No. Dept. Name  $E$ dit(OK,  $\blacksquare$ Campany  $Delete(0)$ No.  $\overline{1}$  $Add(3)$ Company Dept.  $Up(s)$ Shift Name Shift 1  $Down(>)$ **M/OK** ESC  $(1/1)$ Pulse ▲ / ▼ para seleccionar el Las operaciones de **Editar departamento**  departamento que desea editar y pulse la **(Edit Dept.)** son similares a las realizadas tecla **[M / OK]** para entrar en la interfaz de en **Añadir Departamento (Add**  edición Depto. **Department)**.

# **4.2 Editar un Departamento**

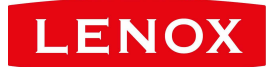

# **4.3 Eliminar un Departamento**

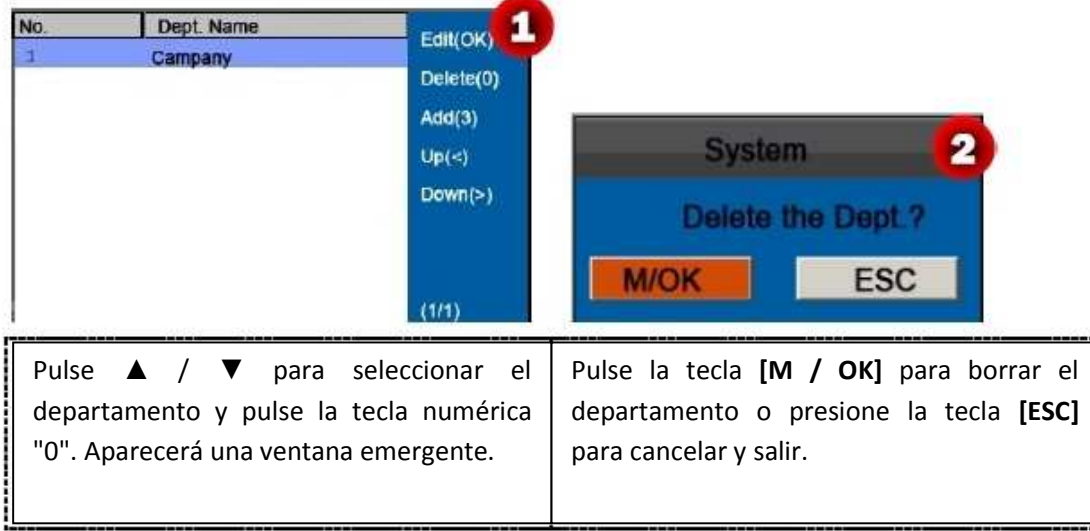

# **5 Ajustes de horario**

Este elemento de menú le permite establecer reglas de asistencia y los cambios necesarios para organizar los horarios para los empleados.

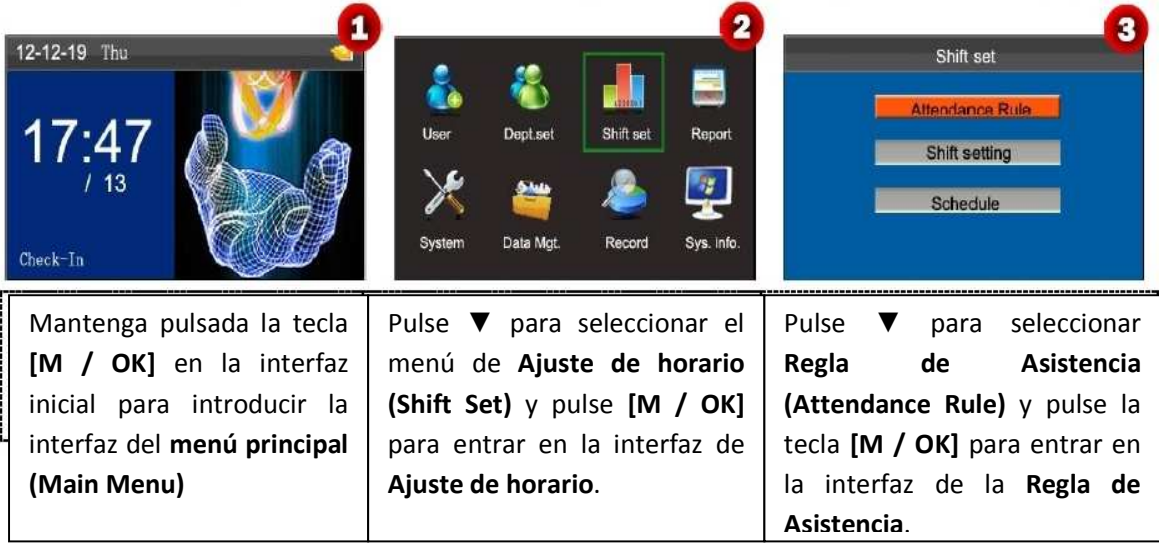

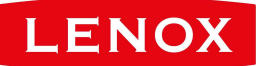

### **Regla 5.1 Asistencia**

Todas las estadísticas de asistencia que se recogen están basadas en las reglas de asistencia. Por eso es necesario establecer primero la forma de calcular la llegada tarde, salir temprano y la forma de organizar los horarios. Una vez establecidos, no deben ser modificados de vez en cuando debido a que una modificación puede provocar una desviación en el registro de asistencia y una modificación en la mitad de un mes, incluso puede desarreglar los horarios.

Tipo de programación: La programación basada en el Departamento y la programación individual son compatibles. Si una empresa utiliza un calendario, se recomienda establecer un solo departamento y la planificación basada en el departamento. Si los departamentos tienen sus respectivos horarios, se recomienda la planificación basada en el departamento. Si los empleados pueden tomar diferentes turnos, se recomienda la programación individual.

Turno por defecto: Cuando se utiliza la programación de base individual, los empleados que no están programados tomarán el turno de forma predeterminada.

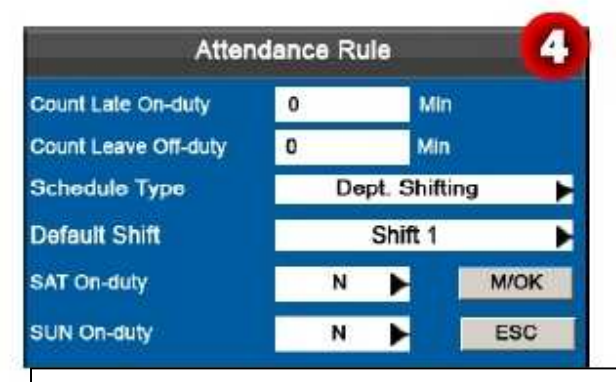

Pulse ▲ / ▼ para mover el cursor a la opción deseada. Introduzca el valor deseado en el cuadro de entrada con el teclado numérico. Presione ◄/► en el cuadro de desplazamiento para cambiar al valor deseado. Después de terminar el ajuste, pulse **[M / OK]** para guardar la configuración o pulse **[ESC]** para cancelar la configuración y volver a la interfaz anterior.

Establezca reglas de asistencia al referirse a las instrucciones en el cuadro de texto a la derecha.

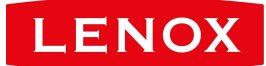

# **5.2 Cambiar Ajustes**

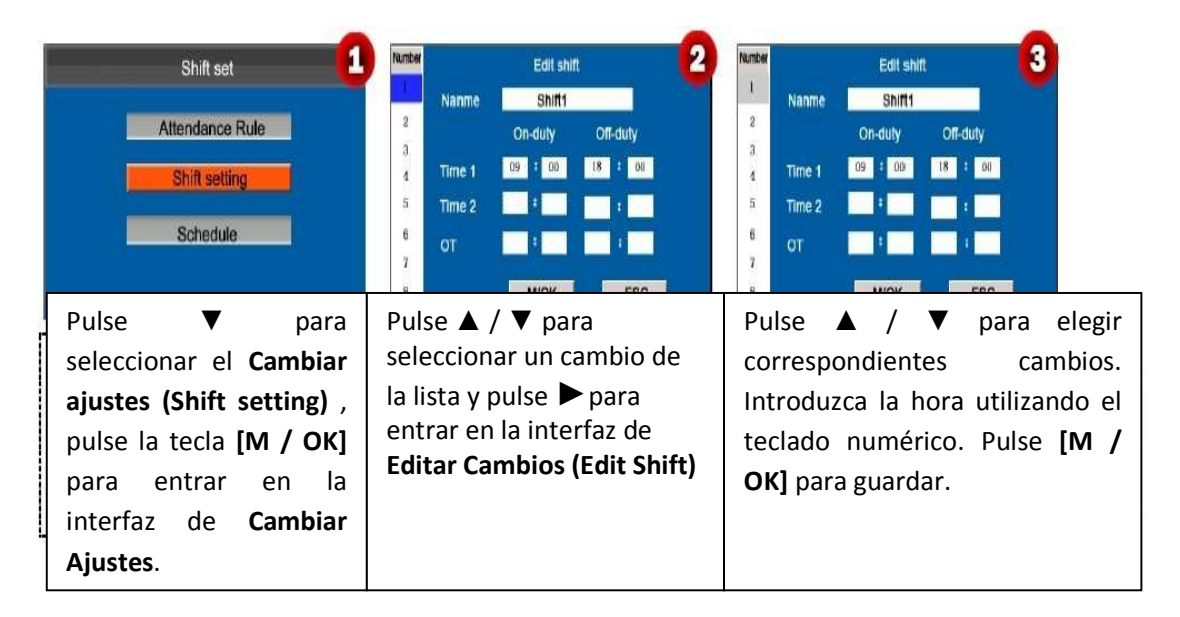

**Cambiar Ajustes:** El dispositivo es compatible con un máximo de 24 turnos, incluyendo dos turnos por defecto. Todos los cambios pueden ser editados y un solo turno incluye tres rangos de tiempo como máximo.

### **5.3 Horarios**

Respecto de los cálculos de asistencia, los cambios deben establecerse sobre la base de la condición real de una empresa. Sin ningún cambio se fija, el sistema hará los cálculos de asistencia basado en turnos predeterminados establecidos en las reglas de asistencia.

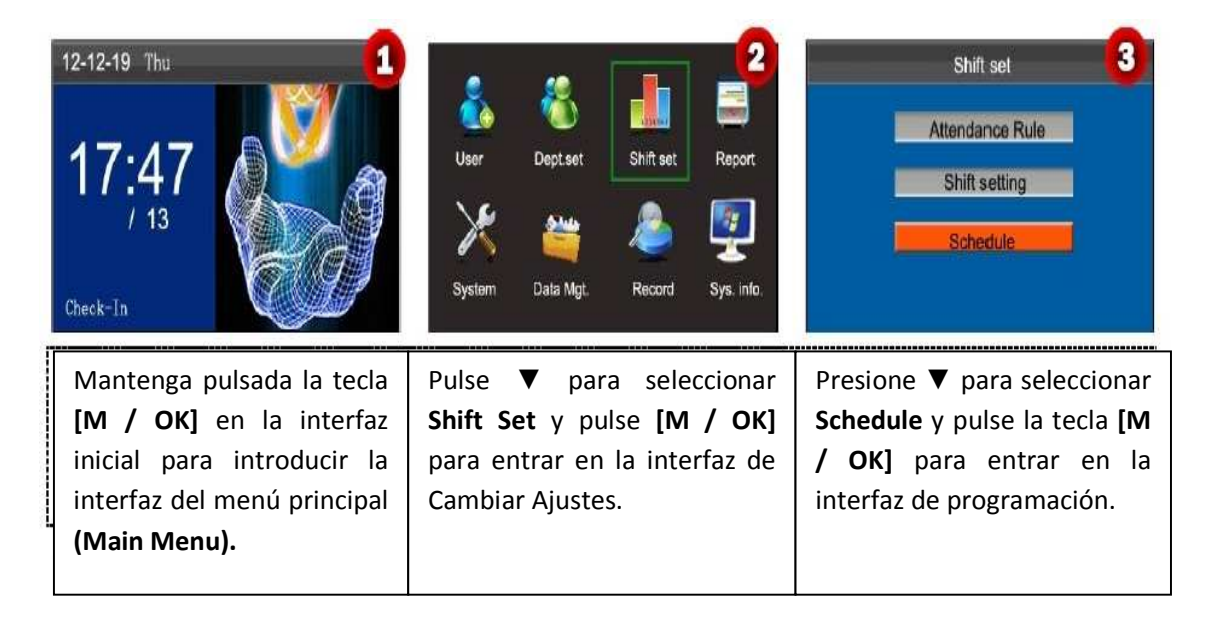

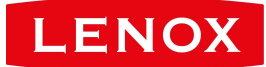

# **5.3.1 Programación basad en Departamentos**

El tipo de programación en la Regla de asistencia es Ajustes de Departamento.

# **1. Registros de consulta de horarios**

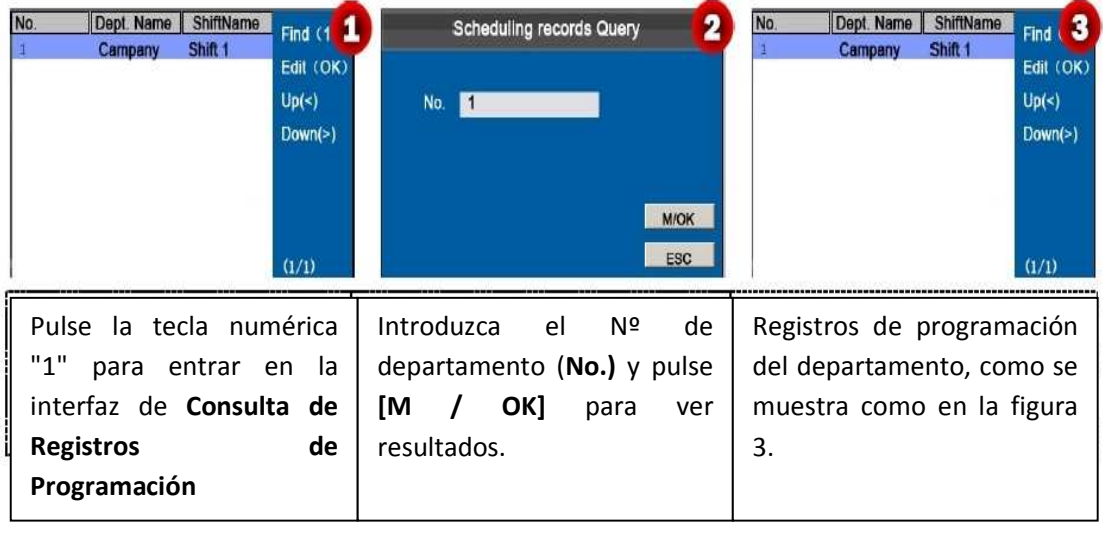

# **2. Editar Programación**

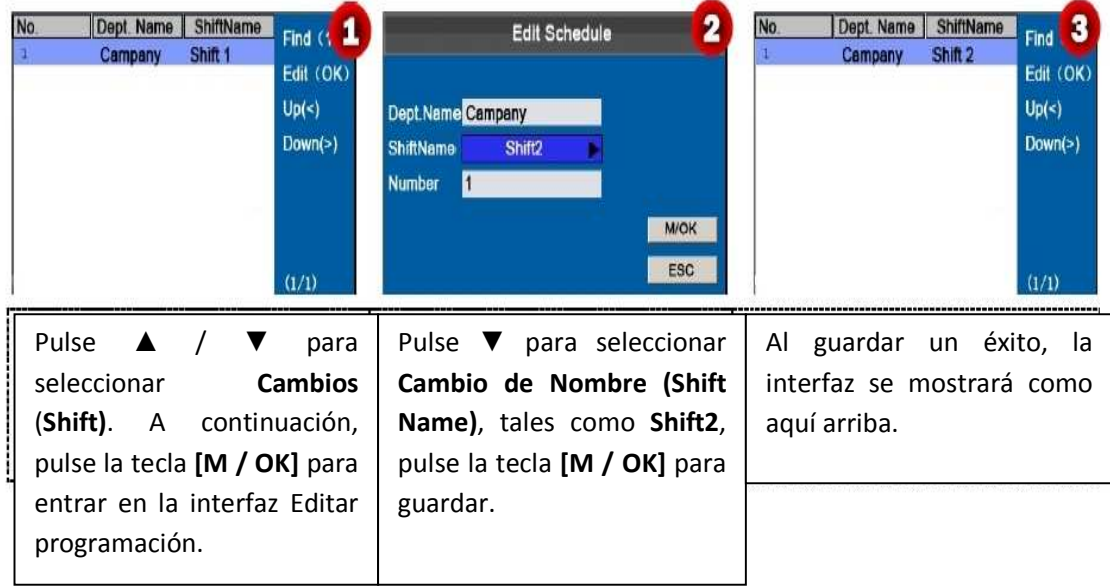

# **5.3.2 Programación de base individual**

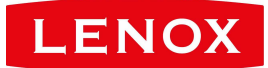

El tipo de programación en la Regla de asistencia es turno de Personal.

### **1. Añadir Calendario**

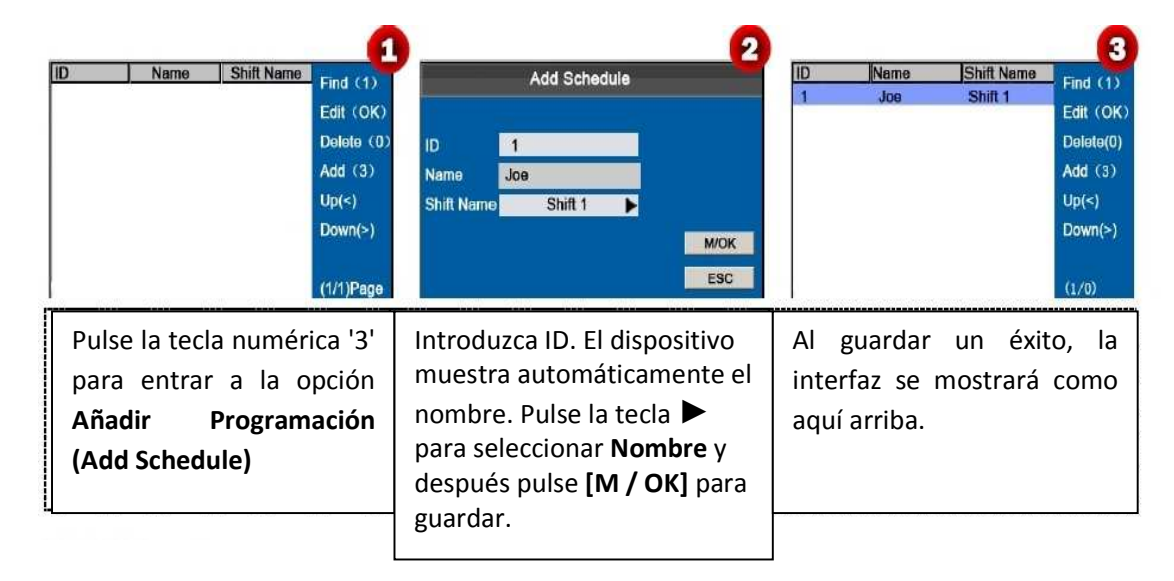

# **2. Editar programación**

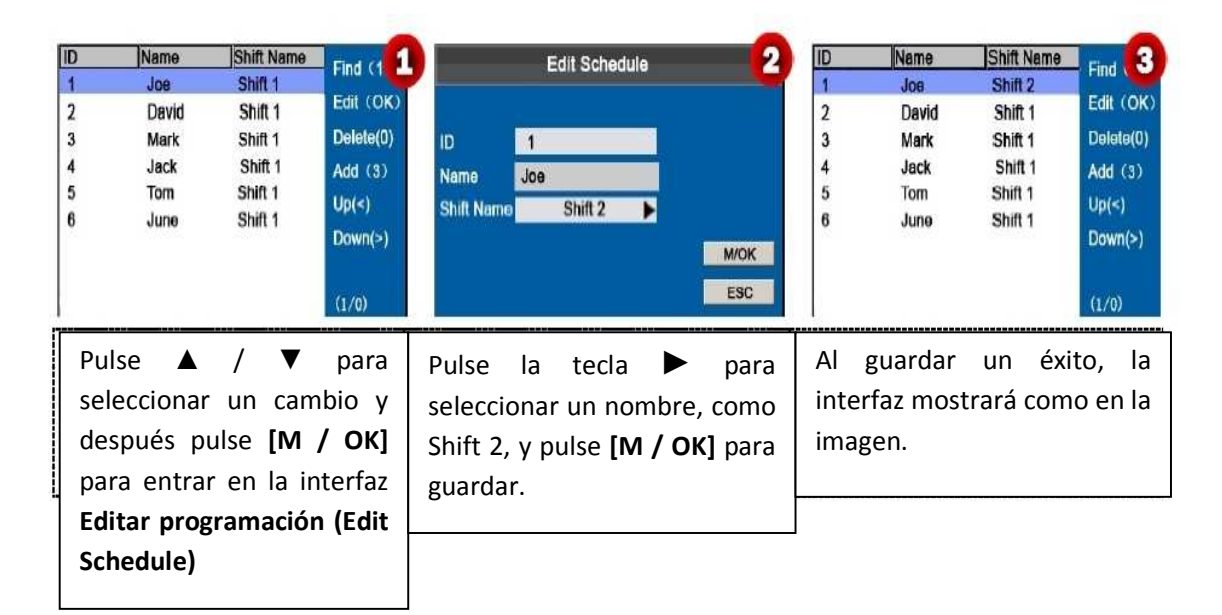

Nota: El ID de usuario no se puede modificar, y las otras operaciones son similares a las realizadas para agregar un cambio.

### **3. Consultas de Registros de Programación**

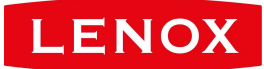

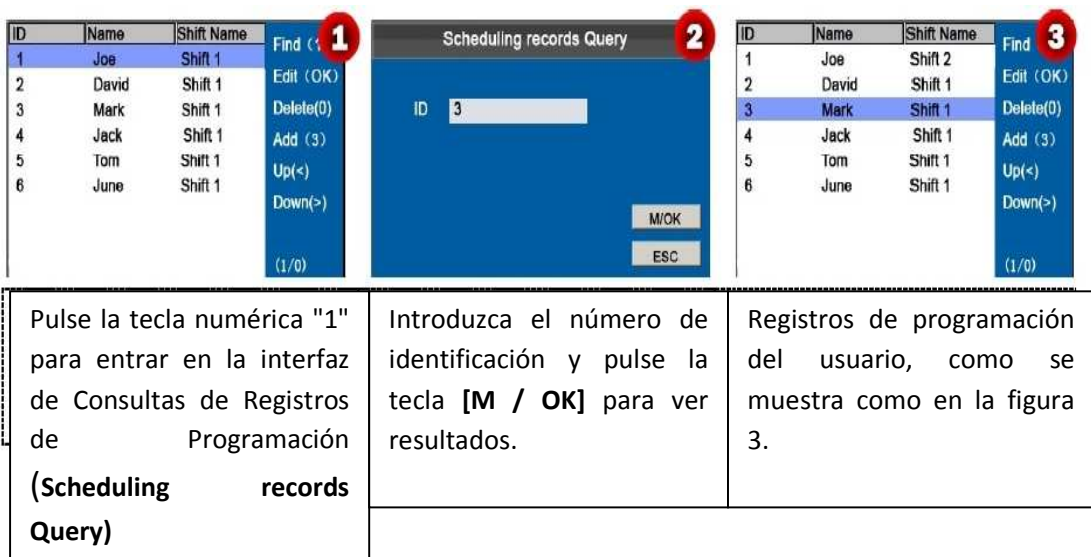

# **4. Elimine un cambio**

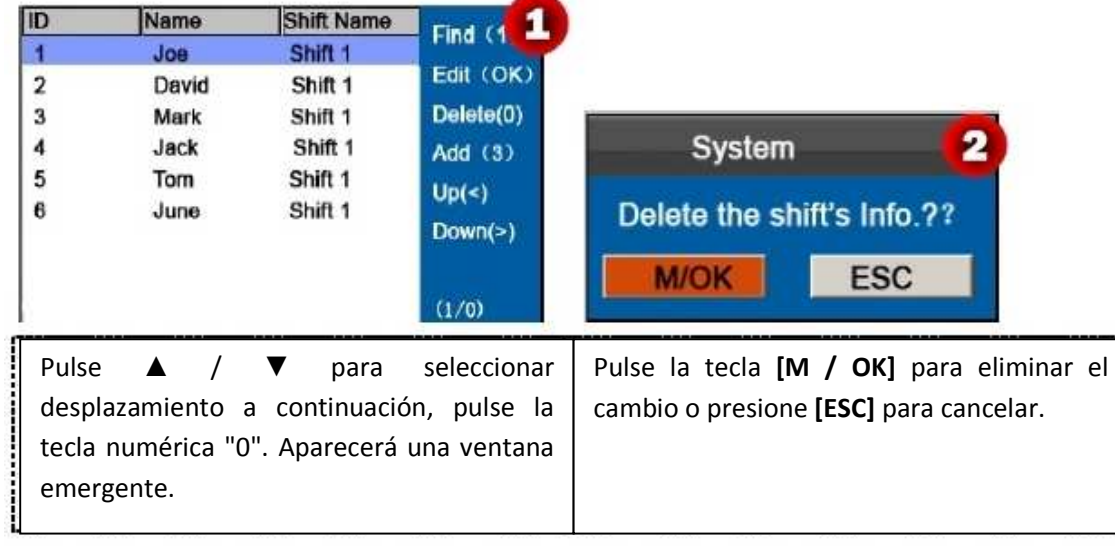

# **6. Informe de Gestión**

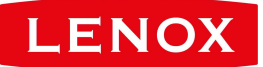

**Recordatorio:** Los horarios en los informes tienen prioridad sobre los establecidos en el dispositivo de cálculo de asistencia.

**Nota:** La máquina de asistencia descargará la información a un dispositivo USB cuando un dispositivo USB y una tarjeta SD se inserten simultáneamente.

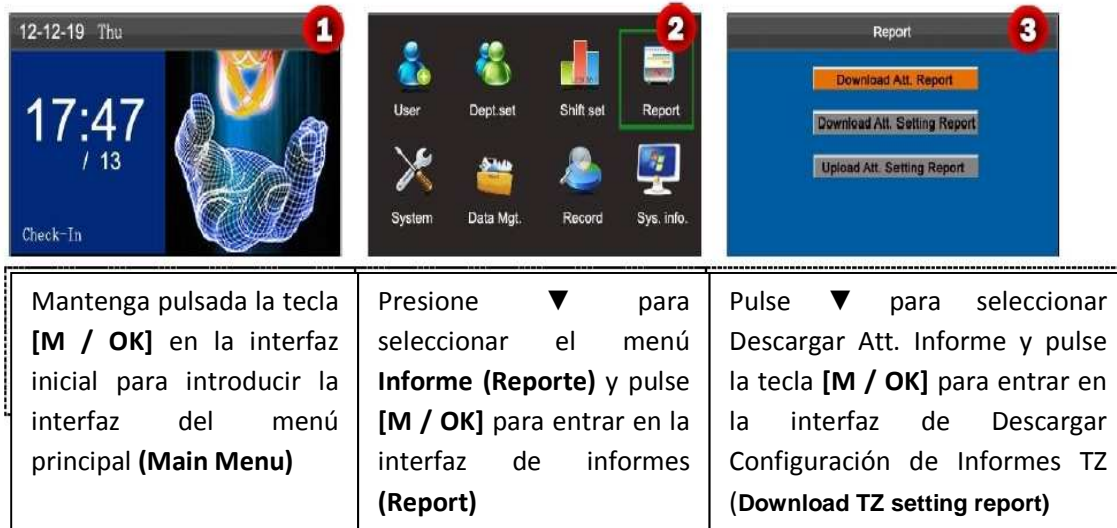

### **6.1 Descargar Informe de Asistencia**

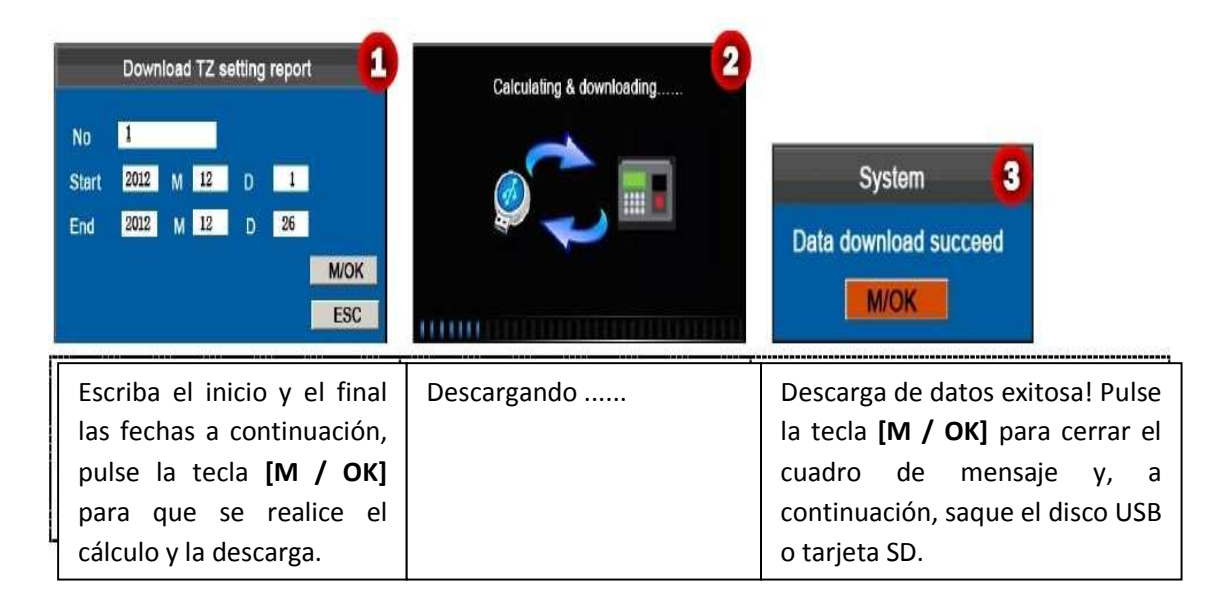

El SSRTemplateS.xls se almacena en el disco USB o tarjeta SD. La información de la programación, el informe estadístico de la asistencia, el informe del registro de asistencia, Informe Estadístico de

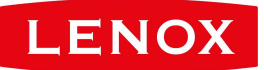

Excepción y reporte tarjeta se pueden ver en una PC. Los siguientes informes muestran la información anterior:

Para hacer los informes más comprensibles, se proporciona un informe con dos días de los registros de asistencia de cuatro empleados como ejemplo.

**Horario de Información Informe:** El informe le permite ver los registros horarios de todos los empleados.

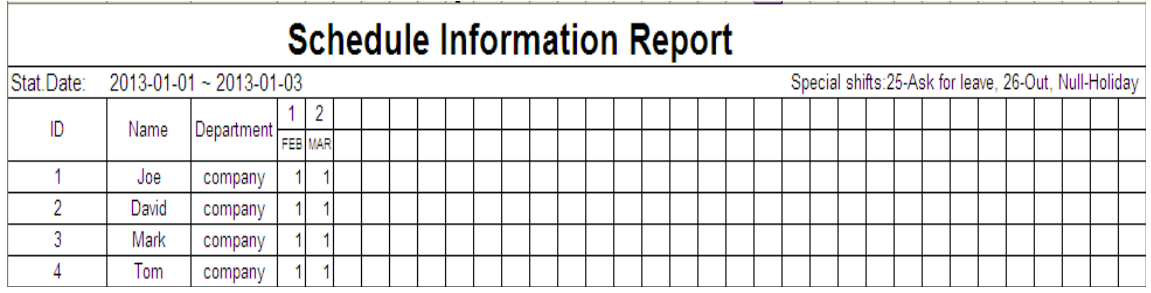

**Informe estadístico de Asistencia:** El informe le permite consultar la asistencia de cada persona en un período determinado. Los salarios pueden calcularse directamente sobre la base de este informe.

Nota: La unidad de horas de trabajo y horas extras en el Informe Estadístico de asistencia es HH: MM. Por ejemplo, 17:50 indica que el tiempo de servicio es de 17 horas y 50 minutos.

# **Statistical Report of Attendance**

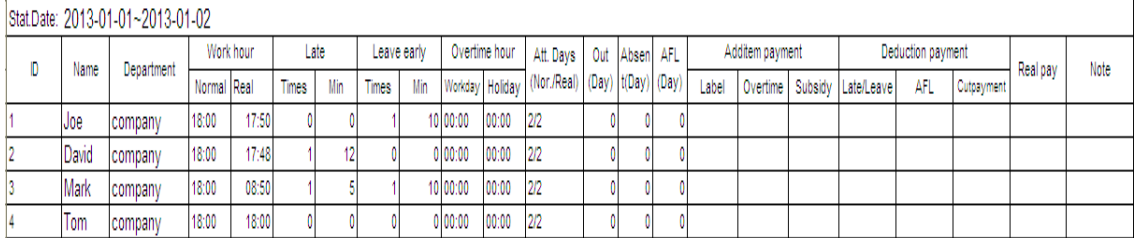

**Informe del Registro de Asistencia:** El informe enumera los registros de asistencia diaria de todos los empleados en un plazo determinado.

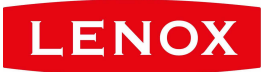

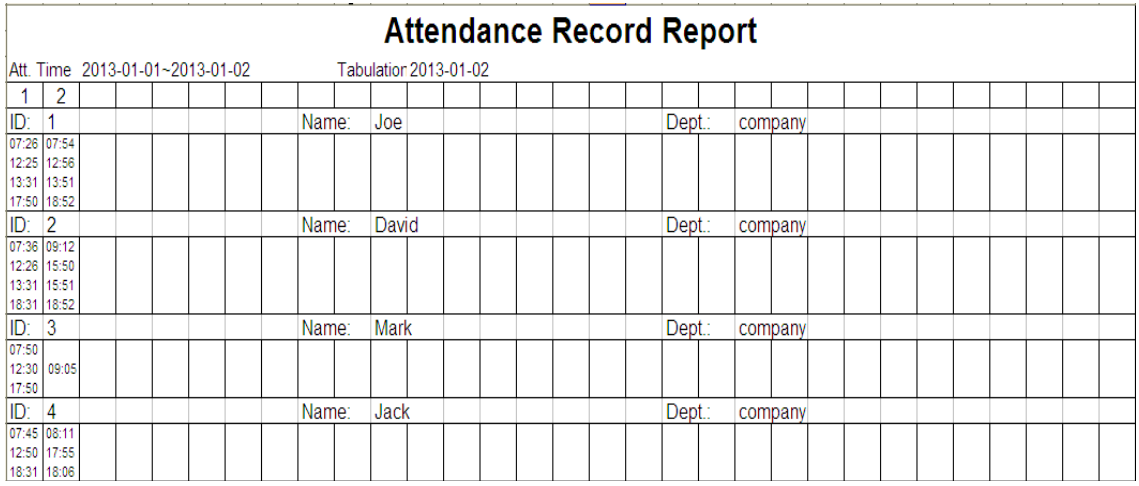

**Informe Estadístico de Excepción:** El informe muestra las excepciones de asistencia de todos los empleados en un plazo determinado para que el departamento de asistencia maneje las excepciones y las confirme con los empleados involucrados y sus supervisores.

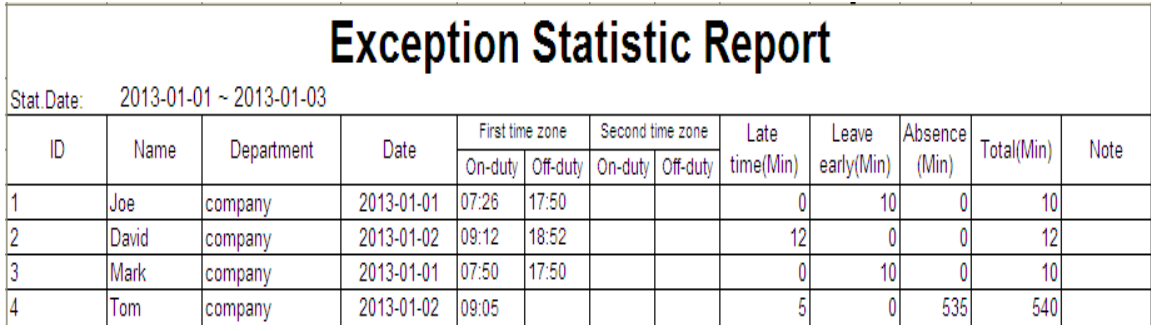

**Tarjeta de Informe:** El informe puede sustituir a las tarjetas basadas en el reloj y puede ser enviado a cada empleado para su confirmación.

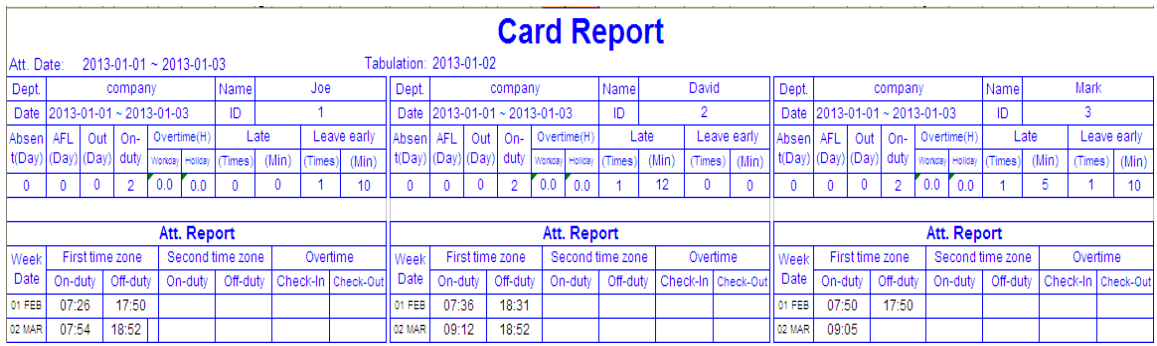

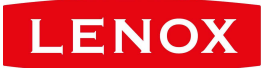

# **6.2 Configuración de la Descarga del Informe de Asistencia**

Si los cambios son complejos o los cambios de una persona no son fijos, se recomienda que el informe de configuración de la asistencia a sea descargado y los turnos y horarios para los empleados se establezcan en la configuración del informe de asistencia.

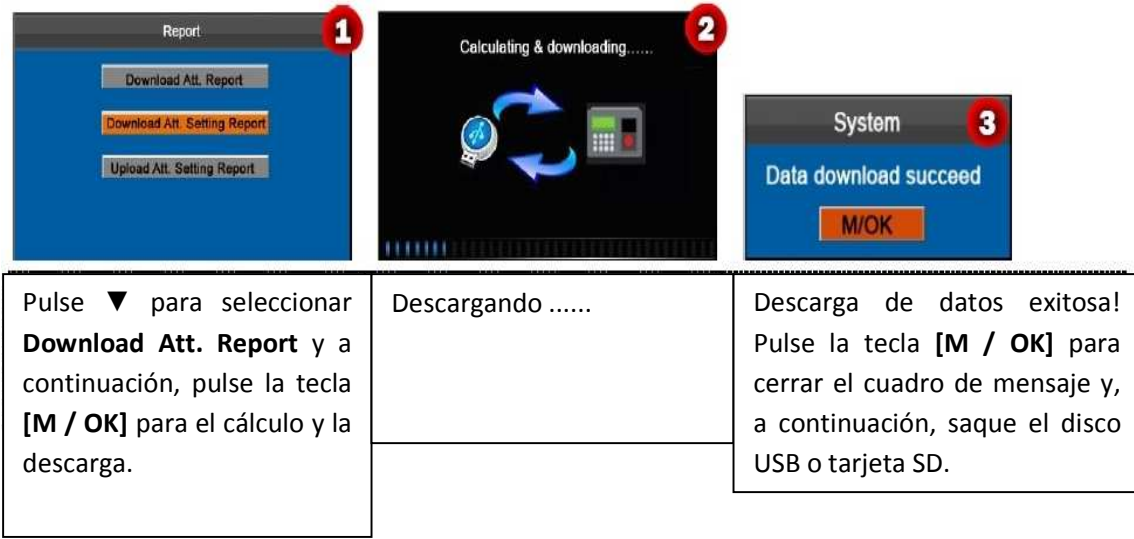

Abra el ajuste "AttSettingE.xls" en el disco USB o tarjeta SD en un PC. Ajuste el cambio en el informe de configuración de Asistencia. Se mostrarán los cambios que se han establecido en la máquina de asistencia. Para más detalles, consulte 5.2 (Cambiar Ajustes). Puede modificar los 24 turnos y añadir otros. Después de la modificación, los cambios prevalecerán en el equipo de asistencia. Para más detalles, consulte "Cómo organizar horarios utilizando el informe de configuración de asistencia" en las FAQs del Apéndice 4 del Terminal de Autoservicio

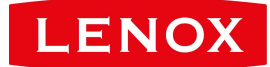

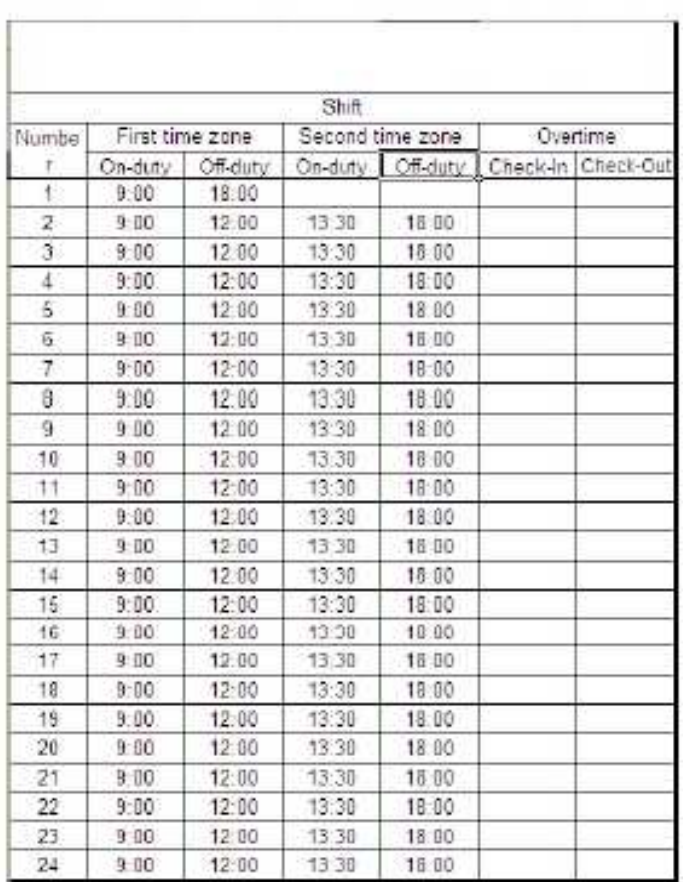

Escriba el tiempo trabajado dentro o fuera de servicio en las columnas correspondientes, en los que la primera zona de tiempo es el tiempo del deber **(Time 1 "5.2 Shift Setting")** y la segunda zona horaria será el tiempo del deber **(Time 2).**

Para el formato correcto hora programada, consulte "¿Cuál es el formato de la hora correcta utilizada en los informes de ajuste?" en el Apéndice 4 de autoservicio terminal de atención FAQs

#### **Establecer Ajustes de Informe de Horarios**

Introduzca el ID, Nombre y Departamento respectivamente a la izquierda del Ajustes de Informe de Horarios. Establezca turnos para los empleados a la derecha de la Lista de informes, donde se desplaza 1-24 Configuración de turnos son las que figuran en el informe de configuración de Asistencia y cambian 25 es para la licencia y se desplazan 26 es para salir.

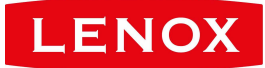

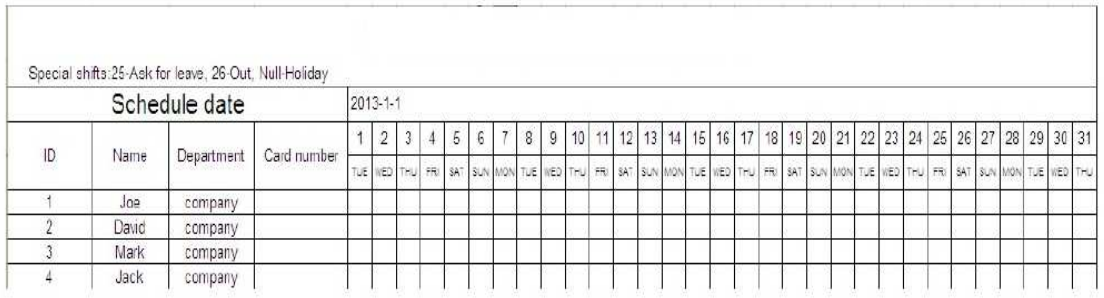

Notas: ①. Solo se pueden establecer los turnos de 31 días en los Ajustes de Informe de Horarios. Por ejemplo, si la fecha de programación es 01/01/2012, la configuración de informe de programación contiene los horarios de 31 días después de 01/01/2012, es decir, los horarios de 01/01/2012 a 31/01/2012. Si la fecha de programación es 06/01/2012, la configuración de informe de programación contiene los horarios de 31 días después de 01/06/2012, es decir, los horarios de 01/06/2012 a 05/02/2012. ②. Si no hay ningún informe de configuración de la programación, todos los empleados utilizan el informe de 1 por defecto de lunes a viernes.

# **6.3 Establecer Reportes de Ajustes**

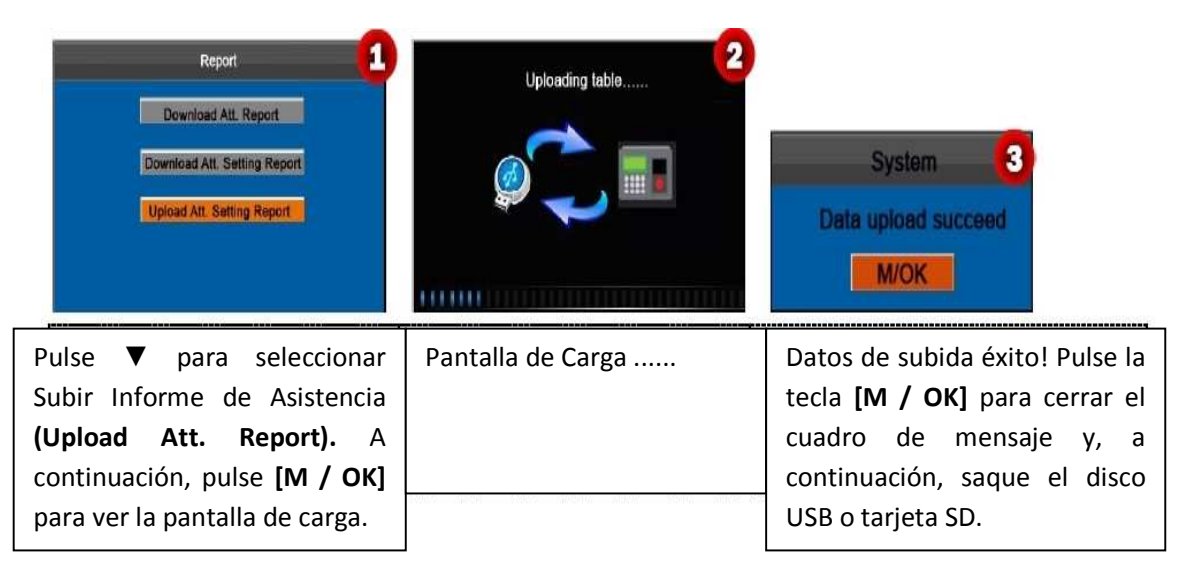

La información de los empleados, turnos, y los departamentos en los informes de ajuste se pueden ver después de que usted seleccione Usuario, Departamento, y Ajustes en la interfaz inicial. A continuación, puede ver la información de los empleados, turnos, y los departamentos, ya sea en las interfaces pertinentes o en los informes estándar descargados.

*Nota:* Si el formato de la hora programada es incorrecta, una interfaz se mostrará con la siguiente figura:

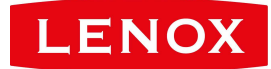

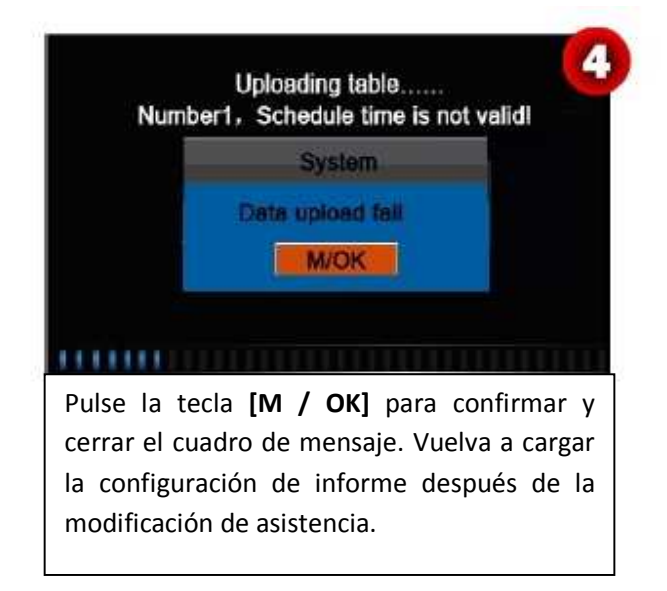

Para el formato correcto hora programada, consulte "¿Cuál es el formato de la hora correcta utilizada en los informes de ajuste?" en el Apéndice 4 de autoservicio terminal de atención FAQs

# **7. Configuración del sistema**

# **7.1 Configuración del sistema**

Establezca parámetros del sistema para satisfacer las necesidades de los usuarios en la mayor medida en los términos de funciones y pantalla.

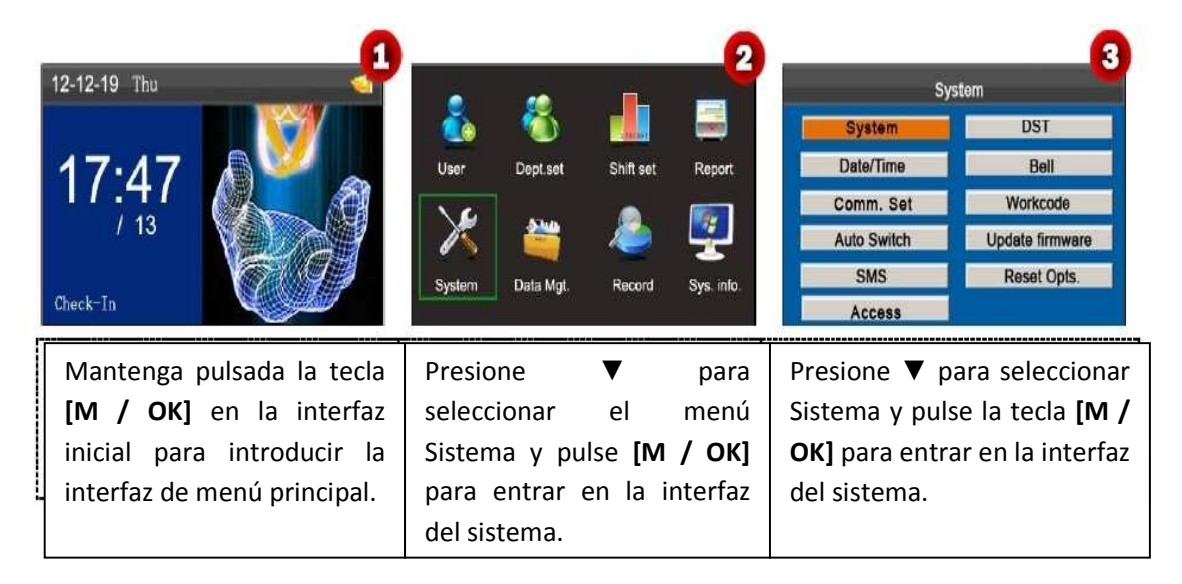

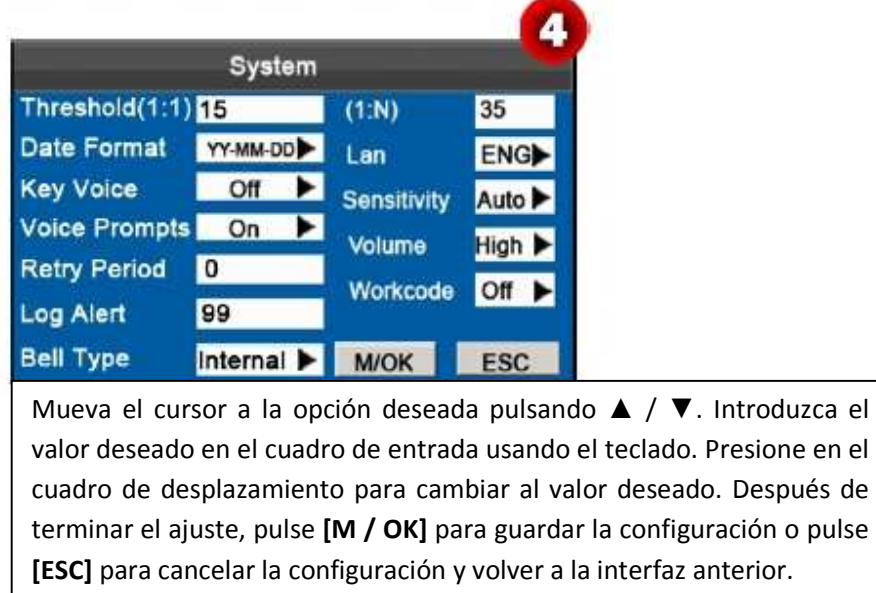

#### **Establecer parámetros del sistema:**

Umbral (1: 1): Esta opción se utiliza para establecer el grado de coincidencia entre una entrada de ID o de huellas dactilares y la almacenada en los modos de identificación.

Umbral (1: N): Esta opción se utiliza para establecer el grado de coincidencia entre una entrada de ID o huella digital y todos los almacenados en las plantillas. Los umbrales recomendados son los siguientes:

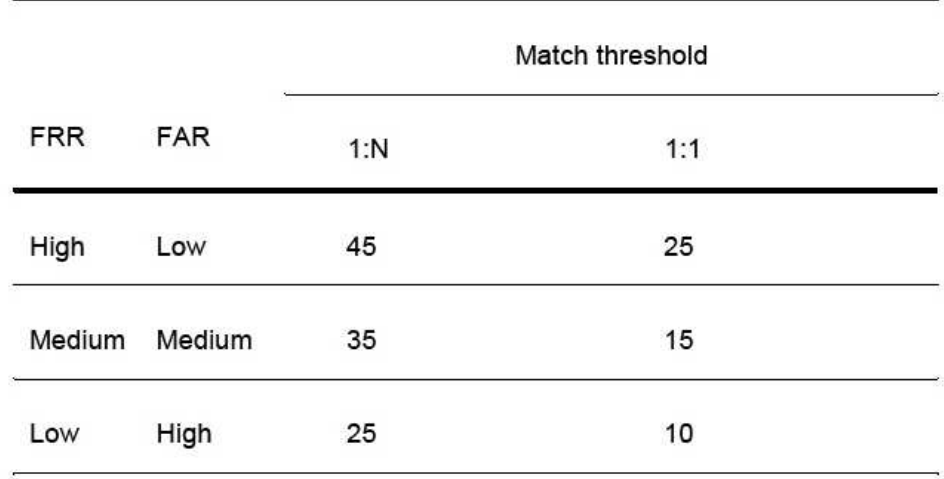

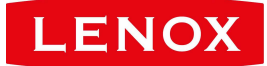

FRR FAR

Umbral Partido

 $1: N 1: 1$ 

Alta Baja 45 25

Medio Medio 35 15

Bajo Alto 25 10

**Formato de fecha:** Esta opción se utiliza para establecer el formato de hora que se muestra en la interfaz inicial.

Seleccione un formato de fecha deseada pulsando ►. La interfaz soporta 10 formatos de fecha: YY-MM-DD, AA / MM / DD, AA.MM.DD, MM-DD-YY, MM / DD / YY, MM.DD.AA, DD-MM -YY, DD / MM / YY, DD.MM.AA y AAAAMMDD.

**Tecla de voz:** Establezca si desea generar un pitido en respuesta a cada golpe de teclado pulsando ►. Seleccione **Y** para que el sonido de los pitidos y seleccione **N** para silenciar.

**Indicaciones de voz:** Establezca si desea generar un mensaje de voz en respuesta a cada operación pulsando ►.

**Reintentar:** Si el registro de asistencia de un usuario ya existe y el usuario inicia sesión de nuevo dentro del plazo establecido (unidad: minutos), no se almacenará su segundo registro de asistencia. (Valor alcance:. 0-60 0:. Guarde todos los registros que pasan la verificación)

**Registro de alertas:** Cuando el espacio disponible es suficiente para guardar el número especificado de registros de asistencia, la interfaz mostrará automáticamente un mensaje de advertencia. (Valor alcance:. 1─99 0: No se muestra ningún mensaje de advertencia cuando el espacio libre es cero.)

**Lenguaje:** Puede seleccionar un idioma para el dispositivo basado en sus necesidades.

**Sensibilidad:** Ajuste la sensibilidad para la recolección de huellas dactilares. Se recomienda utilizar el valor predeterminado **Medio (Medium)**. Cuando haya sequedad y reacciones lentas del colector de huellas digitales, puede establecer la opción **Alta (High)** para mejorar la sensibilidad del colector de huellas dactilares. Cuando haya alta humedad que tornen las huellas dactilares ilegibles, puede establecer la opción **Baja (Low)**.

**Volumen:** Esta opción se utiliza para ajustar el volumen del sonido. Seleccione un volumen deseado presionando.

**Código de Trabajo o Workcode**: Esta opción se utiliza para establecer si se activa la función de código de trabajo.

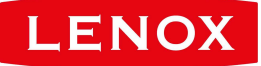

**Tipo de timbre:** Puede seleccionar entre sonido interno y sonido externo. En el timbre interno, el tono de llamada se reproduce por el altavoz del dispositivo. En el timbre externo, el tono de llamada es interpretado por un timbre eléctrico externo que está conectado con el dispositivo.

# **7.2 Fecha / Hora**

Este elemento de menú permite calibrar la fecha y hora del dispositivo.

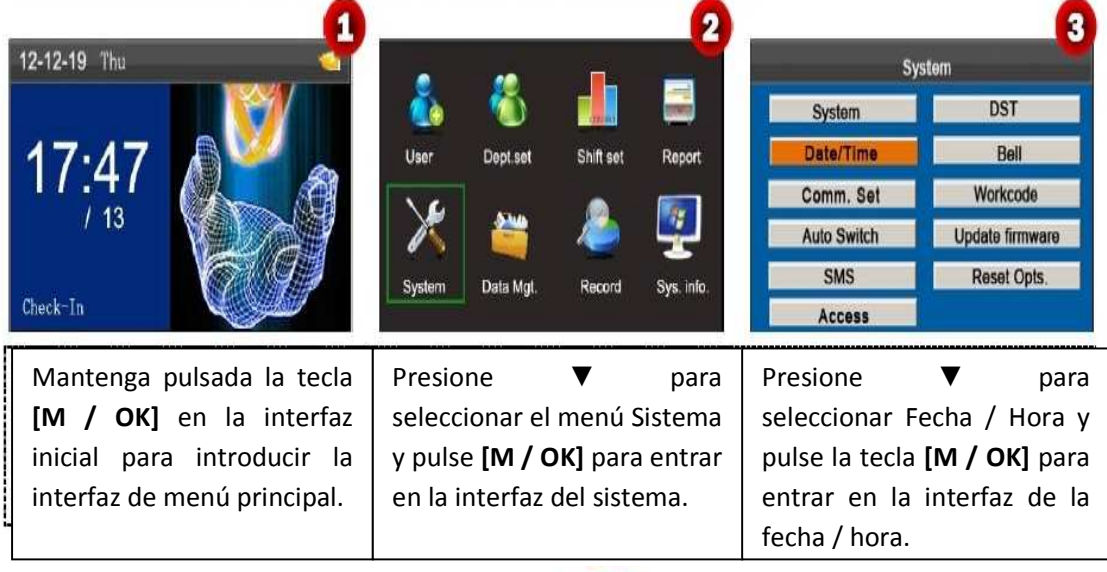

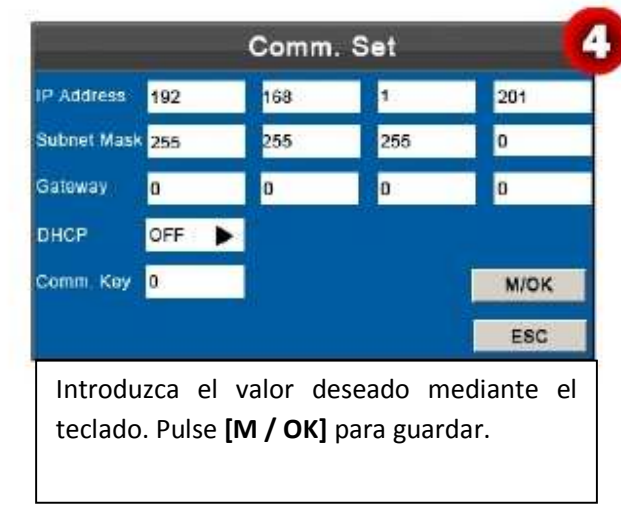

*Nota:* La fecha y hora de la interfaz se deben configurar con precisión para garantizar la exactitud de tiempo de asistencia.

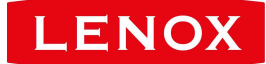

# **7.3 Ajuste de Comunicación**

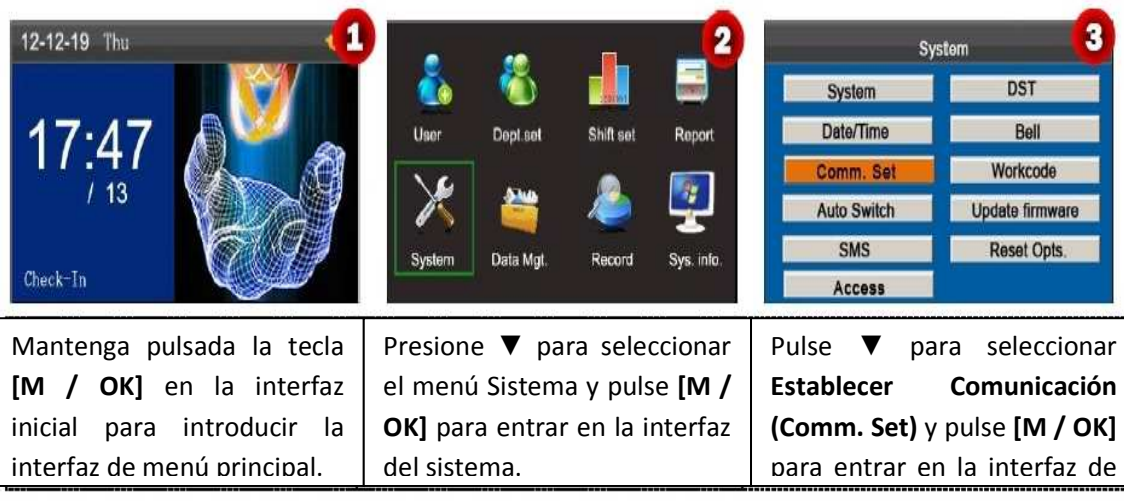

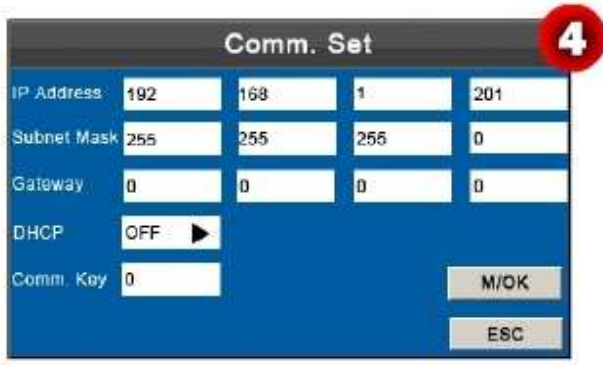

**Dirección IP:** La dirección IP es 192.168.1.201 por defecto y se puede cambiar según sea necesario.

**Máscara de subred:** La máscara de subred es 255.255.255.0 por defecto y se puede cambiar según sea necesario.

Puerta de enlace: La puerta de enlace es 0.0.0.0 de forma predeterminada y se puede cambiar según sea necesario.

**DHCP:** activar o desactivar DHCP. Cuando se establece como encendido DHCP, entonces el dispositivo obtener automáticamente una dirección IP.

**Clave de comunicación:** Para mejorar la seguridad de los datos de asistencia, se puede establecer una contraseña para la conexión entre el dispositivo y el PC. Una vez establecida la contraseña, se puede conectar al PC con el dispositivo para acceder a los datos de asistencia sólo después de introducir la contraseña correcta. La contraseña por defecto es 0 (es decir, sin contraseña). Una vez que se establece una contraseña, debe introducir la contraseña antes de conectar el software

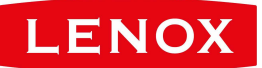

para PC con el dispositivo; de lo contrario, la conexión se realiza incorrectamente. Las contraseñas deben contener de 1 a 6 dígitos.

**Operación:** Pulse ▲ / ▼ para mover el cursor hasta el elemento que desea ajustar. Si es el cuadro de entrada, pulse las teclas numéricas del teclado pequeño para introducir el valor. Si se trata de la caja de rollo, presione para cambiar los valores. Después del ajuste, pulse la tecla **[M / OK]** para guardar o presione **[ESC]** para cancelar la configuración y volver a la última interfaz.

### **7.4 Cambiar ajustes del tiempo**

Cuando se trata de los tiempos establecidos, la asistencia de la máquina cambiará automáticamente su estado de la asistencia. El estado de asistencia actual se muestra en la interfaz inicial.

*Nota:* El estado de la asistencia se descarga junto con los registros de asistencia. Los usuarios pueden ver el estado de la asistencia mediante el uso de software de asistencia. El estado de asistencia no afecta el cálculo de asistencia, que se basa en el tiempo de turno preestablecido.

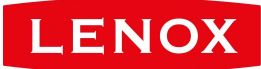

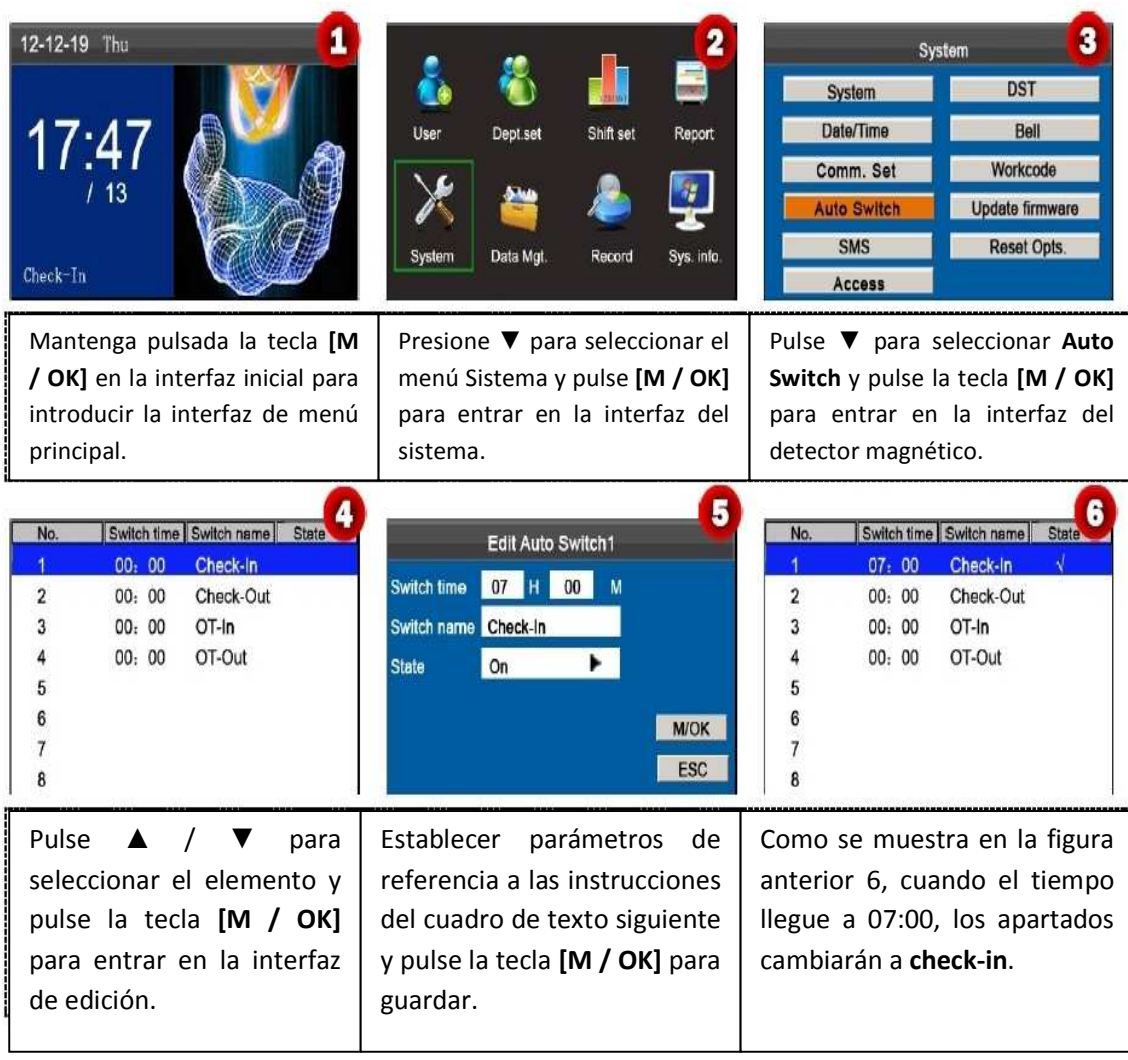

Pulse ▲ / ▼ para cambiar entre los cuadros de entrada. Introduzca el tiempo con el teclado numérico y el nombre por medio del método de entrada T9. Pulse ◄/►para seleccionar un estado. Después del ajuste, pulse **[M / OK]** para guardar o presione **[ESC]** para cancelar el ajuste y volver a la interfaz anterior.

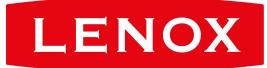

# **7.5 Configuración de SMS**

El elemento de menú le permite añadir, editar, ver y eliminar mensajes SMS.

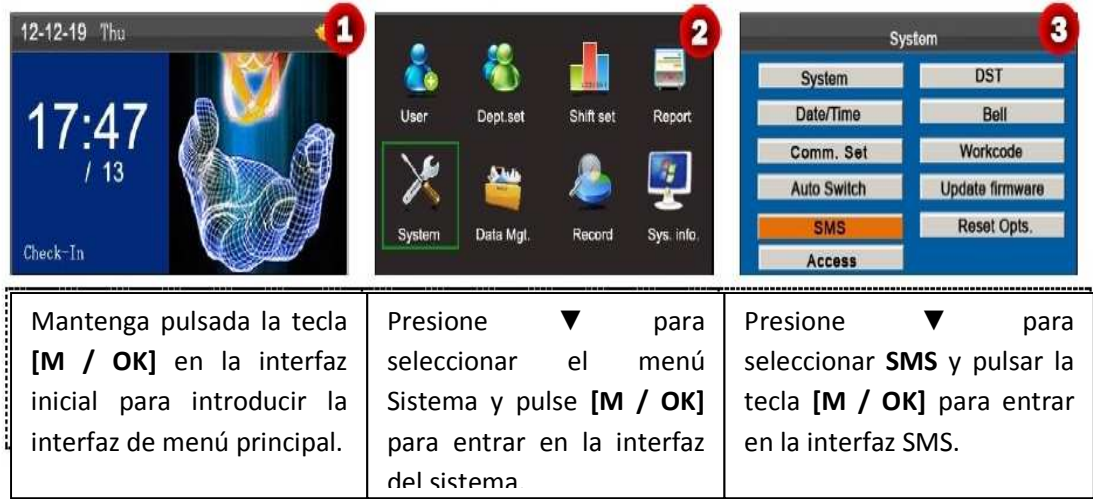

# **7.5.1 Añadir un mensaje SMS**

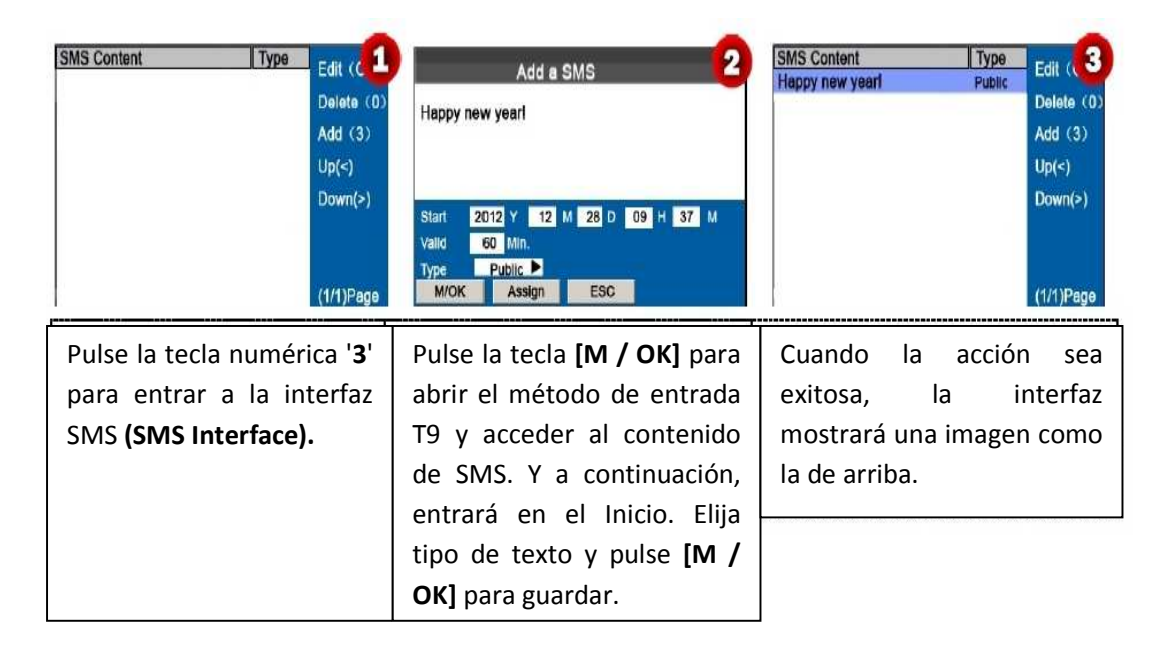

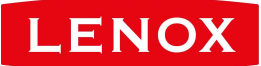

#### *Descripción de la operación*

Cuando el cursor se sitúa sobre el cuadro de texto, pulse la tecla de acceso directo para activar el método de entrada T9 y luego entrar en el contenido del mensaje. Puede presionar ▲ / ▼ para cambiar entre los cuadros de entrada de diferentes opciones y pulse ◄/►para seleccionar un valor deseado o introduzca uno usando el teclado.

Si se elige Personal, pulse Asignar para asignar un mensaje SMS a los empleados deseados.

#### Operación:

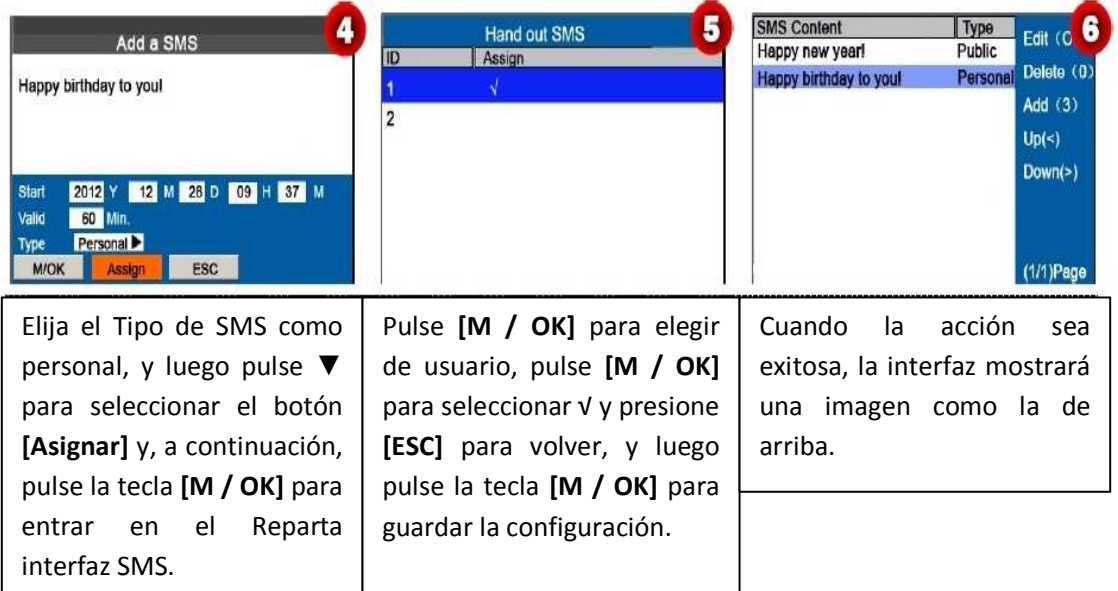

# **7.5.2 Editar un mensaje SMS**

En la interfaz de configuración de SMS, pulse ▲ / ▼ para elegir un mensaje de SMS y pulse **[M / OK]** para editarlo. Las operaciones de edición del mensaje SMS son los mismos que los de creación de SMS.

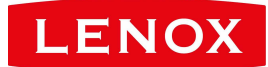

# **7.5.3 Eliminar un mensaje SMS**

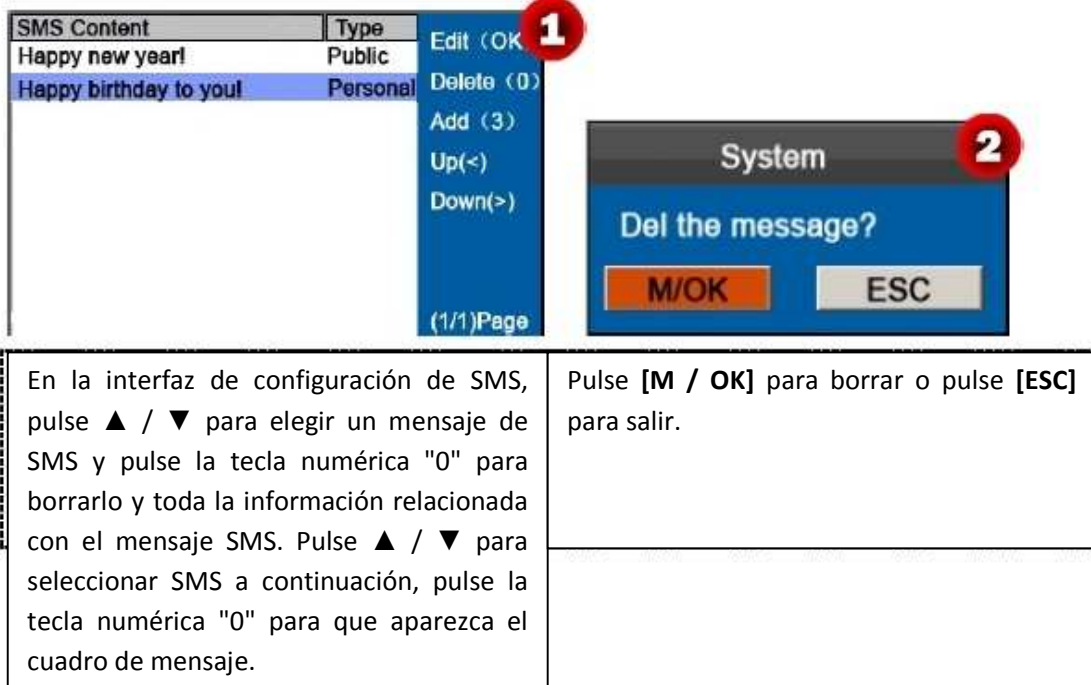

# **7.4.4 ver un mensaje SMS**

**Ver mensajes públicos** 

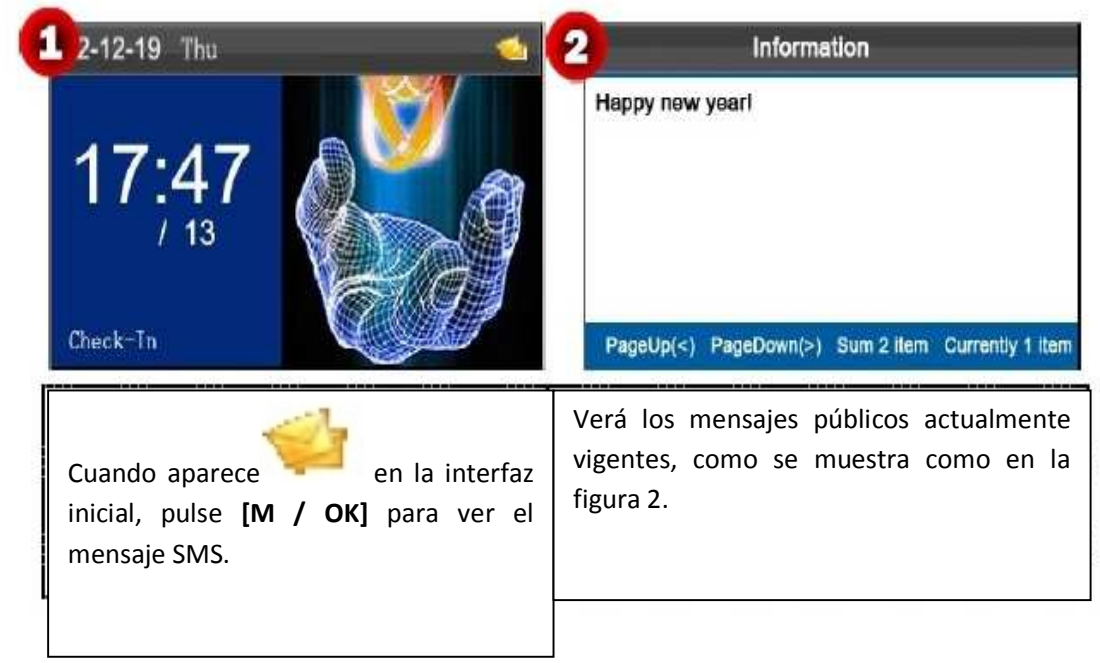

**Ver mensajes SMS personales** 

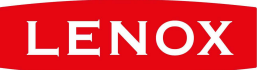

Después de un usuario sea verificado con éxito (usando los múltiples modos como los de verificación de huellas dactilares), los mensajes personales del usuario se mostrarán en la pantalla, como se muestra en la siguiente figura.

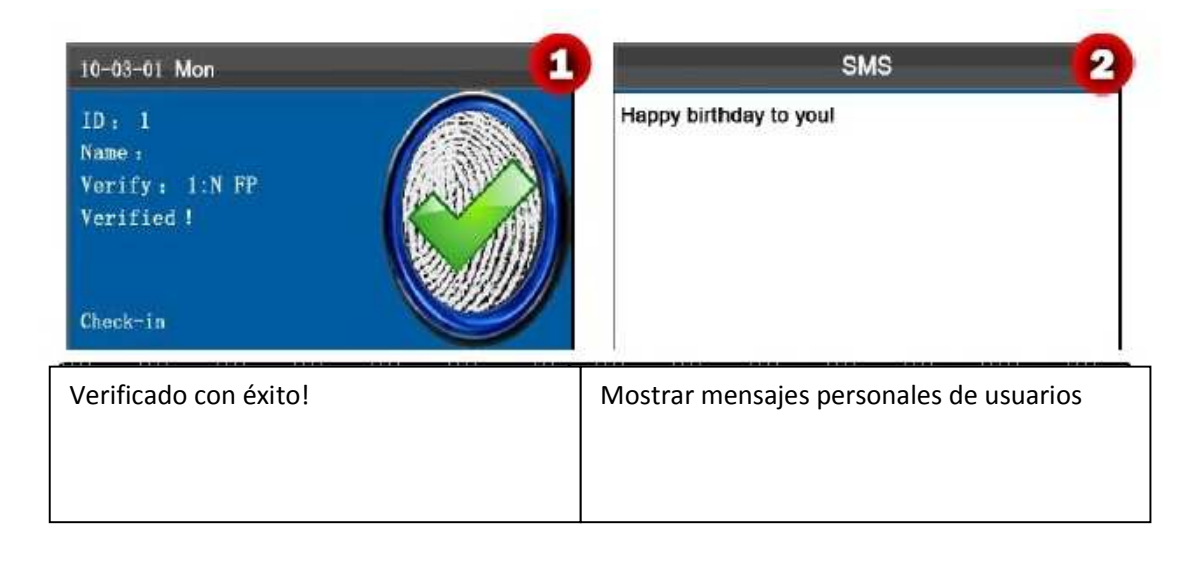

**Note:** los mensajes SMS sólo aparecen durante 30 segundos, durante los cuales se puede cerrar la interfaz de pantalla actual con el fin de entrar en la interfaz de Verificación.

# **7.6 Ajustes de horario de verano** (Daylight Saving Time – DST)

El horario de verano es un sistema ampliamente utilizado de ajustar la hora local oficial hacia adelante para ahorrar energía. El tiempo uniforme adoptado durante la implementación de este sistema es conocido como el horario de verano.

Normalmente los relojes se ajustan adelantando una hora en el verano para hacer que la gente vaya temprano a la cama y se levante temprano para hacer pleno uso de los recursos de iluminación y ahorrar electricidad. Los relojes se ajustan al revés en otoño. Los reglamentos específicos DST varían según los países.

Para cumplir con el requisito de horario de verano, la FRT soporta la función de horario de verano para ajustar hacia adelante una hora a ×× (horas): ×× (Minuto) ×× (Día) ×× (un mes) y se retrasa una hora a ×× (horas): ×× (Minuto) ×× (Día) ×× (Mes) .Por ejemplo, ajustar el reloj hacia adelante una hora a 08: 00 el 1 de abril, y se retrasa una hora a 08: 00 de octubre 1. (Como se muestra en la por encima de la figura)

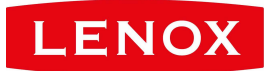

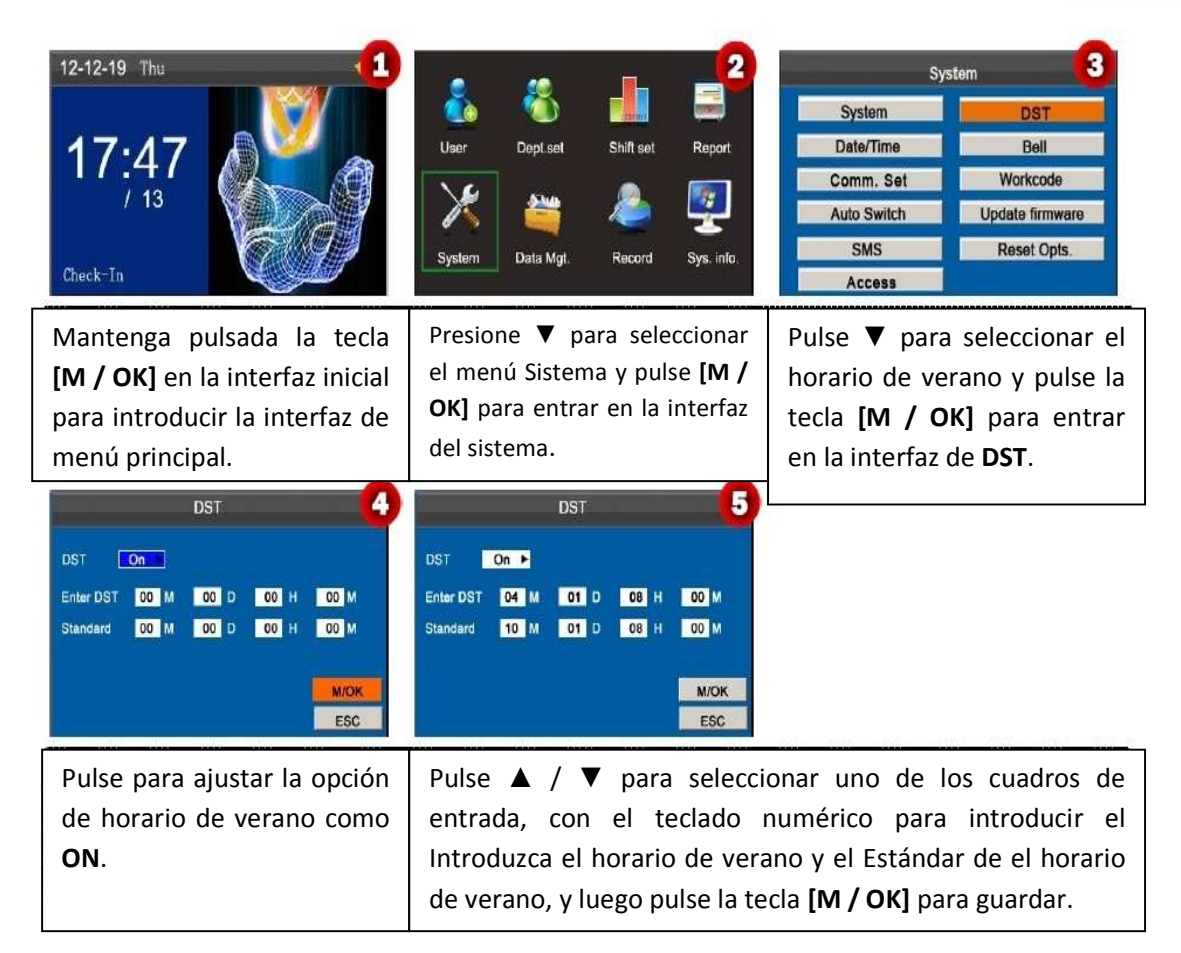

**Nota:** La hora final de horario de verano no se puede establecer en el próximo año. Más específicamente, la hora de finalización debe ser posterior a la hora de inicio en el mismo año.

# **7.7 Configuración de Tono**

Muchas empresas tienen que sonar sus tonos para indicar el inicio y el final de los turnos de trabajo, y por lo general hacen sonarlos manualmente o usan campanas eléctricas. Para reducir los costos y facilitar la gestión, integramos la función de tono en el FRT. Puede establecer la hora de la alarma y la duración para que suene la campana en función de sus necesidades, de modo que la máquina reproducirá automáticamente el tono de timbre seleccionado y detendrá la reproducción del tono de llamada después de la duración establecida.

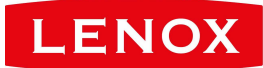

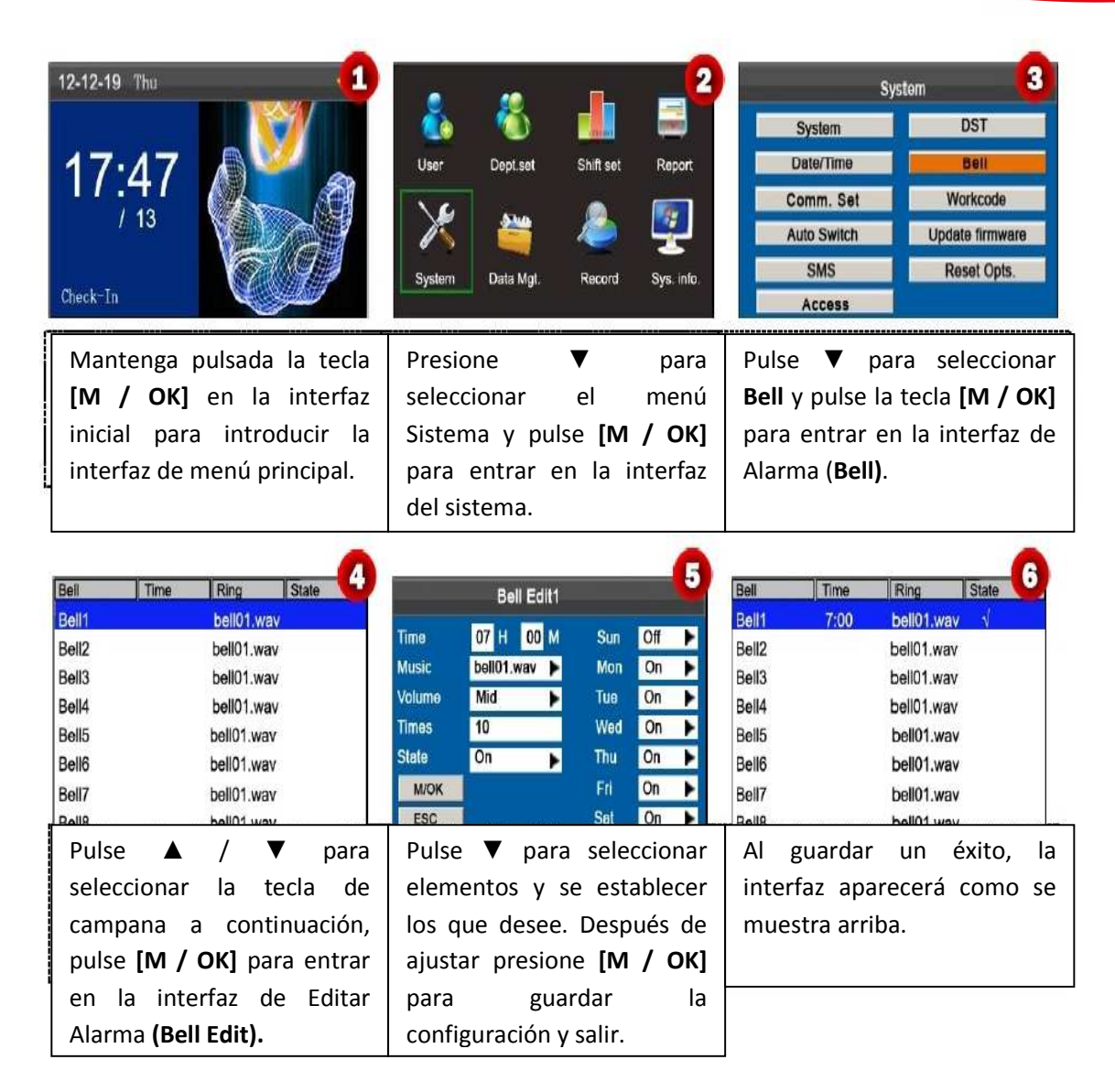

**Tiempo:** Establezca un punto temporal de un día o varios días de domingo a sábado, cuando la máquina reproduzca automáticamente un tono de timbre.

**Música:** Permite definir un tono de timbre de campana.

**Volumen:** Ajuste el volumen del tono de llamada.

**Horario:** Establecer las horas de alarma.

**Estado:** Establezca si desea activar el timbre.

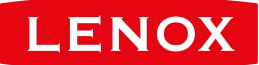

### **7.8 Código de Trabajo**

El salario se basa en la asistencia. Hay muchos tipos de trabajo para los empleados. Un empleado puede tener diferentes tipos de trabajo en diferentes períodos de tiempo. Los diferentes tipos de trabajo tienen diferentes pagas. Por lo tanto, con el fin de distinguir los diferentes estados de asistencia cuando el usuario está tratando con los datos de asistencia, el dispositivo ha proporcionado un parámetro para marcar a qué tipo de trabajo pertenece determinada asistencia. Los Códigos de trabajo se descargan junto con los registros de asistencia. Los usuarios pueden utilizar los datos pertinentes basados en el software específico de asistencia.

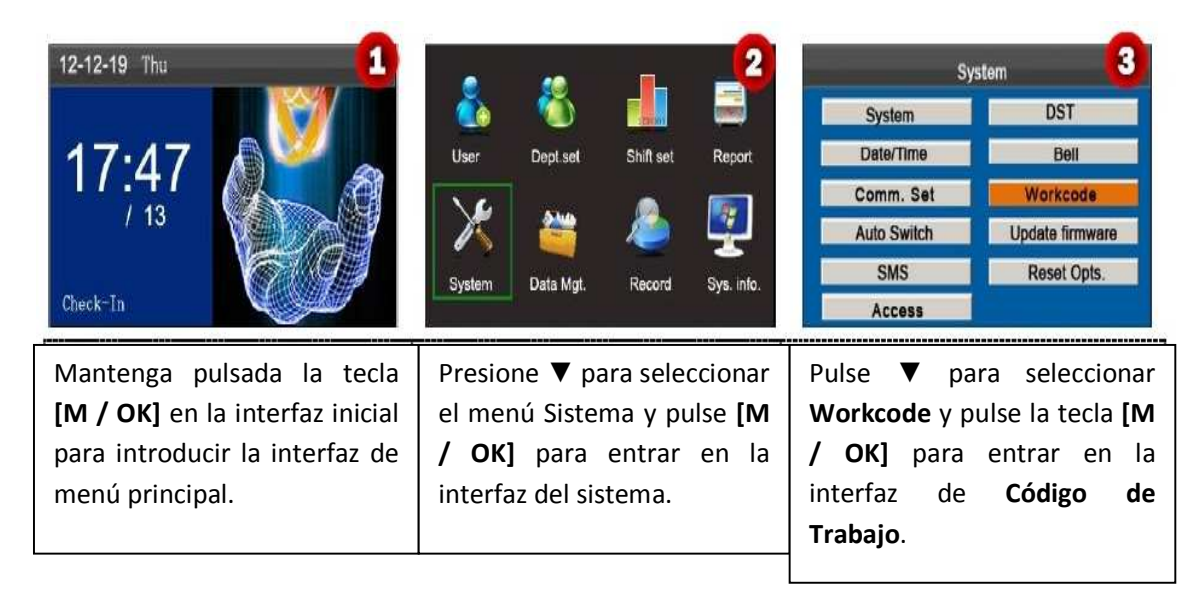

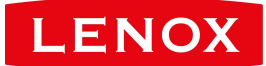

#### Name **No WorkCode Add** Name  $\overline{\mathbf{2}}$ No. Edit (C 1 Edit i 3 color Delete (0) Delete (0) No. Add  $(3)$ Add  $(3)$ Name  $Up(\le)$  $Up(\le)$  $Down(>)$  $Down(>)$ **MOK** ESC  $(1/1)$ Page  $(1/1)$ Page Pulse la tecla numérica '3' Introduzca el ID (1- Al guardar un éxito, una para entrar en la interfaz de 99999999). Pulse **[M / OK]** interfaz se muestra como Código de Trabajo **(Add**  para abrir el método de aquí arriba. **Workcode).** entrada T9 e introduzca el nombre. Pulse ▼ para seleccionar la tecla **[M / OK]** y pulse **[M / OK]** para guardar.

# **7.8.1 Añadir un Código de Trabajo**

*Nota:* Para detalles de introducir el nombre, véase el Apéndice 2 T9.

# **7.8.2 Editar un Código de Trabajo**

Pulse ▲ / ▼ para seleccionar el Código de Trabajo que desee de la lista y luego pulse **[M / OK]**  para mostrar la interfaz de Editar Código de Trabajo **(Edit Workcode)**. El ID no puede ser modificado. Sólo puede modificar el nombre del Código de Trabajo.

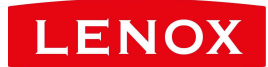

# **7.8.3 Eliminar un código de trabajo**

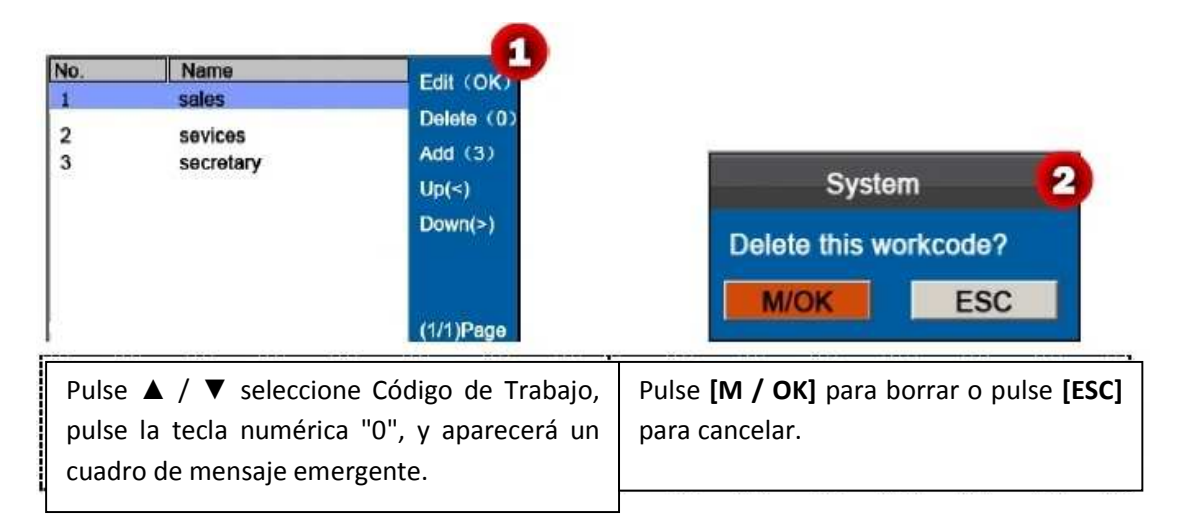

# **7.8.4 Usar un Código de Trabajo**

Cuando la función de código de trabajo está activada, el dispositivo muestra la interfaz de selección de código de trabajo tras la verificación exitosa en la interfaz inicial.

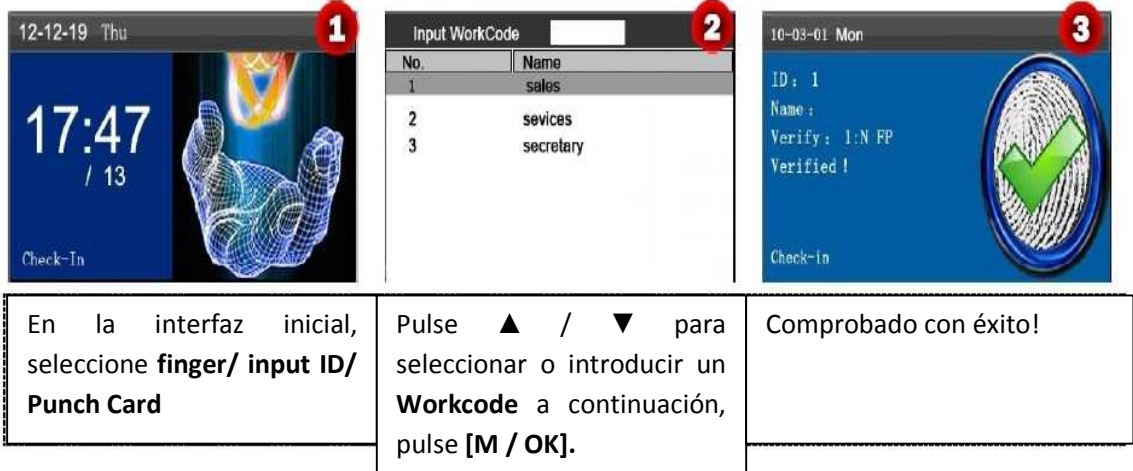

*Nota:* Después de la función de código de trabajo está habilitada, el código de trabajo se debe introducir para su verificación. Empleados sin un código de trabajo pueden introducir cualquier código de trabajo para su verificación.

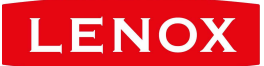

### **7.9 Actualización del firmware**

Puede actualizar el programa de firmware del terminal FFR utilizando el archivo de actualización en el disco USB a través de este parámetro.

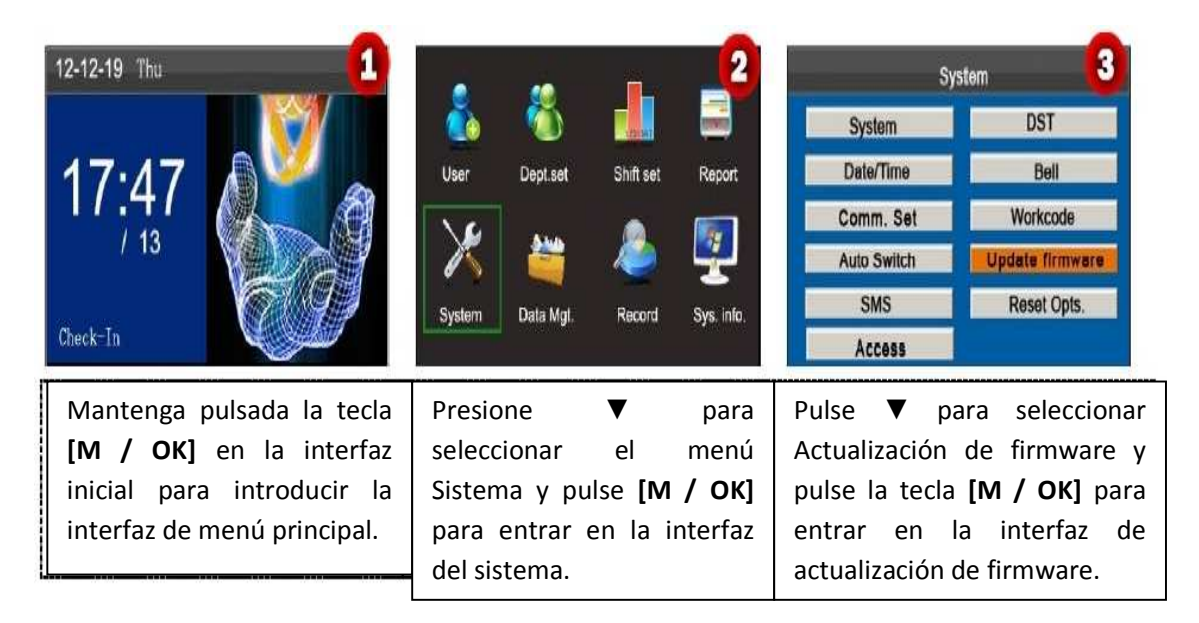

1. Inserte una unidad flash USB en el puerto USB del terminal o una tarjeta SD en la ranura para tarjetas SD del terminal. 2. Pulse **[M / OK]** para actualizar el firmware, cuando se descarga con éxito, el dispositivo de pop-up cuadro de mensaje.

Si necesita un archivo de actualización, por favor póngase en contacto con los técnicos. Por lo general, no se recomienda la actualización de firmware.

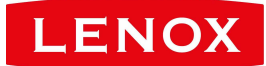

### **7.10 Restablecer ajustes.**

Se utiliza para restaurar al dispositivo a los ajustes de fábrica.

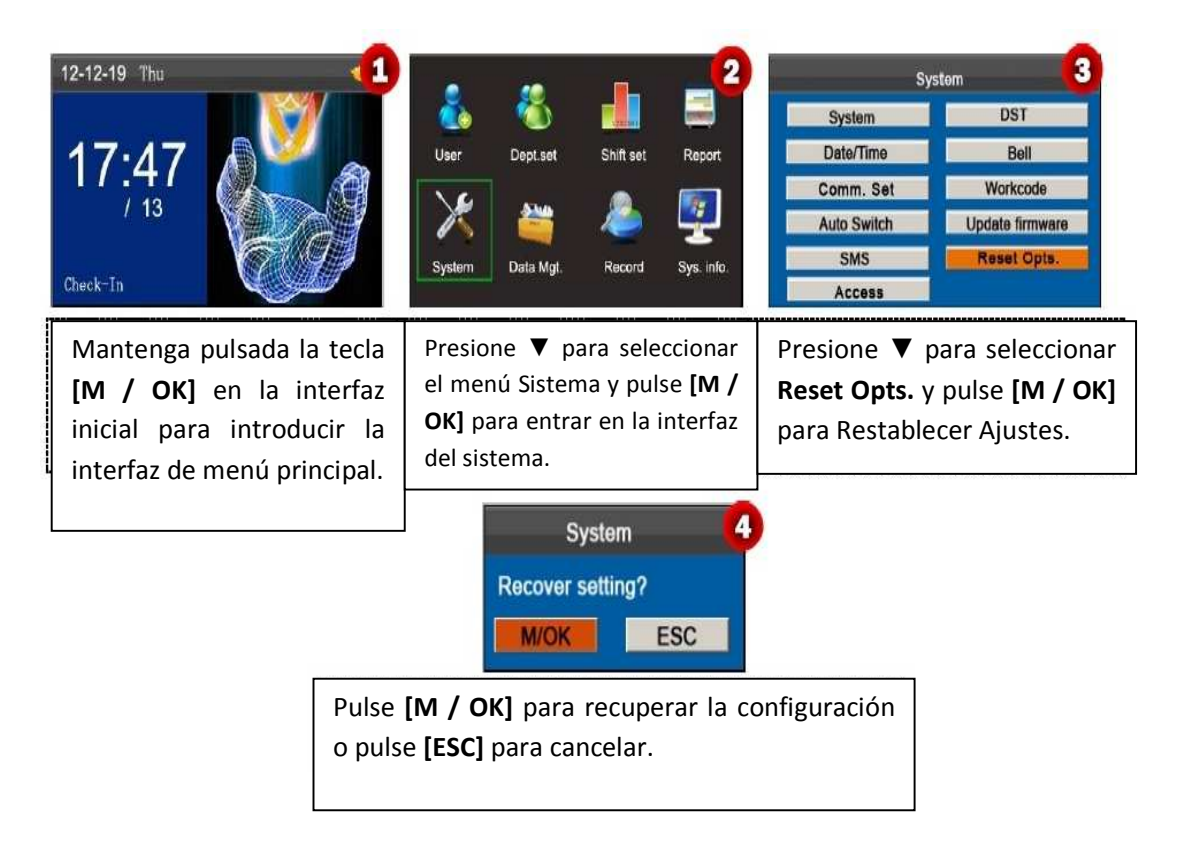

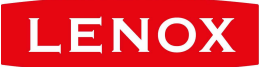

## **7.11 Función de Acceso**

Log Alert

**Bell Type** 

99

Internal MINOK ESC

*Nota:* Sólo cuando se establece tipo de alarma como interna, puede activar la función de acceso.

El método de operación específico es el siguiente:

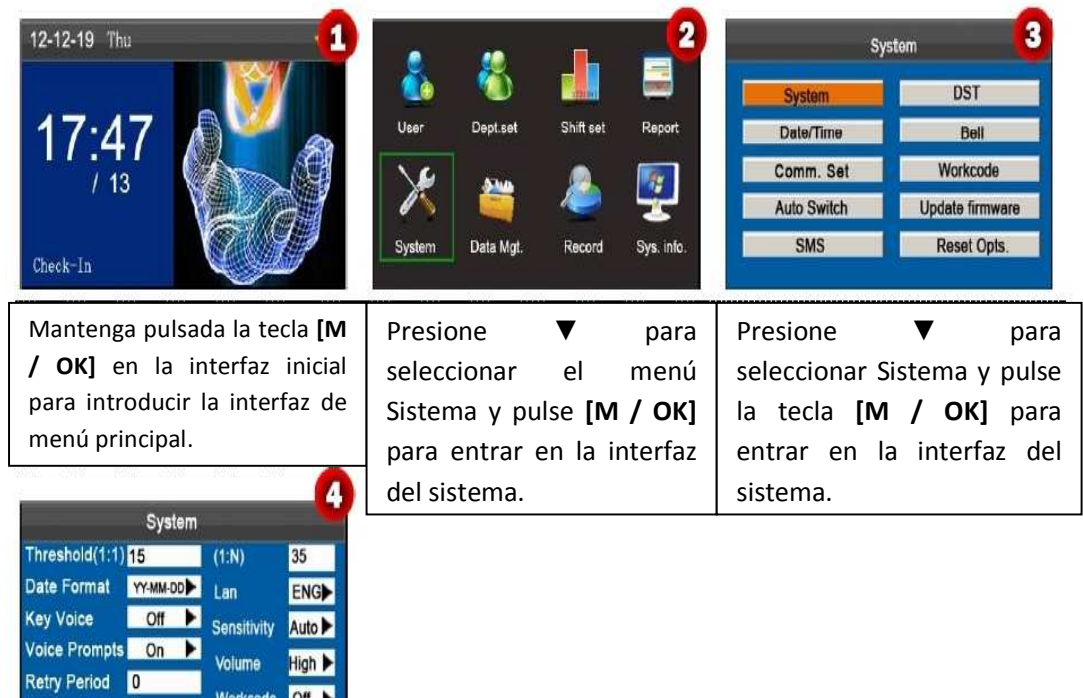

Mueva el cursor a la opción Tipo de Alarma **(Bell Type)** presionando ▲ / ▼. Presione en el cuadro de desplazamiento para cambiar al interno. Después de terminar el ajuste, pulse **[M / OK]** para guardar la configuración o pulse **[ESC]** para cancelar la configuración y volver a la interfaz anterior.

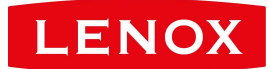

### **Configuración de acceso**

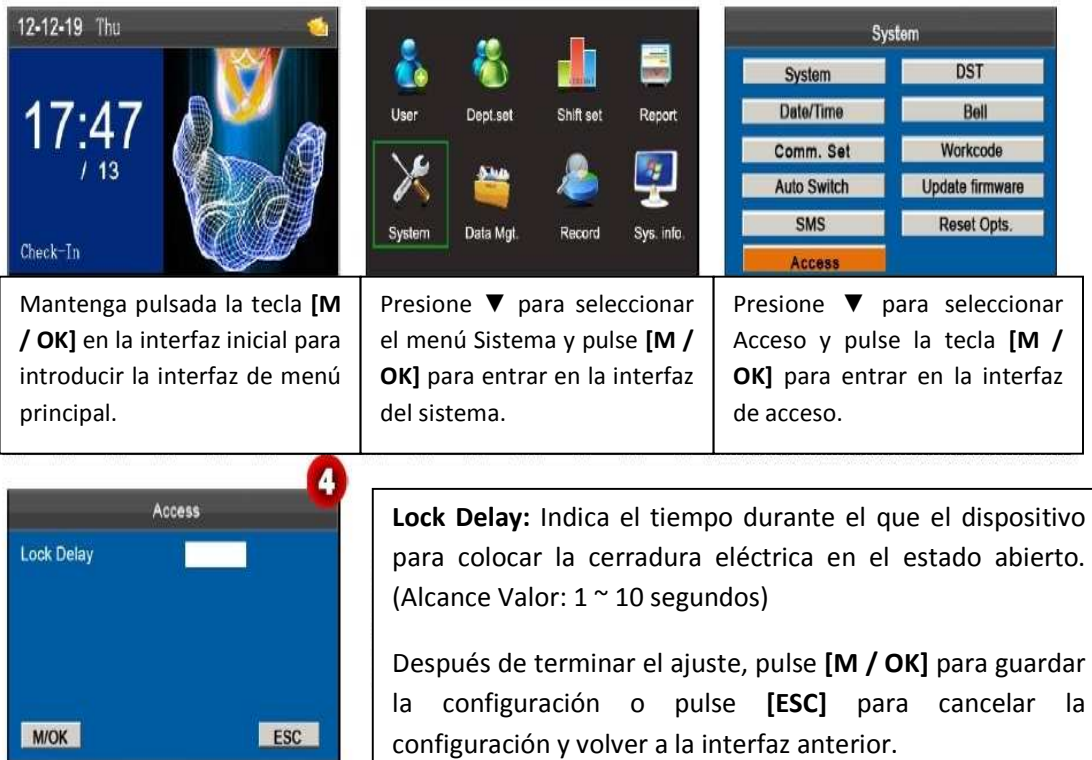

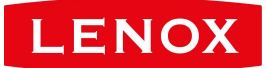

# **8. Gestión de datos**

El dispositivo permite la descarga de datos de usuario y los datos de asistencia en una unidad flash USB, de modo que los datos pueden ser procesados por el software adecuado de asistencia. También permite que los datos de los usuarios de otros dispositivos se carguen a este.

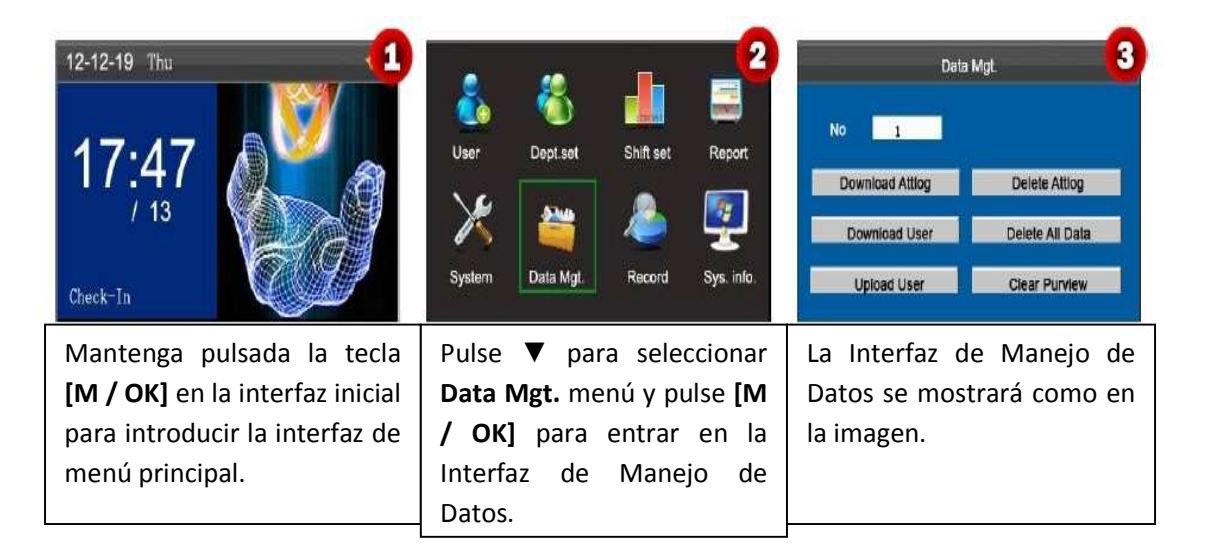

# **8.1 Descargar / Subir**

**Descarga Attlog (Descargar datos de asistencia):** Descargar todos los datos de asistencia en un USB o tarjeta SD.

**Descargar Usuario (Descargar datos de usuario):** Obtenga toda la información del usuario de equipos y la huella digital guardado en el host USB o tarjeta SD.

**Subir usuario (Cargar datos de usuario):** Sube la información del usuario y las huellas dactilares del host USB o tarjeta SD en el dispositivo.

Los siguientes pasos de la opción de descargar registro de asistencia se usan como ejemplo para describir cómo descargar registro de asistencia del usuario:

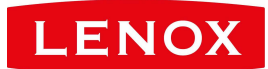

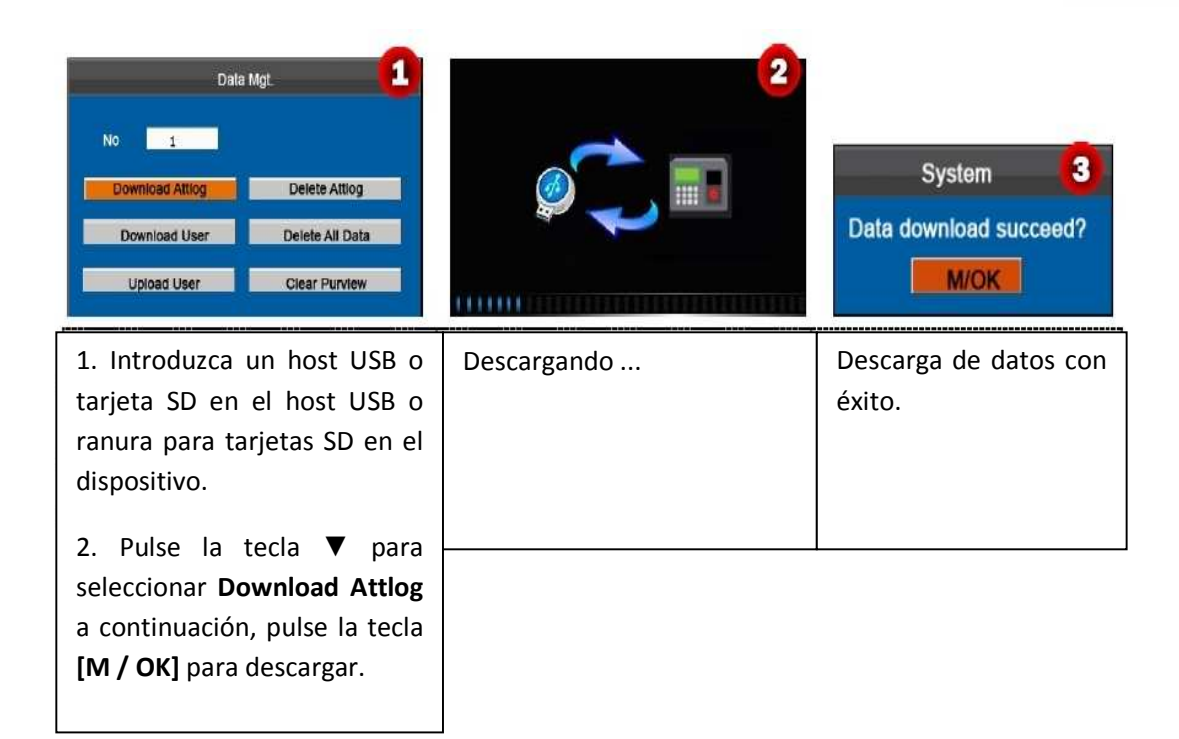

### **8.2 Borrar / Limpiar**

**Delete Attlog:** Elimina todos los registros de asistencia.

**Delete All Data:** Eliminar toda la información del personal registrado, incluyendo sus huellas dactilares y registros de asistencia.

**Clear Purview:** Establece a todos los administradores como usuarios normales.

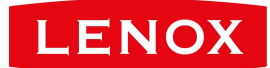

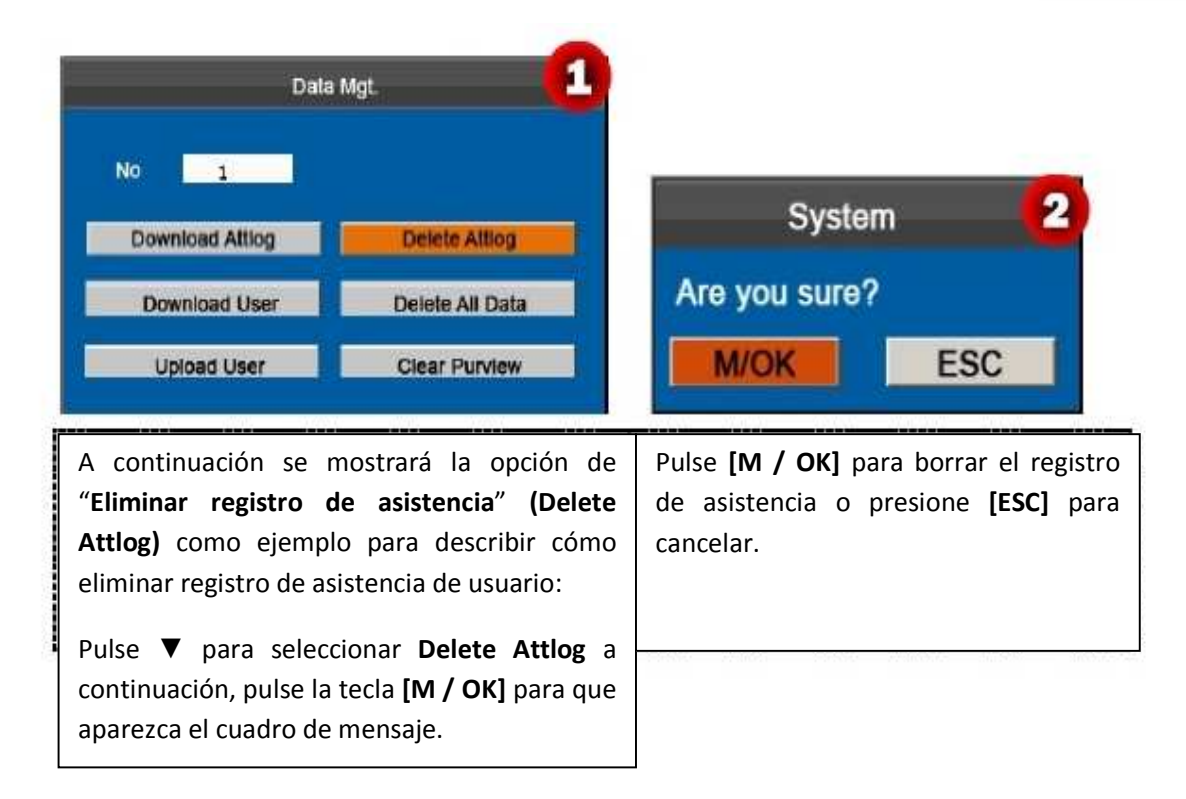

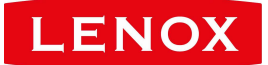

# **9 Registro de consultas**

Los empleados pueden ver sus registros de asistencia guardados mediante las consultas. De acuerdo con las condiciones de consulta introducidos, los registros que cumplan las condiciones de consulta especificados se mostrarán en la pantalla.

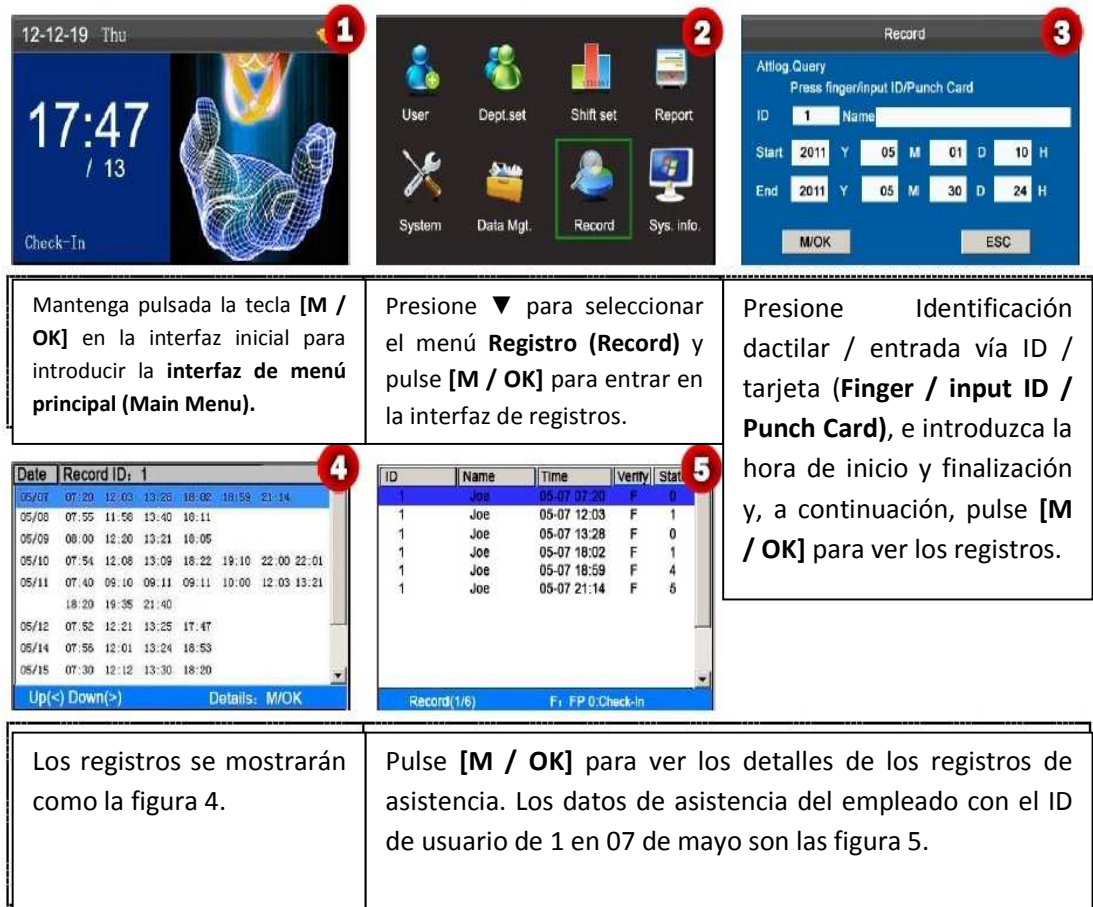

Las notas que aparecen en la parte inferior de la pantalla explican los significados de todas las letras.

**Verification:** Estado de validación.

**F:** Verificación de la huella digital.

**P:** Verificación de Contraseña.

**I:** Verificación de Tarjeta.

**Status**: Estado de Asistencia.

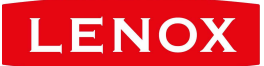

- **0:** Entrada
- **1:** Salida
- **4:** Entrada horas extras.
- **5:** Salida horas extras.

Nota: Para las otras dos modalidades de consulta de registro, consulte el Apéndice 4 del terminal de atención de autoservicio FAQs.

# **10. Información del sistema**

Puede comprobar el estado de almacenamiento, así como información sobre la versión del sistema a través de la opción **Información de sistema (Sys.Info.)** que aparece en el menú principal.

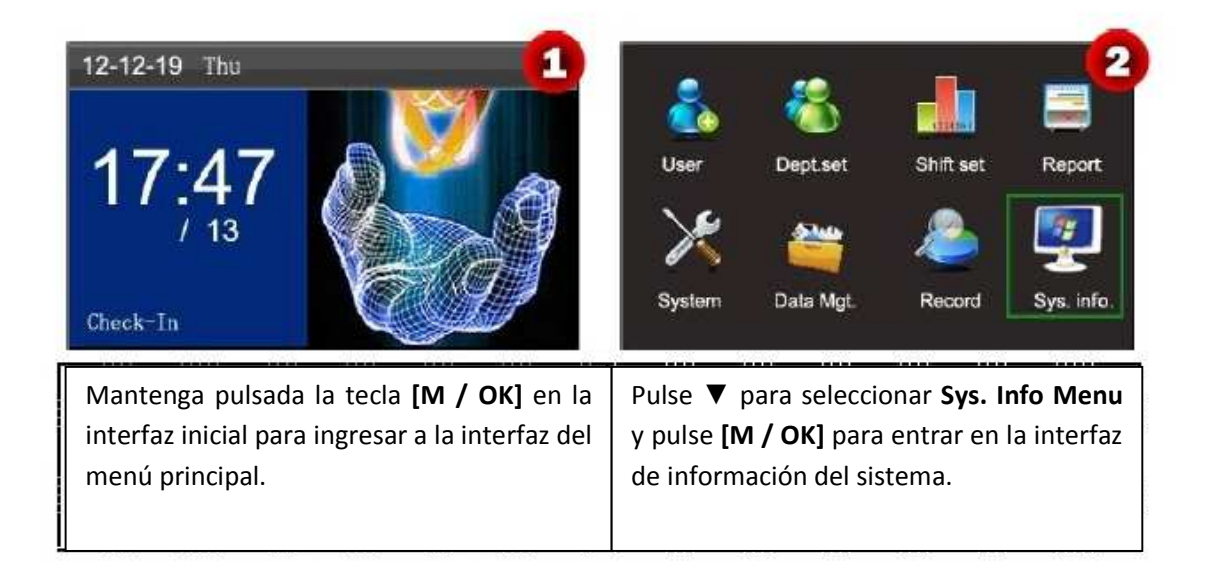

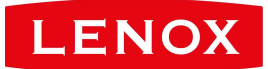

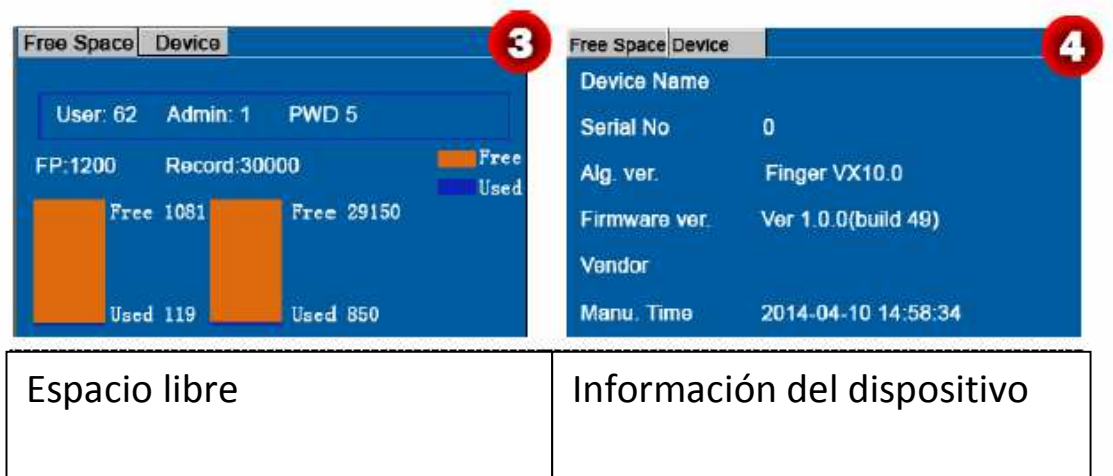

**Espacio libre (Free Space):** El número de matriculados usuarios, administradores y contraseñas se mostrará en pantalla. La capacidad total de almacenamiento de huellas digitales y la capacidad ocupada, se mostrarán gráficamente, como se muestra a continuación.

**Dispositivo (Device):** El nombre de equipo, número de serie, información de la versión, el fabricante y la fecha de fabricación también se mostrarán en la interfaz del dispositivo.

*Nota:* La figura de arriba es sólo para referencia. Por favor, consulte el objeto real.

Asistencia de autoservicio Terminal Manual del usuario

# **11. Apéndice**

# **Apéndice Cliente 1 USB**

El dispositivo se puede comunicar con los ordenadores. Puede conectarse a un ordenador a través de un cable USB para ver la guía de inicio rápido.

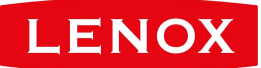

# **Apéndice 2 T9**

T9 (entrada inteligente) es rápida y de alta eficiencia. El soporta dispositivos T9 con entrada y símbolo en inglés. Hay 3 o 4 letras inglesas en las teclas numéricas (0-9), por ejemplo, A, B, C están en la tecla numérica 1. Pulse la tecla correspondiente una vez, y el programa generará ortografía eficaz. Mediante el uso de texto predictivo usando T9, se podrán introducir nombres, contenido de SMS y algunos símbolos.

El método de entrada T9 se utiliza para introducir textos tales como nombres de los empleados, nombres de departamentos, y los turnos.

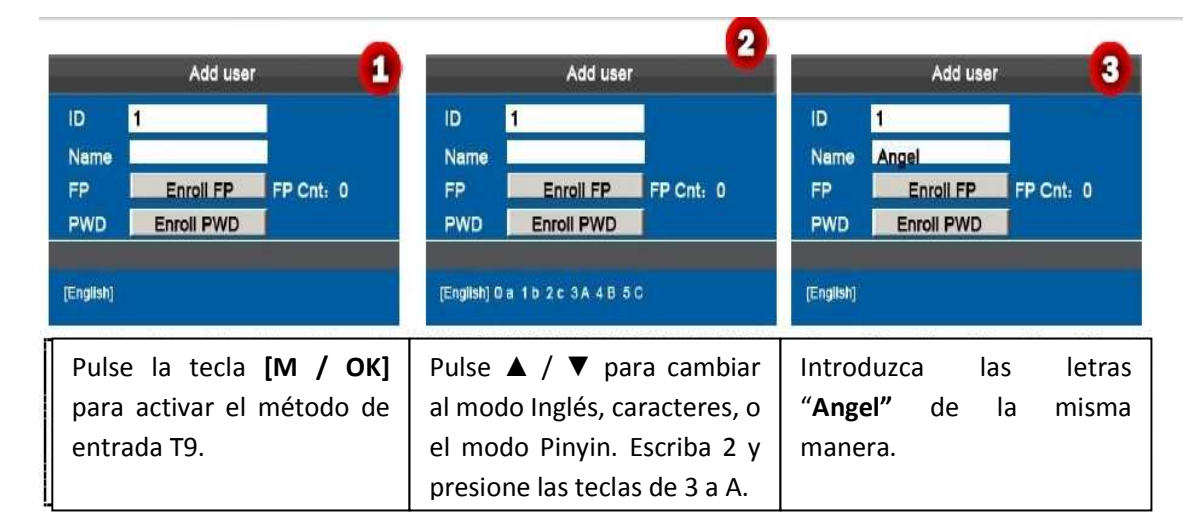

### **Apéndice 3. Consulta rápida de los Registros de asistencia**

Esta función permite a los usuarios normales consultar sus registros de asistencia del día en curso para asegurarse si existen registros faltantes o errores de tiempo a fin de informar a los administradores para que registren excepciones en el tiempo.

#### **Descripción de la operación:**

**Modo 1: Guardar los registros de asistencia y consulta rápida:** Por ejemplo, después de la exitosa adaptación de huellas dactilares, el empleado con el ID de usuario de 1 pueden ver sus registros de asistencia de día en curso después de pulsar **[M / OK]**.

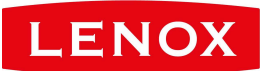

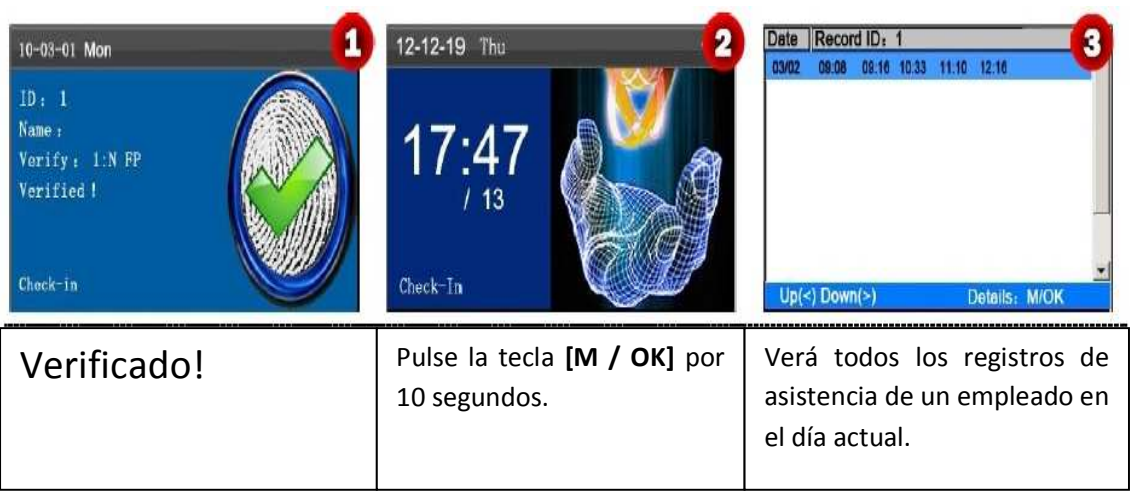

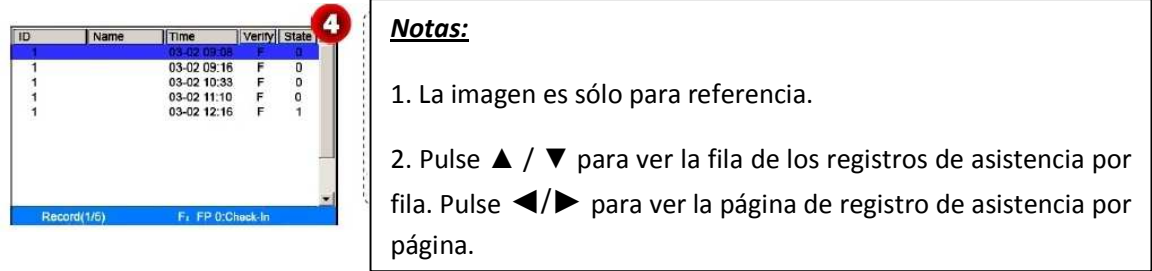

Pulse **[M / OK]** para ver los detalles de los registros de asistencia.

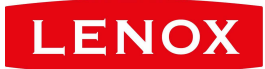

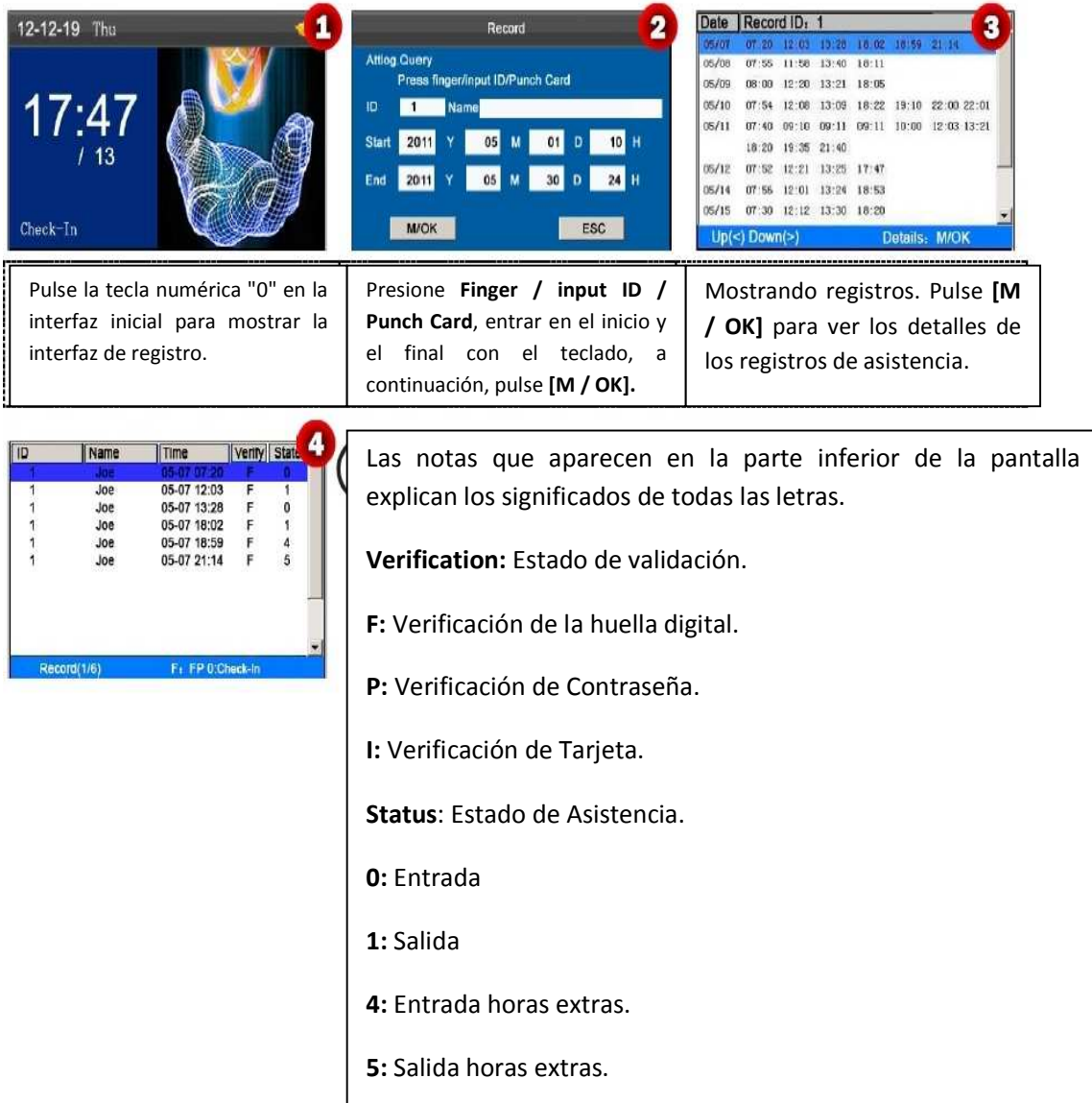

**Modo 2: Consulta directa y rápidamente sin guardar los registros de asistencia \*:** 

Los datos de asistencia del empleado con el ID de usuario de 1 el 7 de mayo son como se ve en la figura 4.

Notas: ①. Hay tres maneras de entrar en las condiciones de la consulta: 1) Presione con el dedo registrado. Se mostrará automáticamente el ID de usuario y el nombre que corresponde a la huella digital. 2) Introduzca la información de los empleados deseada con su ID y Nombre. 3) Deslice la tarjet. Se mostrará automáticamente el ID de empleado y el nombre correspondiente a la tarjeta. ②. 1.000 registros se pueden mostrar en esta interfaz.

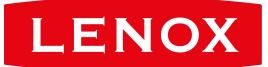

#### **1. ¿El terminal de autoservicio de atención tiene una programación basada en todos los días?**

**R:** No.

### **2.¿Pueden los registros de configuración descargados desde el dispositivo de ser editados en el software WPS?**

**R:** Sí. Los registros son compatibles con WPS Office 2012 Personal, Microsoft Office 2003, y Microsoft Office 2007.

#### **3.¿Cuál es el flujo de cálculo de la asistencia aprobada por el terminal?**

Flujo de cálculo del terminal:

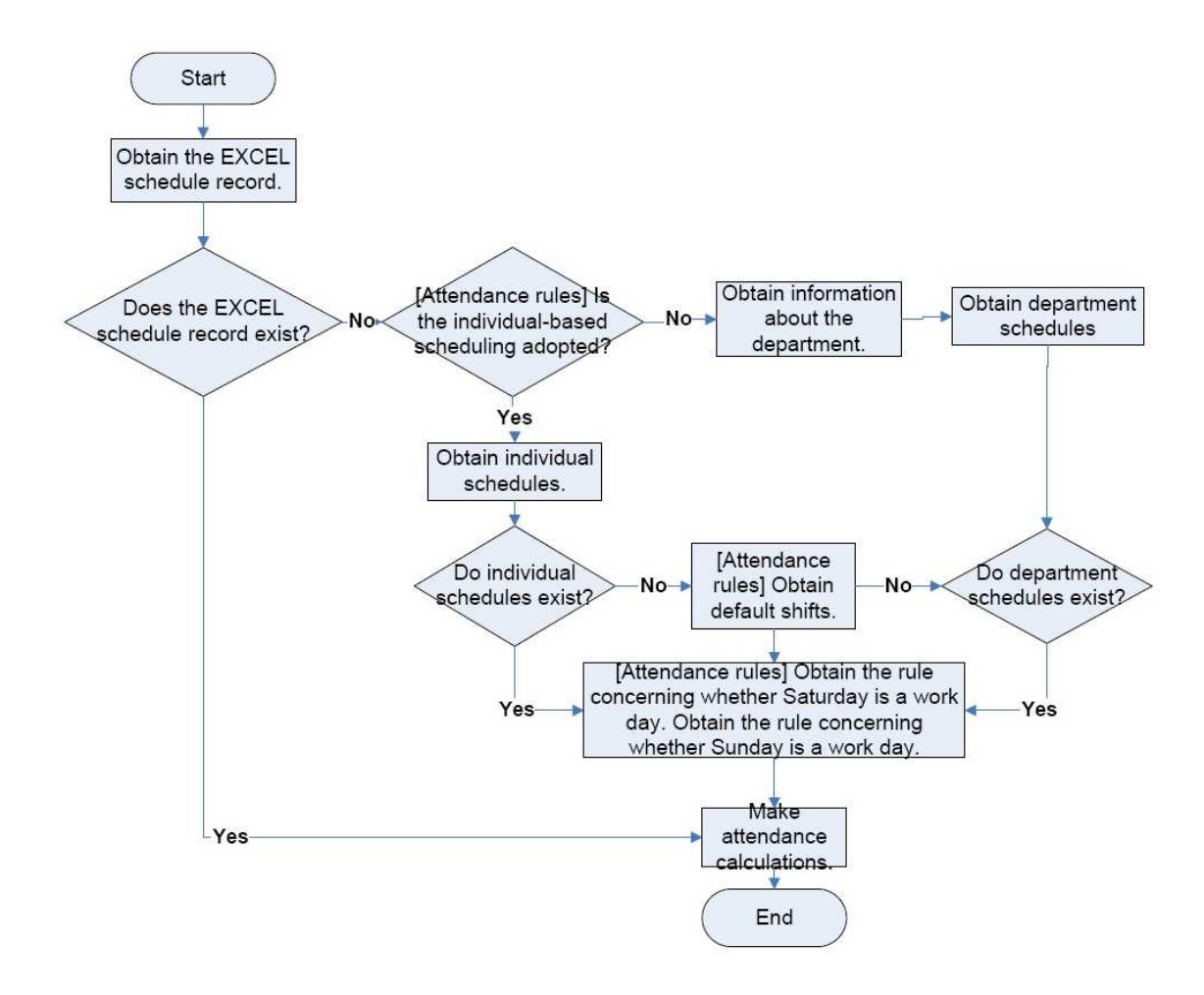

#### **4. ¿Cómo calcular las horas especiales de horas extras?**

A. Los siguientes casos se consideran horas extras especiales:

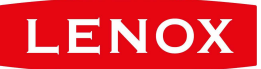

1) Cuando existe un registro horario de EXCEL y los informes de asistencia se utilizan para el cálculo de la asistencia, hay registros de entrada y salida, aunque no haya un calendario (o el descanso está dispuesto) para la fecha actual.

2) Cuando hay registro horario EXCEL está disponible, hay registros de entrada y salida aunque los sábados y domingos son días no laborales.

Las horas extraordinarias se refieren a la duración contada a partir de la primera hora de llegada a la última hora de salida en el día actual.

#### **5. ¿Cómo organizar horarios con el informe de configuración de la asistencia?**

A.

**Paso 1:** Inserte una unidad flash USB en el puerto USB o tarjeta SD en el puerto SD del dispositivo y descargue el Informe.xls de Ajuste de Asistencia de la unidad flash USB o tarjeta SD.

**Paso 2:** Abra el Informe.xls de Ajuste de Asistencia en un ordenador.

**Paso 3:** Los datos que tienen un rectángulo rojo son los que se han cambiado. Para añadir un cambio, inserte directamente el tiempo, en un rango entre las 00:00 hs y las 24:00 hs.

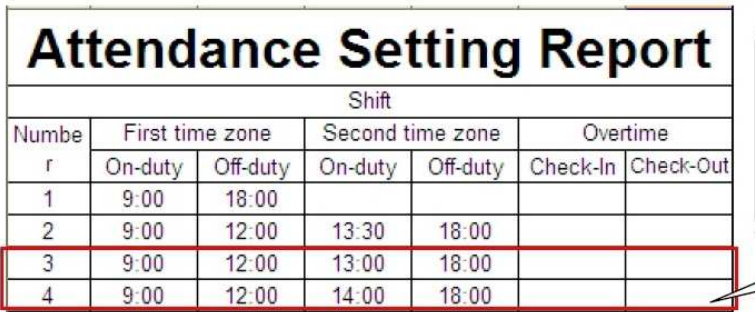

Data enclosed by a red rectangle is new shifts (shift 3 and shift 4). To add a shift, enter a time directly, in the range of 00:00 to 24:00.

**Paso 4:** Organizar los horarios de los empleados

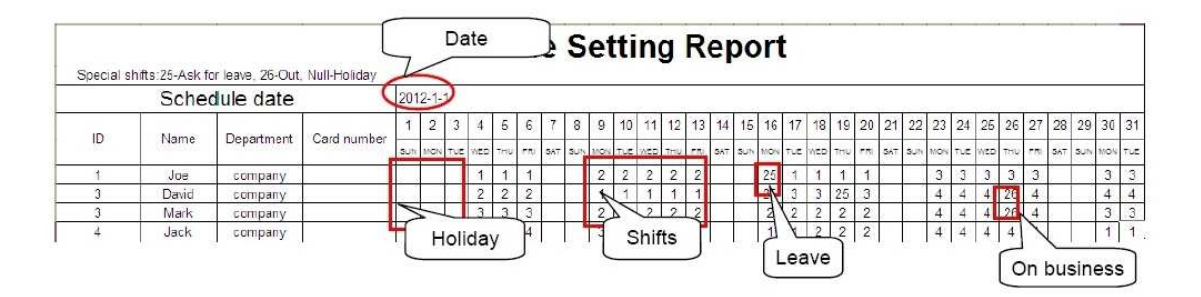

*Nota:* Las fechas deben ajustarse correctamente. Por ejemplo, si la fecha de programación es 01/01/2012, la configuración del informe de programación contiene los horarios de 31 días

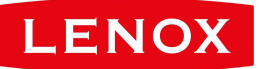

después de 01/01/2012, es decir, los horarios de 01/01/2012 a 01/31/2012. Si la fecha de programación es 01/06/2012, la configuración del informe de programación contiene los horarios de 31 días después de 06/01/2012, es decir, los horarios de 06/01/2012 a 02/05/2012.

**Paso 5:** Inserte una unidad flash USB en el puerto USB o tarjeta SD en el puerto SD del dispositivo y cargar la Informe.xls de Ajuste de Asistencia al dispositivo. Entonces, los horarios en el Informe de asistencia los podrá utilizar.

#### **6. ¿Cuál es el formato de la hora correcta utilizada en los informes de ajuste?**

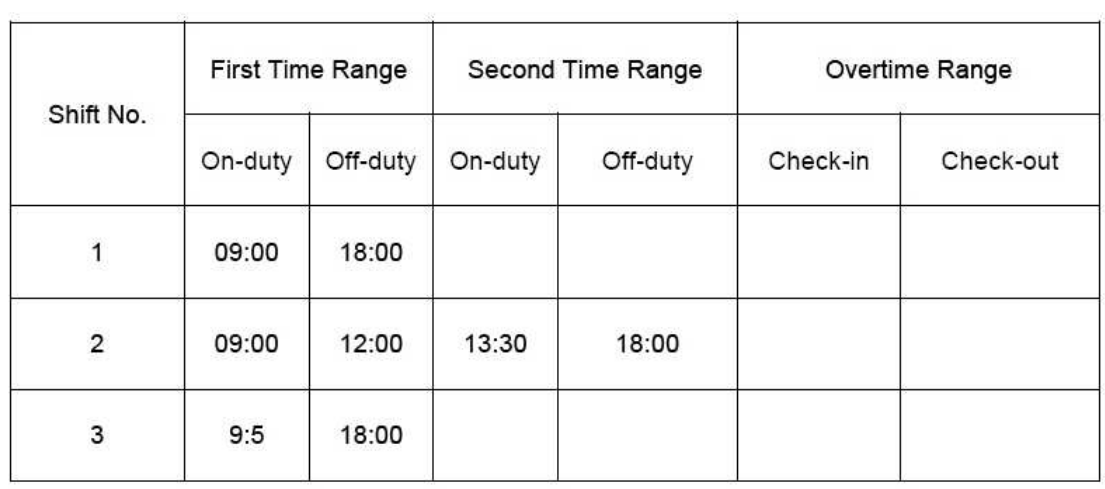

A. El formato de la hora correcta se muestra en la siguiente tabla.

El formato de la hora incorrecta se detalla a continuación.

1) El valor de tiempo está fuera del rango de tiempo, tales como las 24:00.

2) El valor de tiempo contiene caracteres chinos, por ejemplo, 9: 00, que se diferencia de las 9:00.

3) El valor de tiempo está precedido por un espacio. Como se muestra en la siguiente tabla, hay un espacio en frente de 9:00 en 1 de cambio.

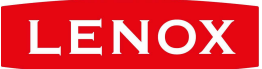

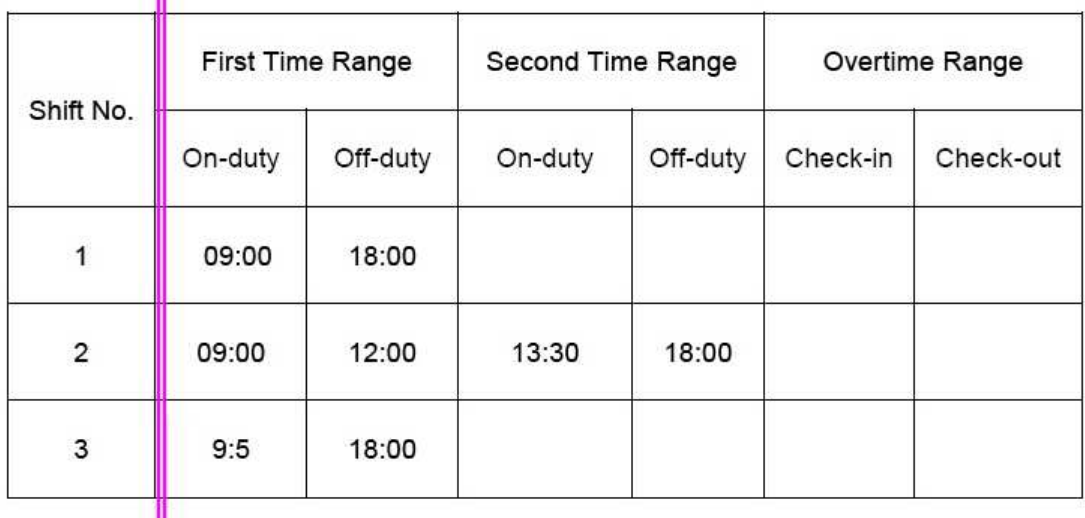

4) Un valor de tiempo contiene caracteres especiales, por ejemplo, \_9: 00 y 09: 1.

El dispositivo realizará comprobación de la validez y la tolerancia de error para otros formatos.

### **7. ¿Cómo el terminal de asistencia recoje el tiempo de atención correcto en función del tiempo de cambio prefijado?**

**R:** El dispositivo recoge tiempo de atención basado en los siguientes principios:

- Adopta la hora más temprana para la asistencia normal y el tiempo más cercano para la asistencia anormal.
- Adopta el tiempo normal de asistencia si el tiempo de atención normal y anormal coexisten en tiempo de atención.
- Adopta una mediana en el rango de tiempo de asistencia.

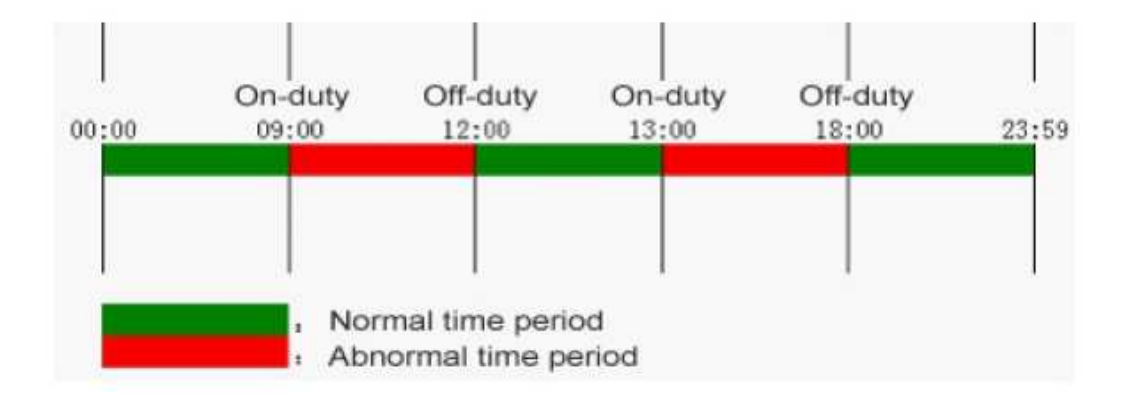

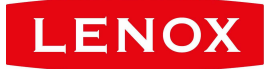

A continuación se utilizan cuatro ejemplos para describir los principios anteriores.

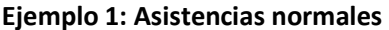

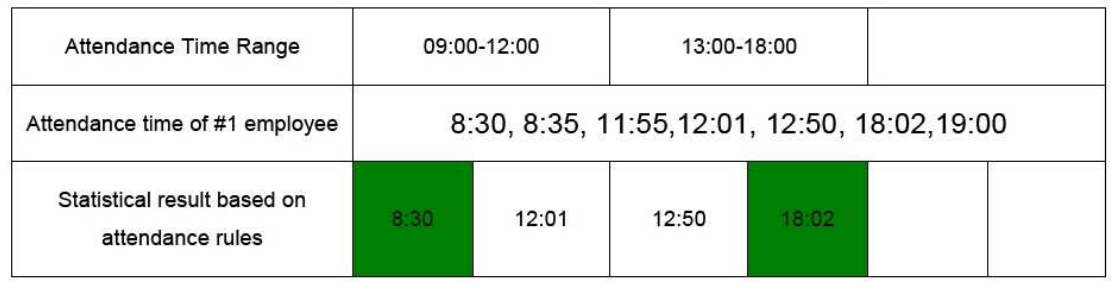

**Descripción:** El tiempo de asistencia está entre las 8:30 y 8:35 son antes de la hora de guardia 09:00 y están dentro del rango normal de tiempo de atención. Por lo tanto, 8:30 es adoptado por el tiempo 09:00 en servicio basado en el principio de la adopción de la primera hora de la asistencia normal. 18:02 y las 19:00, a más tardar el tiempo fuera de servicio de las 18:00, y por lo tanto, 18:02 se adopta con base en el mismo principio.

#### **Ejemplo 2: La llegada tardía**

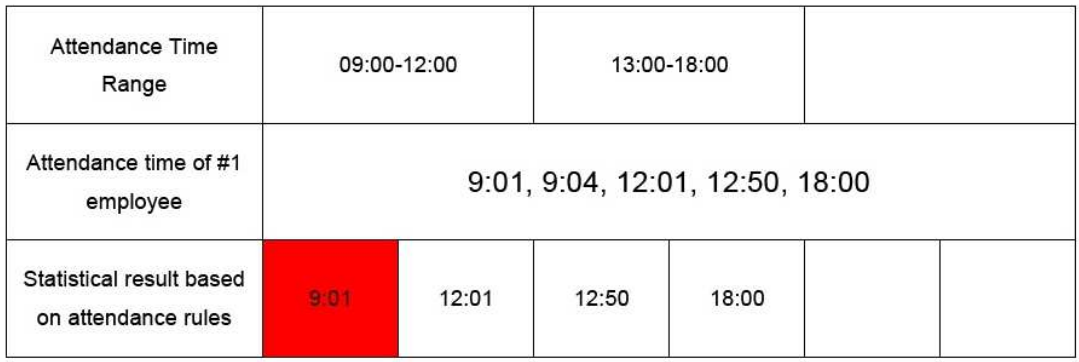

**Descripción:** Empleador 1 chequea en el trabajo a las 9:01 y 9:04 y él / ella llega tarde en el tiempo preestablecido para el servicio. Basado en el principio de la adopción de la época más cercana para asistencia anormal, el tiempo de registro de entrada correcta es 9:01 en lugar de 9:04 ya 9:01 está más cerca de las 9:00.

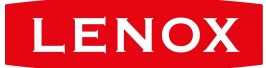

#### **Ejemplo 3: salir temprano**

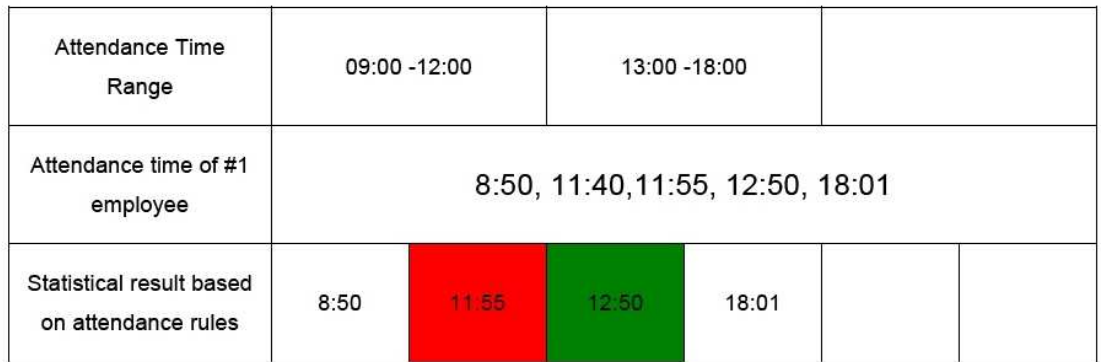

**Descripción:** El tiempo de asistencia a 12:50 se adopta con base en el principio de la adopción de una mediana en el rango de tiempo de asistencia. Para el rango de tiempo de atención 9:00-12:00, el rango de la hora de salida normal que tiene el tiempo fuera de servicio es 12:00 12:00-12:30 (es decir, 12:00 + (13: 00 - 12:00) / 2). Por lo tanto, el tiempo calculado de la asistencia se muestra en la tabla anterior.

#### **Ejemplo 4: Ausencia**

#### **Caso 1:**

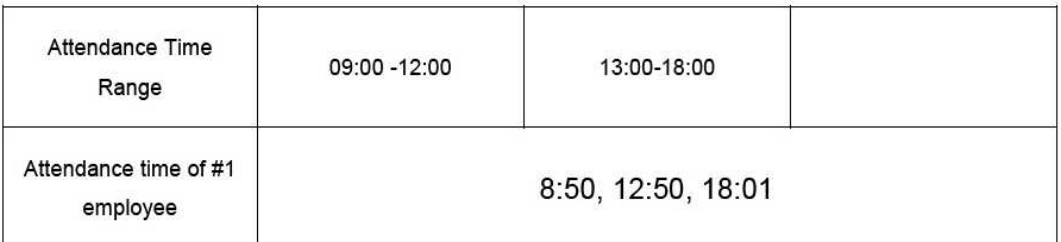

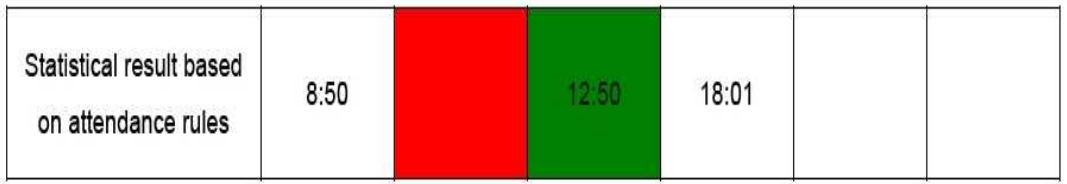

**Descripción:** El tiempo de asistencia a 12:50 se adopta con base en el principio de la adopción de una mediana en el rango de tiempo de asistencia. Para el rango de tiempo de atención 9:00-12:00, el rango de la hora de salida normal que el tiempo fuera de servicio es 12:00 12:00-12:30 (es decir,

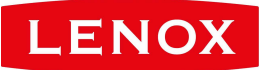

12:00 + (13: 00 - 12:00) / 2). Por lo tanto, la hora de salida está en blanco. El rango de tiempo de ingreso normal que el tiempo de guardia tiene es 12:30-13:00. El tiempo calculado por la asistencia se muestra en la tabla anterior.

#### **Caso 2:**

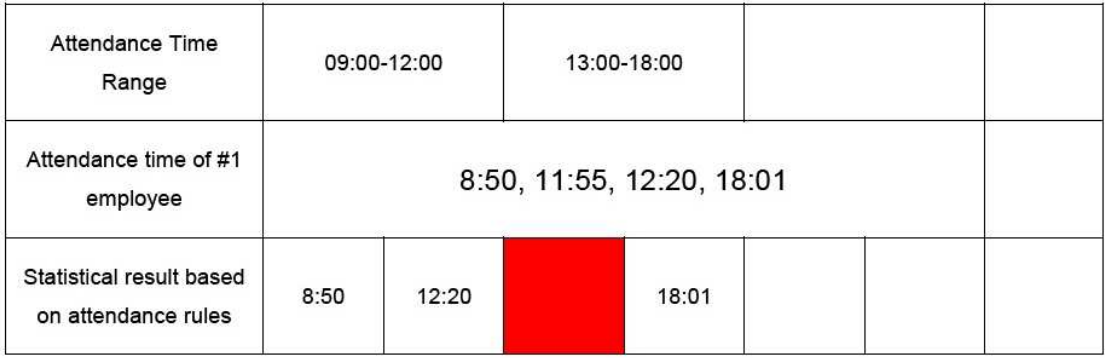

**Descripción:** El tiempo de 12:20 se adopta basado en el principio de adoptar una mediana en el rango de tiempo de asistencia. El rango de la hora de salida normal que el tiempo fuera de servicio es de 12:00 12:00-doce y media del mediodía(es decir, 12:00 + (13:00-12:00) / 2). Por lo tanto, la hora de salida del empleado es a las 12:20. El rango de tiempo de ingreso normal que el tiempo de guardia 13:00 es 12:30-13:00. Por lo tanto, el tiempo de ingreso del empleado está en blanco. El tiempo calculado de la asistencia se muestra en la tabla anterior.

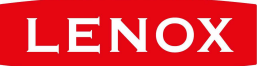

# **Declaración de Derechos Humanos y de Privacidad**

Estimados clientes: Gracias por elegir los productos biométricos híbridos diseñados y fabricados por nosotros. Como proveedor de renombre mundial de tecnologías y servicios biométricos, prestamos mucha atención al cumplimiento de las leyes relacionadas con los derechos humanos y la privacidad en todos los países, mientras que constantemente promovemos realización de la investigación y el desarrollo.

Por la presente, hacemos las siguientes declaraciones:

*1.* Todos nuestros dispositivos de reconocimiento de huellas dactilares para uso civil sólo recogen los puntos característicos de las huellas dactilares en lugar de las imágenes de huellas dactilares, y por lo tanto no hay problemas de privacidad involucrados.

*2.* Los puntos característicos de las huellas dactilares recogidas por nuestros productos no pueden ser utilizados para restaurar las imágenes de huellas dactilares originales, y por lo tanto no hay problemas de privacidad.

*3.* Nosotros, como proveedores del equipo, no podremos ser legalmente responsables, directa o indirectamente, por las consecuencias derivadas por el uso de nuestros productos.

*4.* Para cualquier controversia relacionada con los derechos humanos o la privacidad cuando utilice nuestros productos, póngase en contacto con su empleador directamente.

*5.* Nuestros otros equipos de la huella digital de la policía o de desarrollo de herramientas proporcionarán la función de recoger la imagen de la huella original de los ciudadanos. En cuanto a si un tipo de recogida de huellas dactilares constituye una violación de su privacidad, por favor póngase en contacto con el gobierno o el proveedor del equipo final. Nosotros, como fabricantes de equipos originales, no podremos ser legalmente responsables por cualquier infracción que surja de los mismos.

*Nota:* La ley de la República Popular de China tiene las siguientes regulaciones con respecto a la libertad personal:

*1.* La detención ilegal, la detención o la búsqueda de los ciudadanos de la República Popular China está prohibida; y queda prohibida la violación de la privacidad individual.

*2.* La dignidad personal de los ciudadanos de la República Popular de China es inviolable.

*3.* La casa de los ciudadanos de la República Popular de China es inviolable.

*4.* La libertad y la privacidad de la correspondencia de los ciudadanos de la República Popular de China están protegidos por la ley.

Finalmente hacemos hincapié una vez más que la biometría, como una tecnología de reconocimiento avanzado, que serán aplicadas en una gran cantidad de sectores incluido el

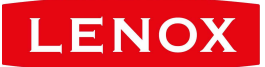

comercio electrónico, banca, seguros y asuntos legales. Cada año la gente de todo el mundo sufre grandes pérdidas debido a la inseguridad de las contraseñas. El reconocimiento de huellas dactilares en realidad ofrece una protección adecuada de su identidad en un entorno de alta seguridad.

# **Descripción del uso favorable al medioambiente**

 $(10)$ 

El Perído de Uso Favorable al Medioambiente (EFUP, en inglés), marcado en este producto se refiere al periodo de seguridad en el que el producto sea utilizado bajo las condiciones especificadas en las instrucciones y sin fugas de sustancias nocivas y perjudiciales . El EFUP de este producto no cubre las piezas consumibles que deben sustituirse de forma regular como las baterías y así sucesivamente. El EFUP de las baterías es de 5 años .

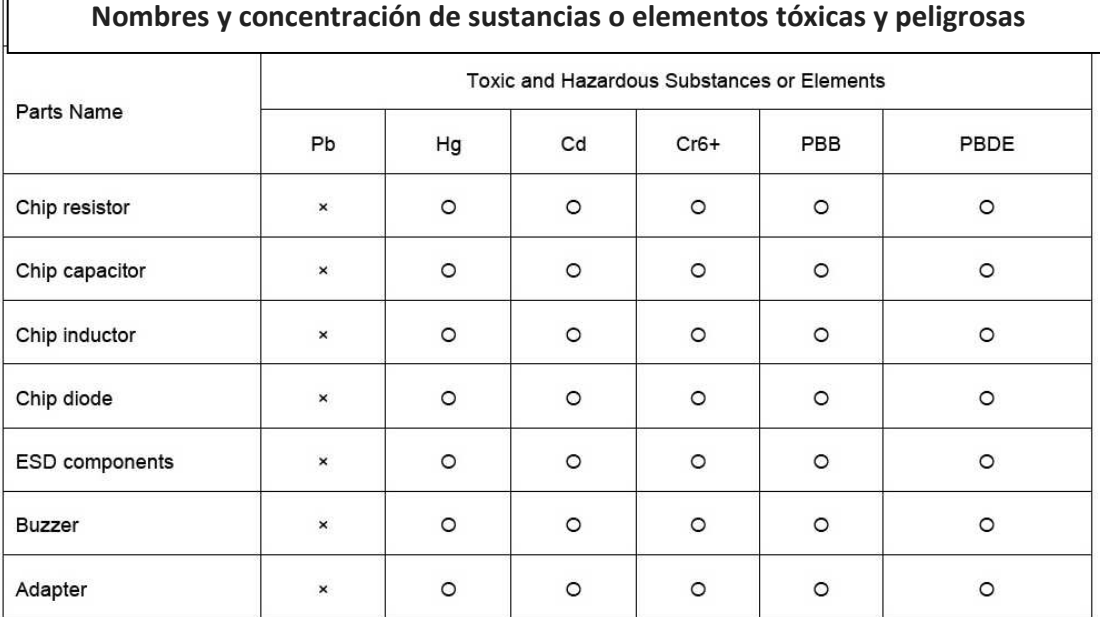

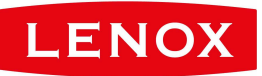

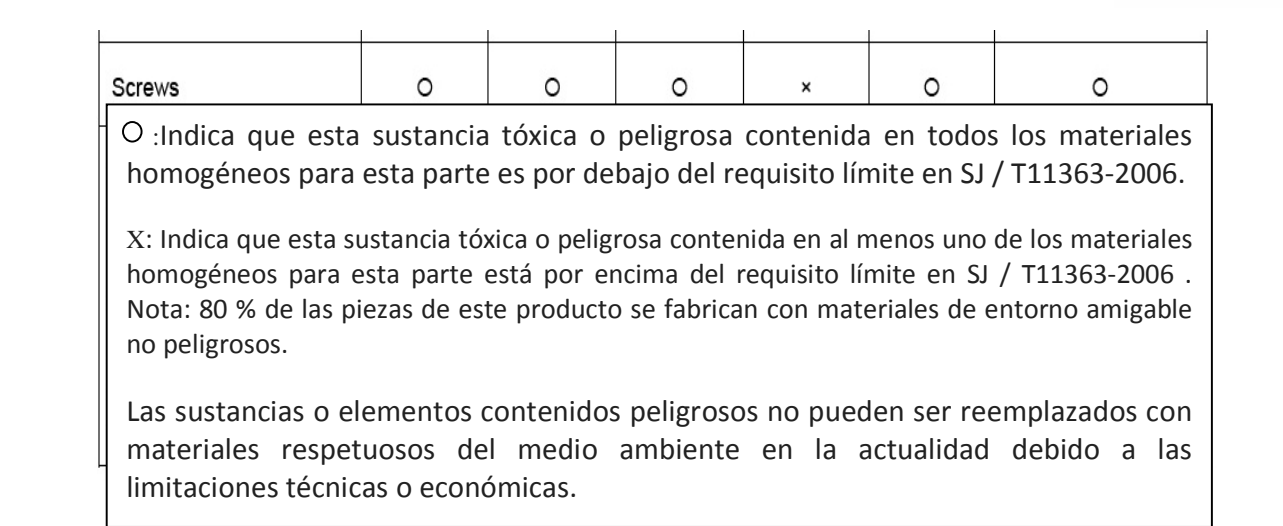